# **GUITAR EFFECTS CONSOLE SSZZtt**

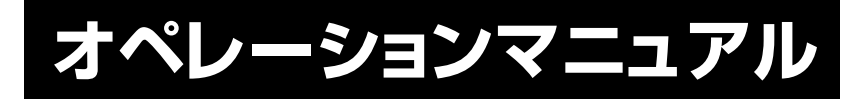

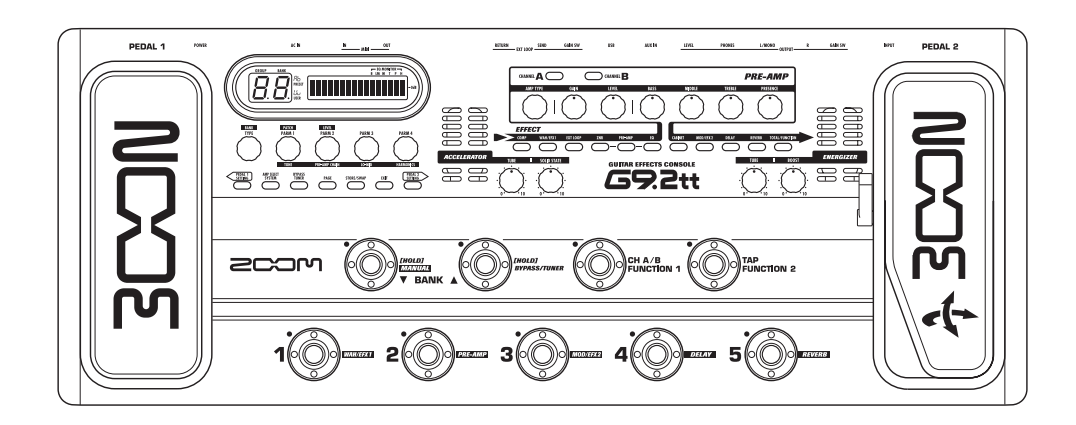

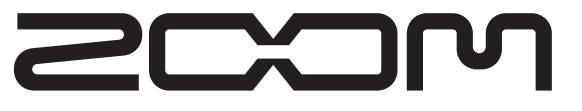

©株式会社 ズーム 本マニュアルの一部または全部を無断で複製/転載すること を禁じます。

# **安全上のご注意/使用上のご注意**

#### 安全上のご注意

この取扱説明書では、誤った取り扱いによる事故を未然に防ぐため の注意事項を、マークを付けて表示しています。マークの意味は次の通りです。

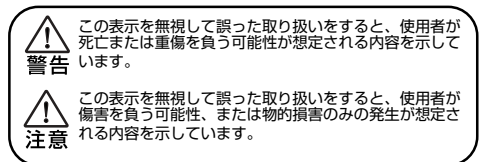

本製品を安全にご使用いただくために、つぎの事項にご注意ください。

#### 電源について

●ACアダプターは、必ずAC15V、1.5A(ズーム AD-0012)をご使用ください。指定外のACアダプターをお

- 警告 使いになりますと、故障や誤動作の原因となり危険です。
	- ●ACアダプターの定格入力AC電圧と接続するコンセント のAC電圧は必ず一致させてください。
	- ●ACアダプターをコンセントから抜く時は、必ずACアダプター本体を持って行ってください。
	- ●長期間ご使用にならない場合や雷が鳴っている場合は、 ACアダプターをコンセントから抜いてください。
	- ●ACアダプターのコードに重いものを乗せたり、ドアには さんだり、無理に曲げたりしないでください。

#### 使用環境について

 G9.2ttをつぎのような場所でご使用になりますと、故障の 原因となりますのでお避けください。警告

●温度が極端に高くなるところや低くなるところ ●暖房器具など熱源の近く

- ●湿度が極端に高いところや、水滴のかかるところ
- ●砂やほこりの多いところ
- ●振動の多いところ

通風のため、機器の周囲に隙間を確保してください。また、通風孔を紙や布でふさがないでください。

#### 取り扱いについて

●G9.2ttの上に、花瓶など液体の入ったものを置かないで ください。感電などの原因となることがあります。

●G9.2ttの上に、ロウソクなど火気のあるものを置かない でください。火災の原因となることがあります。

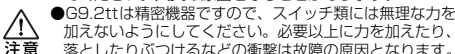

 落としたりぶつけるなどの衝撃は故障の原因となります。●G9.2ttに異物(硬貨や針金など)または液体(水, ジュースやアルコールなど)を入れないように注意してください。

#### 接続ケーブルと入出力ジャックについて

 ケーブルを接続する際は、各機器の電源スイッチを必ずオフ にしてから行ってください。本製品を移動するときは、必ず すべての接続ケーブルとACアダプターを抜いてから行って ください。

#### 改造について

警告

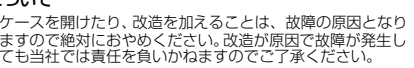

音量について

G9.2ttを大音量で長時間使用しないでください。難聴の原因となることがあります。洋葺

#### 使用上のご注意

#### 他の電気機器への影響について

G9.2tt は、安全性を考慮して本体からの電波放出および外部から の電波干渉を極力抑えております。しかし、電波干渉を非常に受け やすい機器や極端に強い電波を放出する機器の周囲に設置すると影響が出る場合があります。そのような場合は、G9.2ttと影響する機器とを十分に距離を置いて設置してください。 デジタル制御の電子機器では、G9.2ttも含めて、電波障害による 誤動作やデータの破損、消失など思わぬ事故が発生しかねません。ご注意ください。

#### お手入れについて

パネルが汚れたときは、柔らかい布で乾拭きしてください。それで も汚れが落ちない場合は、湿らせた布をよくしぼって拭いてください。クレンザー、ワックスおよびアルコール、ベンジン、シンナーなどの溶剤は絶対に使用しないでください。

#### 故障について

 故障したり異常が発生した場合は、すぐにACアダプターを抜いて電源を切り、他の接続ケーブル類もはずしてください。「製品の型番」「製造番号」「故障、異常の具体的な症状」「お客様の お名前、ご住所、お電話番号」をお買い上げの販売店またはズームサービスまでご連絡ください。

#### 保証書の手続きとサービスについて

保証期間は、お買い上げいただいた日から1年間です。ご購入された店舗で必ず保証書の手続きをしてください。保証期間内の製造上の不備による故障は無償で修理いたしますので、保証書を提示して修理をご依頼ください。ただし、つぎの場合の修理は有償となります。

#### 1. 保証書のご提示がない場合。

- 2. 保証書にご購入の年月日、販売店名の記述がない場合。
- 3. お客様の取り扱いが不適当なため生じた故障の場合。
- 4. 当社指定業者以外での修理、改造された部分の処理が不適当 であった場合。
- 5. 故障の原因が本製品以外の、他の機器にある場合。
- 6. お買い上げ後に製品を落としたり、ぶつけるなど、過度の衝 撃による故障の場合。
- 7. 火災、公害、ガス、異常電圧、および天災(地震、落雷、津 波など)によって生じた故障の場合。
- 8. 消耗品(電池など)を交換する場合。
- 9. 日本国外でご使用になる場合。

保証期間が切れますと修理は有償となりますが、引き続き責任を持って製品の修理を行います。

このマニュアルは将来必要となることがありますので必ず参照しやすいところに保管してください。

※MIDIは社団法人音楽電子楽器協会(AMEI)の登録商標です。

*ZOOM G9.2tt*

. . . . . . . . . .

# **目 次**

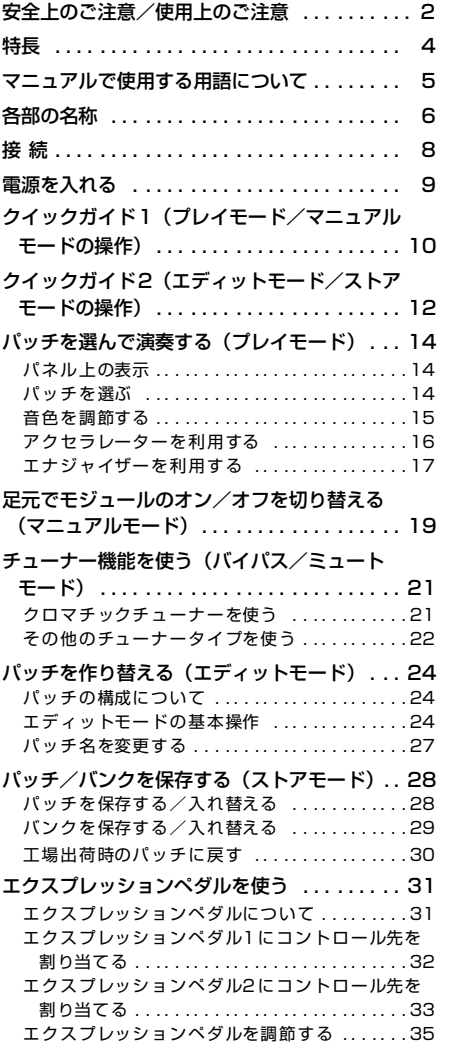

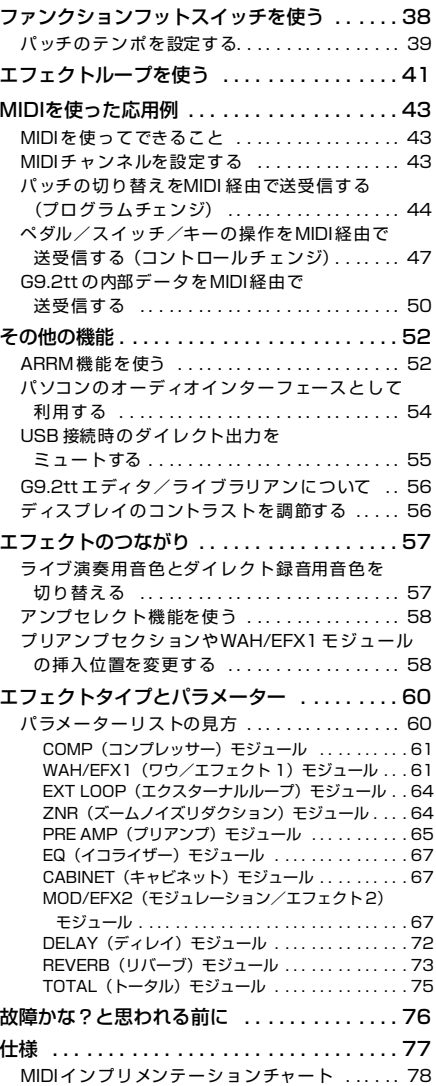

 文中のメーカー名、製品名は、各社の商標または 登録商標です。これらの名称は、音色の傾向を説明する目的で使われているもので、株式会社ズー

- ※ WindowsおよびWindows XPは、Microsoft Corporationの登録商標です。※
	- MacintoshはApple Computerの登録商標です。 文中のその他の製品名、登録商標、会社名は、そ

※

ムとは無関係です。

#### れぞれの会社に帰属します。

#### *ZOOM G9.2tt*

※

# **特 長**

このたびは、ZOOM G9.2tt (以下 "G9.2tt") をお買い上げいただきまして、まことにありがとうござい ます。G9.2ttは、次のような特長を備えたマルチエフェクトプロセッサーです。

#### ● 時代の最先端を行くハイパフォーマンス

96kHz / 24bitサンプリング(内部プロセッシングは32bit)による高音質処理を実現。40kHzまでフ ラットな周波数特性、入力換算ノイズは120dB以上という驚異的なスペックを誇ります。

#### ● 即戦力のパッチ

エフェクトの組み合わせや設定内容を"パッチ"として保存/読み込みが可能。読み込み専用のプリセッ トグループのパッチ(100種類)と、書き換え可能なユーザーグループのパッチ(100種類)の合計200パッチが利用できます。EXT LOOP SEND/RETURN端子に接続された外部エフェクトも、センドレベ ルやオン/オフ状態をパッチの一部として保存できます。

#### ● ライブ演奏とダイレクト録音に両対応

2チャンネル仕様のプリアンプセクションでは、プリアンプのタイプごとにライブ演奏用とダイレクト録音用のアルゴリズムを用意。アンプの箱鳴りやマイクの収音特性を再現するCABINETエフェクトの有効/無効に応じて、自動的に最適なアルゴリズムが選ばれます。また、ご使用になるアンプに合わせてG9.2ttの特性を最適化するアンプセレクト機能を搭載。状況に応じて常に最良のサウンドが得られます。-10dBm/+4dBmスイッチを+4dBmに切り替えれば、アンプのパワーアンプ入力端子に直接接続することも可能です。

#### ● 変則チューニングに対応したチューナーを搭載

標準的なクロマチックチューナーに加え、変則チューニングにも対応したチューナー機能を搭載。ステージ上で音を出さずにチューニングすることも可能です。

#### ● 2つのエクスプレッションペダルを標準装備

エフェクトの音色やボリュームをリアルタイムにコントロールできる2つのエクスプレッションペダルを標準搭載。特に、パネル右側のエクスプレッションペダルは、従来の垂直方向に加えて水平方向にも可動するZペダルを採用。新次元のペダルパフォーマンスを実現します。

#### ● 真空管を使用したアクセラレーター/エナジャイザーを搭載

真空管で増幅した信号とソリッドステート回路で増幅した信号を自由にミックスできるアクセラレーターをアナログ入力部に内蔵。クリーンなサウンドに真空管独特のコンプレッション効果や歪みを加えることができます。また、アナログの出力信号を真空管で加工するエナジャイザーを搭載。真空管ならではの迫力と暖かみのある音色が得られます。

#### ● 機能を選択可能なファンクションフットスイッチ

お客様ご自身が機能を指定できるファンクションフットスイッチを2 つ搭載。プリアンプセクションの チャンネル切り替え、ディレイタイムの指定、ホールドディレイのオン/オフなどの機能に利用できます。

G9.2ttの機能を十分に理解し、末永くご愛用いただくためにも、このマニュアルをよくお読みくださるようお願いいたします。

# **マニュアルで使用する用語について**

ここでは、マニュアルで使用するG9.2ttの用語について説明します。

#### ■ エフェクトモジュール

G9.2ttのエフェクトは、下の図のように効果の異なる 複数の単体エフェクトを組み合わせたものと考えることができます。これらの1つ1つの単体エフェクトを"エフェクトモジュール"と呼びます。G9.2ttには、コンプレッサー系モジュール(COMP)、アンプシミュレー ター/ディストーション系モジュール(PRE-AMP)、外部エフェクト用のエフェクトループを操作するモジュール(EXT LOOP)などが内蔵されており、モ ジュールごとに効果のかかり具合を調節したり、オン/オフを切り替えることができます。

なお、EXT LOOP、ZNR、PRE-AMP、EQ、CABINET の連続した5つのモジュールは、仮想のプリアンプと して動作し、パネル上のプリアンプセクションにあるノブやキーを使って操作できます。

#### ■ エフェクトタイプ

多くのエフェクトモジュールでは、効果の種類を切り替えることが可能です。この効果の種類を"エフェク トタイプ"と呼びます。例えば、変調系(MOD/EFX2)モジュールでは、コーラス、フランジャー、ピッチシフター、ディレイなどのエフェクトタイプの中から、いずれか1つを選択して使用できます。

#### ■ エフェクトパラメーター

すべてのエフェクトモジュールには、効果のかかり具合を決定するさまざまな要素が含まれています。これらを"エフェクトパラメーター"と呼びます。パラメーターの値を調節するには、パネル上のパラメーターノ ブ1~4を使用します。これらのノブを回すと、ちょうどコンパクトエフェクターのツマミを回したときと同じように、音色や効果のかかり具合を変化させることができます。

#### ■ パッチ

*ZOOM G9.2tt*

G9.2ttでは、"パッチ"と呼ばれる単位 で、エフェク トを呼び出したり保存したりします。パッチは、エフェクトモジュールごとのオン/オフ状態、使用するエフェクトタイプ、エフェクトパラメーターの設定値などを記憶したものです。その他、エクスプレッションペダルの設定やテンポ設定なども保存されます。

#### ■ バンクとグループ

パッチの保存場所は、読み書き可能なユーザーグルー

プ(U、u)と読み出し専用のプリセットグループ(A、b)とに分けられます。1つのグループには50のパッチが格納されているので、グループA、b、U、u を合 わせて200パッチが利用できます。G9.2ttでは、パッチを5つ1組で呼び出し、パネル上に並ぶ5つのフットスイッチで切り替えます。このように5つのパッチをひとまとめにしたものを"バンク"と呼びます。1つのグループにつき10のバンクがあり、0~9の番号で区別します。

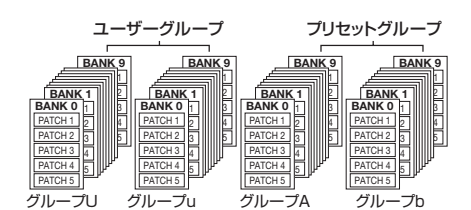

#### ■ モード

G9.2ttは、動作によって次のような"モード"に分けられます。

#### ●プレイモード

パッチを選んで演奏する基本のモードです。G9.2ttの電源を入れた直後は、必ずプレイモードになります。

●マニュアルモード

 演奏し ながら、フットスイッ チを使っ て特定の モ ジュールのオン/オフを切り替えるモードです。

#### ●エディットモード

パッチ のエフェ クトパラ メーター などを編 集(エ ディット)するモードです。

#### ●ストアモード

編集後のパッチを保存したり、パッチの順番を入れ替えたりするモードです。

#### ●バイパスモード/ミュートモード

G9.2ttをバイパス状態(すべてのエフェクトをオフ)またはミュート状態(エフェクト音+原音を消音)にするモードです。どちら のモードに入った場合も、 チューナー機能が利用できます。

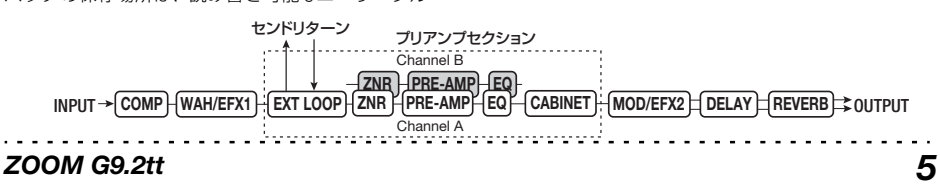

# **各部の名称**

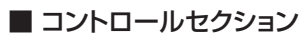

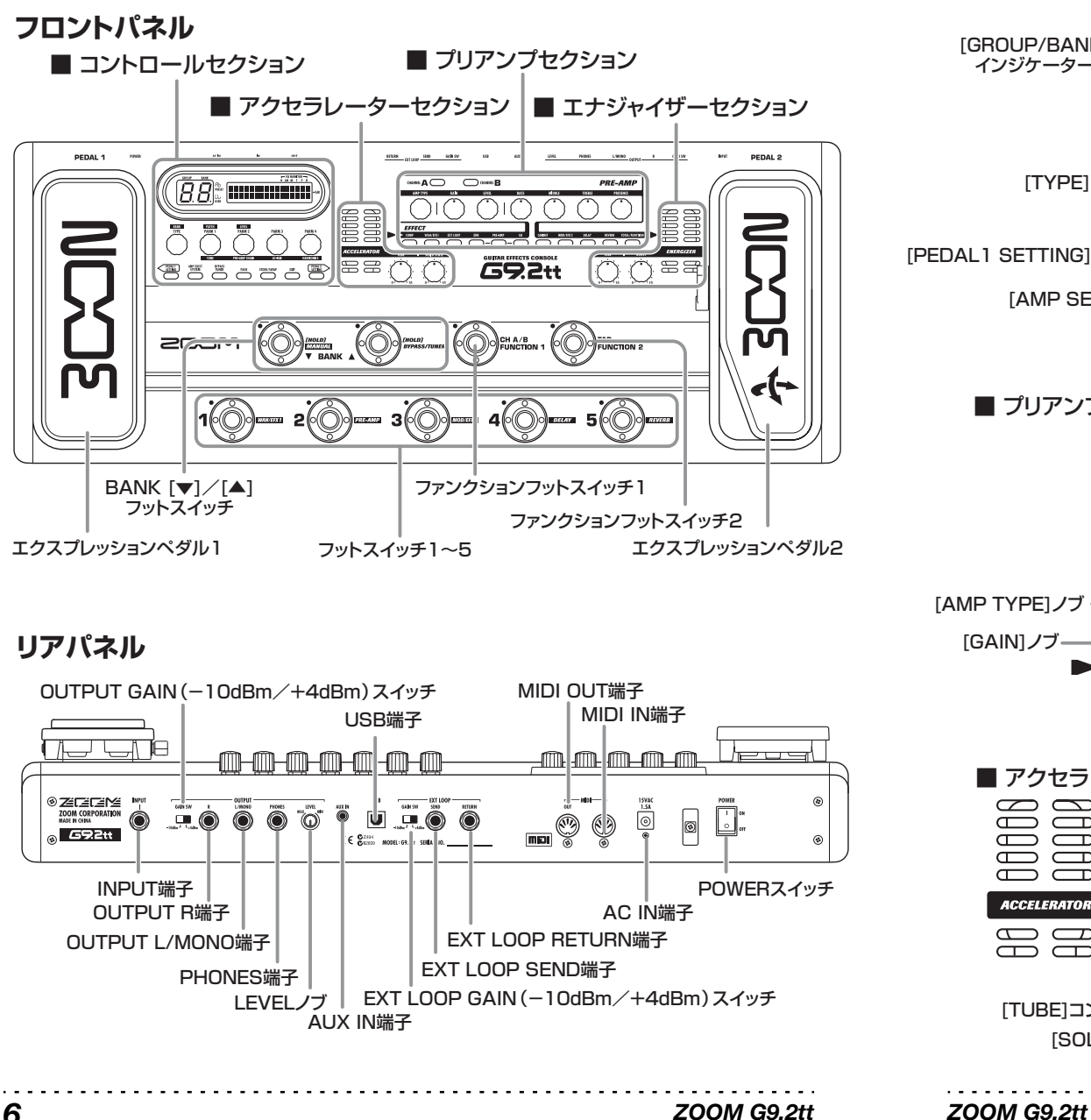

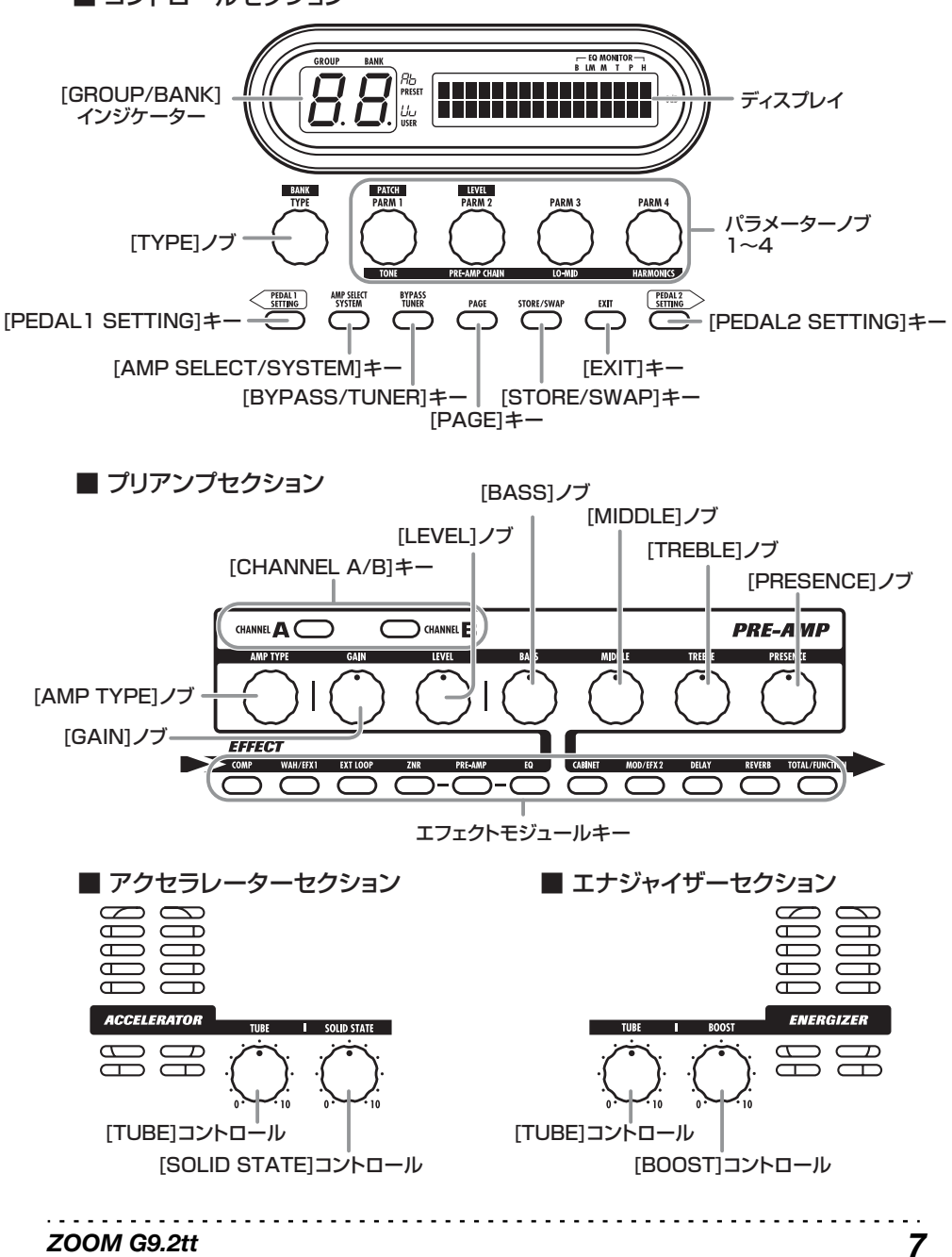

## **接 続**

#### 次の例を参考にG9.2ttの接続を行ってください。

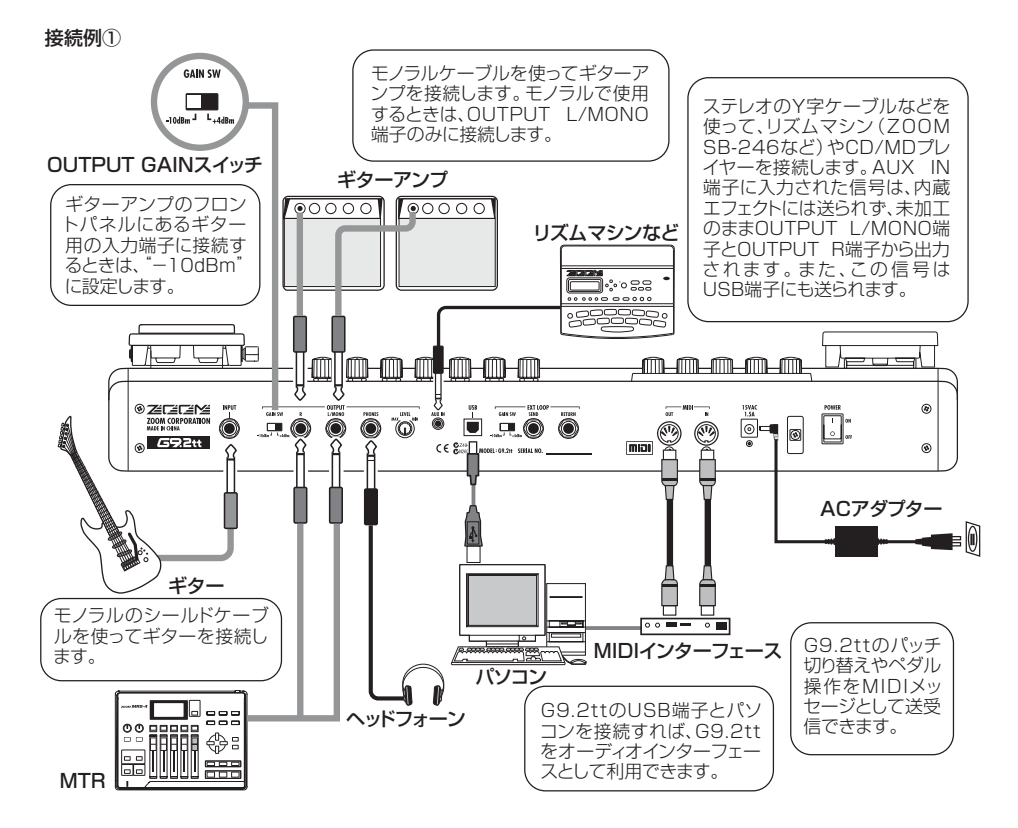

#### 接続例② (アンプのパワーアンプ入力端子に直接接続する場合)

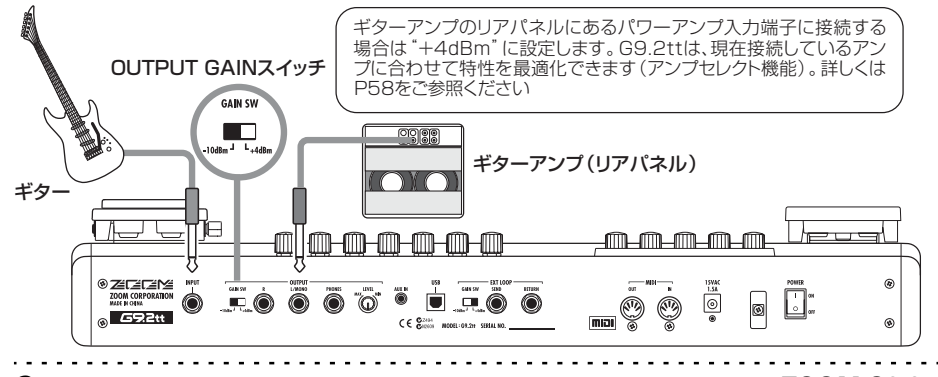

#### *ZOOM G9.2tt*

#### 接続例③ (外部エフェクターを接続する場合)

EXT LOOP SEND/RETURN端子に外部エフェクターを接続すれば、外部エフェクターのオン/オフ状態やセンドレベル/リターンレベルなどの設定をパッチの一部として保存できます。詳しくはP41をご参照ください。

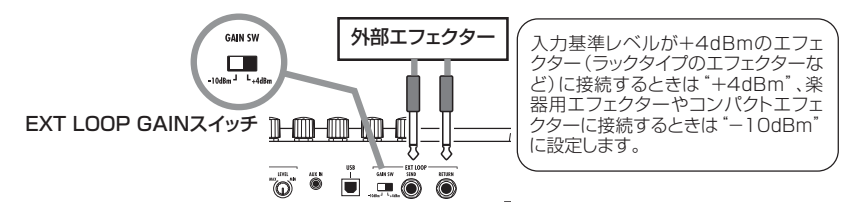

## **電源を入れる**

ここでは、G9.2ttの電源を入れる手順について説明します。

**1.** 接続するギターアンプの電源が切れていることを確認してください。

このとき、ギターアンプのボリュームは絞りきっておいてください。

- **2.** ACアダプターをコンセントに差し込み、もう一方のプラグをG9.2ttのAC IN端子に 接続してください。
- **3.** モノラルケーブルを使って、G9.2t tの INPUT端子とギターを接続してください。
- **4.** モノラルケーブルを使って、OUTPUT L/ MONO端子またはOUTPUT R端子に、ギ ターアンプを接続してください。

#### *HINT*

ヘ <sup>ッ</sup> ド フ ォン を 使 <sup>っ</sup> て モ <sup>ニ</sup> タ <sup>ー</sup> す る 場合 は、 G9.2ttのPHONES端子にヘッドフォンを接続してください。

**5.** G9.2tt →ギターアンプの順に電源を入れ てください。

#### *NOTE*

*ZOOM G9.2tt*

ギターアン プの電源が入っ ている状態でG9.2tt の電源を入れると、お客様の耳やスピーカーを痛める おそれ があり ますの でご注 意くだ さい。ギ ターアンプの電源は、必ずG9.2ttの後に入れてください。

#### **6.** ギターを鳴らしながら、ギターアンプ/ギターのボリュームとG9.2ttのリアパ ネル にあるLEVELノブを調節して、最適な音量に設定してください。

## **@H#H#####**  $\ddot{\bullet}$   $\ddot{\bullet}$

リアパネル  $C \in \mathbf{C}^{\text{conv}}$ ー LEVELノブ ––

#### *HINT*

G9.2ttには、ご使用になるアンプの機種に合わせて特性を最適化する"アンプセレクト"と呼ばれ る機能があります。最初にご使用になるときに、必要に応じてアンプの機種を指定しておくといいで しょう(→P58)。

#### **7.** 電源を切る場合は、電源投入時と逆の手順で操作してください。

#### *HINT*

リアパネルにあるOUTPUT GAINスイッチを "-10dBm"に合わせ、LEVELノブを最大にしたとき に、G9.2ttがユニテ ィゲイン(入力と出力 が同じレベル)になります。

*8*

*9*

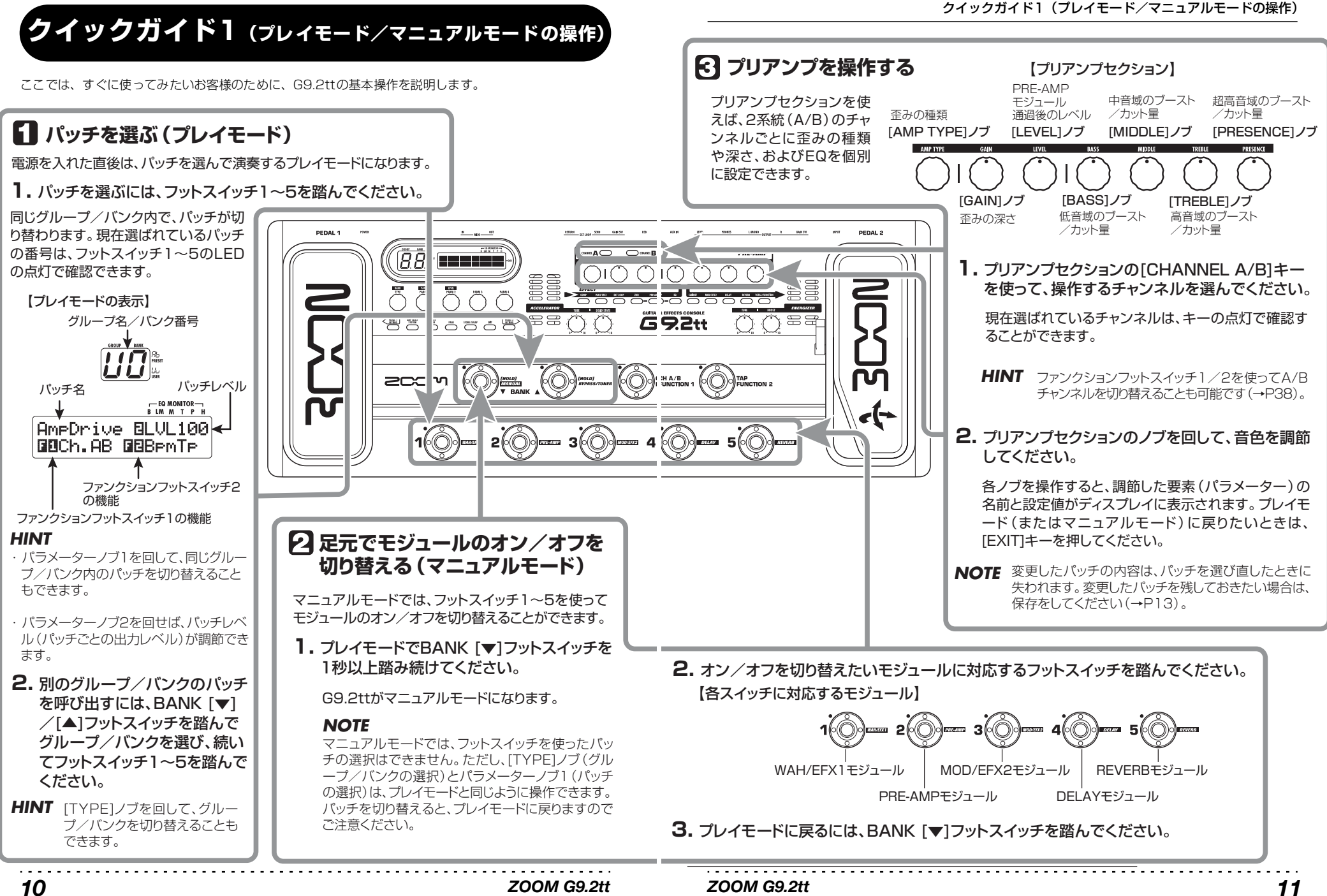

# クイックガイド2 (エディットモード/ストアモードの操作)

*HINT*

 $rac{1}{2}$ 

 $\overline{B}$   $\overline{B}$   $\overline{B}$   $\overline{B}$ 

alxom

5335

 $\bar{\bigcirc}$ 

 $\left\langle \frac{\partial \mathbf{w}}{\partial \mathbf{w}}\right\rangle$ 

DEDAL 4

*NOTE*

ノブで変更します。

ョンのノブでエディットします。

合は、保存をしてください。

・ PRE-AMPモジュールのエフェクトタイプ(歪みのタイプ)は、プリアンプセクションの[AMP TYPE]

・ PRE-AMP/EQモジュールの主要なパラメーターは、プレイモードと同じように、プリアンプセクシ

変更したパッチの内容は、パッチを選び直したときに失われます。変更したパッチを残しておきたい場

ここでは、呼び出したパッチを作り替える方法や、作り替えたパッチを保存する方法を説明します。

**パッチをエディットする(エディットモード)**

**1.** エディットしたいモジュールに対応するエフェクトモジュール

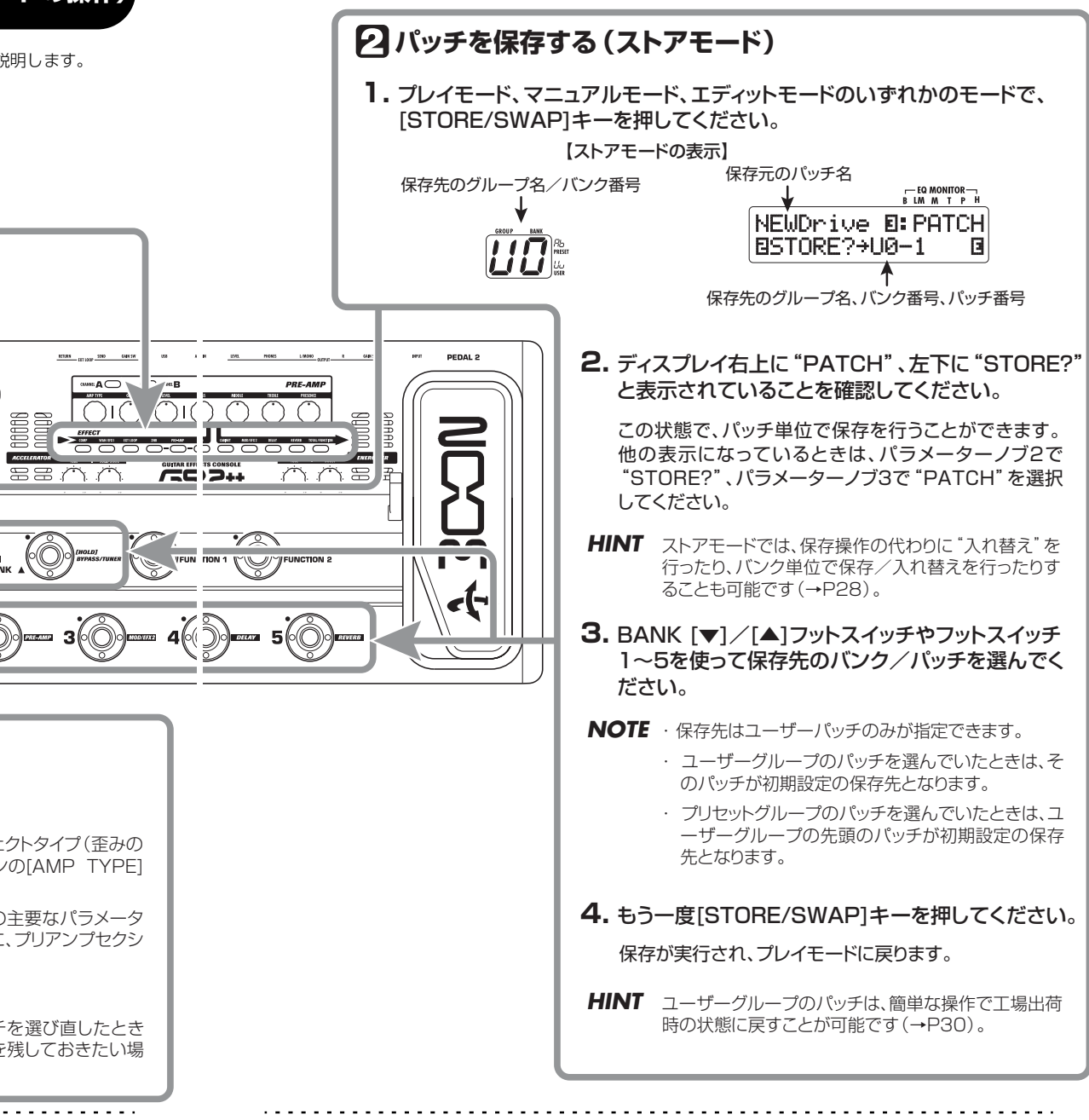

anna com contra

 $\overbrace{\hspace{15em}}^{\hspace{15em} \text{num}} \hspace{10em} \mathsf{A} \overbrace{\hspace{15em}}^{\hspace{15em} \text{num}}$ 

 $\bigcap$ 

 $EBM$ 

*ZOOM G9.2tt*

*NOTE*

[TYPE]ノブ

8Depth =100 **e** 

パラメーターの値

=100

— EQ MONITOR<br>BLM M T P H

**2.** [TYPE]ノブやパラメーターノブ1~4を回してください。

パラメーターノブ1~4各種パラメーターを変更します(それぞれのノブに割り当てられているパラメーターについては→P60~75)。

パラメーター番号/パラメーター名

PRE-AMP/EQのモジュールキーを 押したときは、表示が異なります。詳しくはP25をご参照ください。

エフェクトタイプを変更します。

【エディットモードの表示】モジュール名 エフェクトタイプ名

 キーを押してください。エディットモードに入ります。エフェクトモジュールキーを繰り返し押すと、対応するモジュールのオン/オフが切り替わ

MOD:Chorus

ります。

# **パッチを選んで演奏する(プレイモード)**

G9.2ttの電源を入れた直後は、本体のメモリーに保存されたパッチを選んで演奏できる状態(プレイモード)になり、最後に操作していたパッチが呼び出されます。ここではプレイモードの操作方法について説明します。

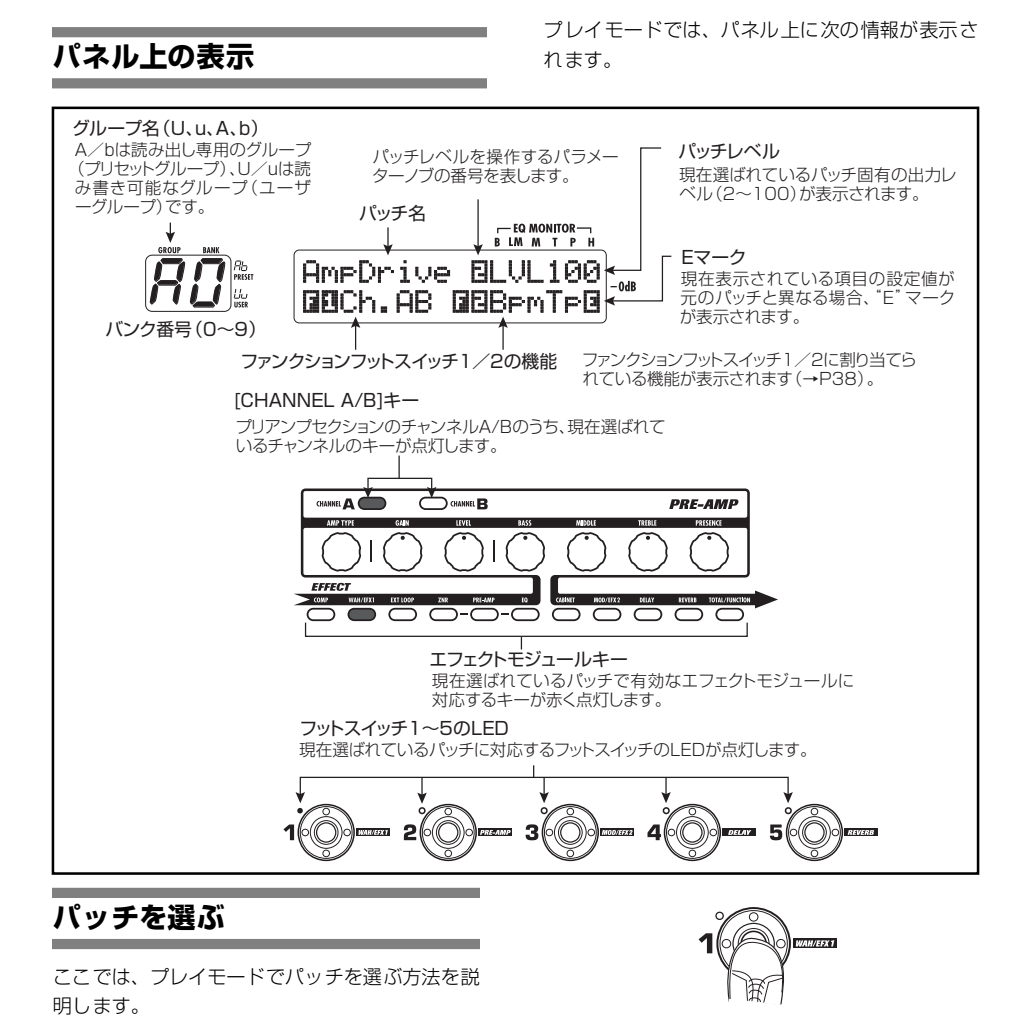

**1.** フットスイッチ1~ 5の中から、LEDが消 灯しているスイッチを踏んでください。

踏んだスイッチのLEDが点灯し、新しいパッチが呼び出されたことを表します。

*ZOOM G9.2tt*

- *HINT*
	- ・プレイモードでは、パラメーターノブ1を回してパッチを選ぶことも可能です。
	- ・LEDが点灯しているフットスイッチを踏むと、同じパッチがもう一度呼び出されます。
- **2.** 別のバンクのパッチに切り替えたいときは、BANK [▼]/[▲]フットスイッチを踏 んでバ ンク を切り 替え てか ら、フッ トス イッチ1~5を踏んでください。

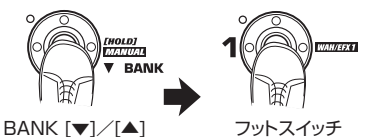

 $1~5$ 

フットスイッチ

例えば、BANK [▲]フットスイッチを繰り返し踏 むと、次のようにグループ/バンクが切り替わります。

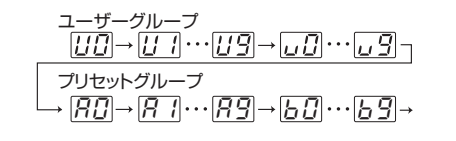

#### *HINT*

プレイモードでは、[TYPE]ノブを回してバンク/グループを切り替えることも可能です。

#### *NOTE*

- ・BANK [▼]/[▲]フットスイッチでバンクを切 り替え るときは、スイッチを踏んですぐ放して ください。
- ・BANK [▼]フットスイッチを1秒以上踏み続け ると、G9.2ttがマニュアルモードに切り替わります(→P19)。
- ・BANK [▲]フットスイッチを1秒以上踏み続け るとG9.2tt がバイパス状態(エフェクトがオフ) になり、さらに踏み続けるとミュート状態(原音とエフェクト音が消音)になります(→P21)。

#### **音色を調節する**

プレイモードでは、パネル上のノブを使ってプリアンプセクションの主要パラメーター(歪みのタイプと深さ、EQのブースト/カット量など)やパッチレベルを調節できます。

- **1.** プレイモードでパッチを選んでください。
- **2.** [CHANNEL A/B]キーのどちらか一方を 押し、プリアンプのチャンネルA/Bのうち操作するチャンネルを選んでください。

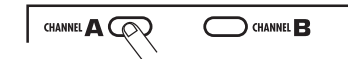

G9.2ttのプリアンプセクションでは、2系統(A/ B) の チ ャ ン ネ ル を 個 別 に 設 定 し て お き、 [CHANNEL A/B]キー使って瞬時にチャンネルを 切り替えることができます。

#### *HINT*

ファンクションフットスイッチ1/2を使ってチャンネルA/Bを切り替えることも可能です $(\rightarrow P38)$ 

#### **3.** 歪みの タイプを 変更する には、[AMP TYPE]ノブを回してください。

[AMP TYPE]ノブは、歪みのタイプ(モデリング の対象となるアンプやコンパクトエフェクター)を 選択するノブです。このノブを回すと、ディスプレイに新しいタイプ名が表示されます。

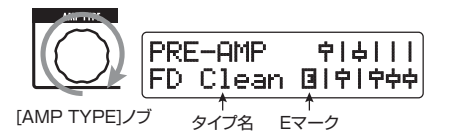

*HINT*

・歪みのタイプを切り替えたときに、ディスプレイに"E"マークが表示され、[STORE/SWAP]

#### キーが点灯します。

- ・"E"マークは、現在表示されている項目の設定値が、元のパッチと異なることを表しています。設定値を元に戻すと消灯します。
- ・[STORE/SWAP]キーの点灯は、現在表示されていない 項目も含め、元のパッチと設定値が異な る項目 があることを表しています。すべての項 目を元の設定に戻すと、消灯します。

#### **4.** プリアンプセクションに含まれるその他の主要パラメーターを変更するには、下図の各ノブを操作してください。

各ノブを回すと、対応するパラメーター名とその値がディスプレイに表示されます。なお、[BASS]、[MIDDLE]、[TREBLE]、[PRESENCE]の各ノブを操作すると、その帯域のブースト/カット量がディスプレイ右側のグラフに反映されます。

#### 操作中のパラメーター名

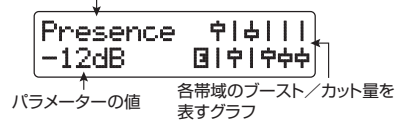

#### *HINT*

手順 3 または 4 の操 作を行うと、G9.2tt がエ ディットモードに切り替わります。プレイモードに戻るには、[E XI T] キー を押してください(エ ディットモードについて詳しくはP24をご参照ください)。

**5.** パッチ全体の音量レベル(パッチレベル)を調節するには、プレイモードの画面でパラメーターノブ2を回してください。

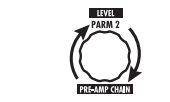

パッチレベルはパッチごとの出力レベルを調節するパラメーターです。2~100の範囲で調節できます。80に設定したときに、ユニティゲイン(増 減なし)になります。

#### *HINT*

変更したパッチの内容は、パッチを選び直したときに失われます。必要ならば、変更したパッチを保存してください(→P28)。

#### **アクセラレーターを利用する**

G9.2ttの入力部分には、エフェクトで加工する前のアナログ信号を真空管またはソリッドステート回路で増幅するアクセラレーターが内蔵されています。アクセラレーターを利用すれば、真空管独特のコンプレッション効果や歪みを加えた信号と、ソリッドステート回路によるクリーンな信号をミックスしてエフェクトに送ることができます。

#### *HINT*

アクセラレーターは、すべてのモードで有効です。アクセラレーターの設定は、パッチには保存されません。

アクセラレーターの操作には、パネル上のアクセ ラレーターセクションにあるコントロールを使用します。それぞれのコントロールの機能は、次の通りです。

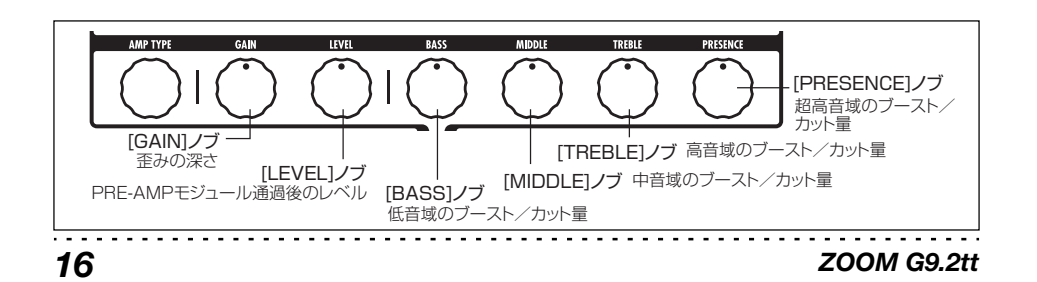

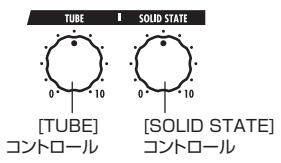

#### ●「TUBE]コントロール

真空管回路による入力信号の増幅量を調節します。コントロールを右に回すのにしたがって、音量が増加すると同時に歪みが増えていきます。特に3時の位置を超えてから最大値までの間で、音量と歪みが急激に増加します。入力信号に真空管ならではのコンプレッション感や歪みを加えたいときに利用します。

#### ● [SOLID STATE]コントロール

ソリッドステート回路による入力信号の増幅量を調節します。コントロールを右に回すのにしたがって、音量のみが増加していきます。最大値に設定したときに約+6dBのゲインが得られます。エフェクトに入力される信号のゲインのみを上げたいときに使用します。

アクセラレーターの設定に応じて、G9.2tt の COM P モジュールの効き具合や PRE-A MP モ ジュールの歪みの深さが変化します。パッチをエディットするときは、次の設定例を参考にアクセラレーターを調節しておくことをお勧めします。

#### ●Normal Clean

歪みを抑えたクリーントーン用の設定です。

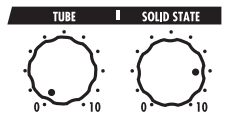

#### ●Tube Pre-amp

真空管による圧縮感を加えた設定です。[TUBE] コントロールをさらに上げると、音量と同時に歪みが急激に上がります。

#### *ZOOM G9.2tt*

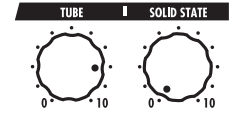

#### ● Clean - Tube Mix

ソリッドステート回路のクリーンサウンドと真空管の歪みをミックスした設定です。

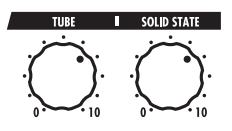

#### *NOTE*

両 方の コン トロ ール を最 小値 に設 定し た場 合、 G9.2ttには信号が入力されませんので、ご注意ください。

#### **エナジャイザーを利用する**

G9.2ttには、アナログの出力信号を真空管で加工するエナジャイザーが搭載されています。エナジャイザーを使えば、バンド全体の演奏に埋もれてしまうギターの音を際立たせたり、真空管特有の歪みを加えたりできます。

#### *HINT*

エナジャイザーは、すべてのモードで有効です。エ ナジャイザーの設定は、パッチには保存されませ $h_{\circ}$ 

エナジャイザーの操作には、パネル上のエナジャイザーセクションにあるコントロールを使用します。それぞれのコントロールの機能は、次の通りです。

#### パッチを選んで演奏する (プレイモード)

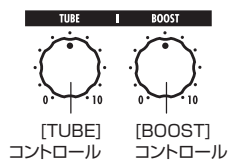

#### ●「TUBE]コントロール

真空管独自の歪みを加えて、ギターの音を際立たせるコントロールです。左に回しきった状態では効果がなく、右に回すのにしたがって真空管回路のゲインが上がっていき、真空管特有の音圧と暖かみを備えたクランチサウンドやドライブサウンドが得られます。通常「TUBE1コントロールは、歪みが耳につかな い範囲に設定することをお勧めします。しかし、コントロールを高めに設定して、意図的に真空管の歪みを強調することも可能です。

#### ● **IBOOST1コントロール**

特定の音域をブーストして、音に張りを与えるコントロールです。左に回しきった状態では効果がなく、右に回すのにしたがって低音域と2kHz周辺がブーストされます。小型のギターアンプや特性のフラットなオーディオシステムでも、迫力のあるサウンドが得られます。[BOOST]コントロールは、小型のギターアンプや特性のフラットなオーディオシステムで迫力を出したいときや、バンドの中で埋もれてしまうギターサウンドを前に出したいときに使用することをお勧めします。

#### *NOTE*

- ・[TUBE] コントロールによる歪みの深さは、ご使 用になるギターやピックアップの種類に応じて異なります。
- ・両方のツ マミを右に回しきった場合、音量が上 がり、歪みやすくなりますので、ご注意ください。

## **足元でモジュールのオン/オフを切り替える(マニュアルモード)**

"マニュアルモード"とは、フットスイッチ1~5を使って、パッチに含まれる主要なモジュールのオン/オフを個別に切り替えるモードです。このモードでは、コンパクトエフェクターを操作するような感覚で、演奏中に単体エフェクトのオン/オフを足元で切り替えることができます。

**1.** プレイモードでパッチを選んでください。

**2.** BANK [▼]フットスイッチを踏み、そのま ま1秒以上踏み続けてください。

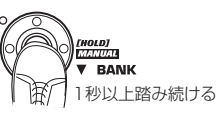

BA NK [▼] フットスイッチのLED が点灯し、 G9.2ttがマニュアルモードに切り替わります。マ ニュアルモードでは、パネル上に次の情報が表示されます(下図参照)。

#### *NOTE*

マニュアルモードでは、フットスイッチを使ったパッチ 選択は行えません。ただし、[TYPE]ノブ (グループ/バン クの選択)とパ ラメーターノブ 1 (パッチの選択) は、プレイモードと同じように 操作できます。なお、パッチを切り替えると、マニュアルモードを抜けてプレイモードに戻りますので、ご注意ください。

**3.** モジュールのオン/オフを切り替えるに

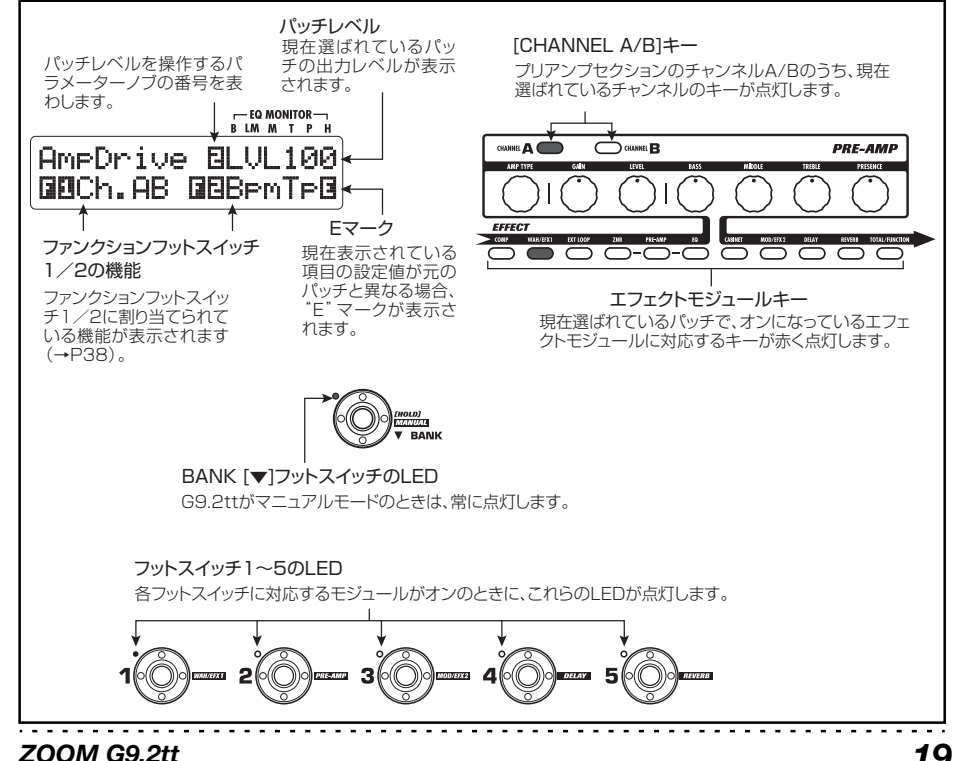

は、その モジュール に対応するフットス イッチを踏んでください。

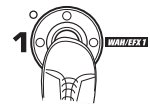

マニュアルモードでは、フットスイッチ1 ~5 を 使って、主要なエフェクトモジュールのオン/オフを切り替えます。各スイッチに対応するモジュールは、下図の通りです。

#### *HINT*

- ・モ ジュールの オン/オフ を切り替 えたときに、 [STORE/SWAP]キーが点灯します。
- ・マニュ アルモードでは、プレイモードと同じよ うに、パネル上のノブを使ってプリアンプ のパ ラメーター、パッチレベル、アクセラレーター、エナジャイザーを調節できます。操作方法は、プレイモードの「音色を調節する」(→P15)をご参照ください。
- ・マニュ アルモードから、パッチを作り替えるエ ディットモードに入ることも可能です(エディットモードについての詳細はP24をご参照くださ $\mathsf{L}(\mathsf{L})$ 。
- **4.** プレイモードに戻るには、BANK [▼]フッ トスイッチを踏んでください。

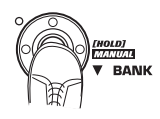

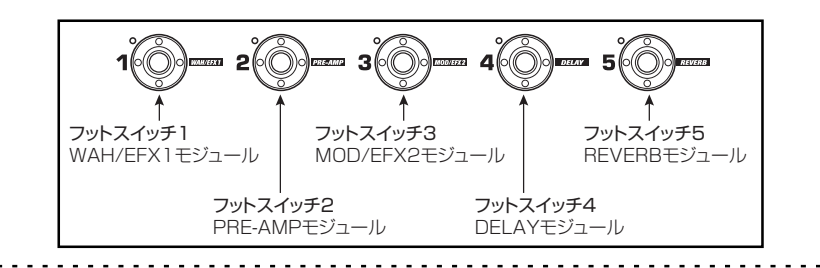

てください(→P28)。

プレイモードに戻りパッチを選び直すと、変更内容はすべて失われます。マニュアルモードで行った変更を残しておきたい場合は、パッチを保存し

*NOTE*

# **チューナー機能を使う(バイパス/ミュートモード)**

G9.2ttには、標準的なクロマチックチューナーに加え、変則チューニングにも対応したチューナー機能が内蔵されています。ここでは、チューナー機能の操作方法を説明します。

### **クロマチックチューナーを使う**

ここではクロマチックチューナーを使う方法について説明します。

**1.** プレイモード、マニュアルモード、エディットモードのいずれかのモードで、BANK[▲]フットスイッチをしばらく踏み続けて ください。

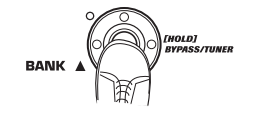

チューナー機能を利用するには、G9.2ttをバイパスモード(エフェクトをオフ)またはミュートモード(エフェクト音+原音を消音)に切り替えます。

#### ● バイパスモードに切り替えるには

BANK [▲]フットスイッチを約1秒踏み続けて、 ディスプレイに"BYPASS"と表示させます。この状態で足を放すと、G9.2ttがバイパスモードになります。

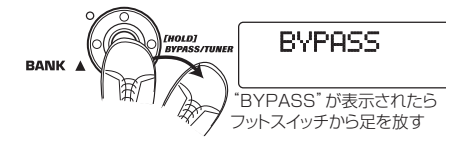

#### *HINT*

*ZOOM G9.2tt*

[BYPASS/TUNER]キーを押して、バイパスモードに切り替えることも可能です。

● ミュートモードに切り替えるには BANK [▲]フットスイッチを踏み、表示

*ZOOM G9.2tt*

が"BYPASS"から"MUTE"に変わるまで踏み続けます。この状態で足を放すと、G9.2ttがミュートモードになります。

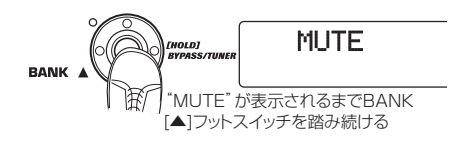

"BYPASS"または"MUTE"が表示された後は、自動的にチューニングを行う画面に切り替わります。

> >˙<™CHROMATC CHROMATC £440Hzチューナータイプ基準ピッチ

#### *NOTE*

[BYPASS/TUNER]キーを押し続けて、ミュートモードに切り替えることも可能です。

#### *HINT*

- ・エクスプレッションペダル 1 / 2 は、バイパス モードではボリュームペダルとして動作します(ミュートモードでは無効です)。
- ・パラメーターノブ2を回せば、クロマチックチューナー以外のチューナータイプが選択できます。他のチューナータイプについては、次の項目をご参照ください。

・ディスプレイに表示される白ヌキ数字のマークは、対応する番号のパラメーターノブで調節可能な項目であることを表わしています。

#### **2.** チューニングを合わせたい弦を開放弦で弾いてください。

[GROUP/BANK]インジケーターに最寄りの音名が表示されます。

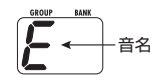

 $\sqrt{\frac{1}{2000}}$ 

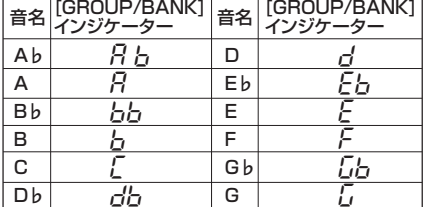

また、ディスプレイ下段の"><"の記号で、表示 された音名に対するピッチのずれを確認できます。

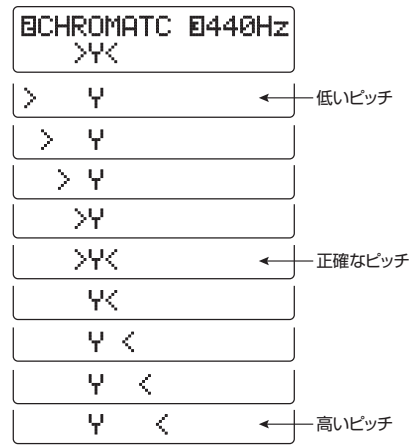

#### **3.** 音名とピッチのずれを確認しながら、弦のチューニングを合わせてください。

*HINT*

最初に希望する音名が表示されるように大まかにチューニングしてから、次にディスプレイの下段を見ながら正確なピッチに合わせるといいでしょう。

**4.** チューナーの基準ピッチを変更するには、パラメーターノブ3を回してください。

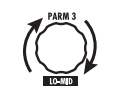

電源を入れた直後は、チューナーの基準ピッチは"440Hz"(中央A=440Hz)に設定されています。パラメーターノブ3を回すと、中央A=435~445Hzの範囲を1Hz単位で調節できます。

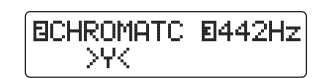

#### *HINT*

基準ピッチの設定は、電源を入れ直すと440Hzにリセットされます。

**5.** チューニングが終わったら、BANK [▼]/ [▲]フットスイッチを踏んでください。

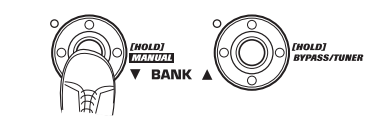

以前のモードに戻ります(以前のモードがエディットモードだった場合は、プレイモードに戻ります)。

#### *HINT*

[BYPASS/TUNER] キーまたは[EXIT]キーを押 すか、フットスイッチ1~5のいずれかを踏んで、バイパス/ミュートモードから抜け出ることも可能です。

### **その他のチューナータイプを使う**

G9.2ttでは、クロマチックチューナー以外にも、ギター/ベース用の標準的なチューニングや、オープンチューニングなどの特殊チューニングに対応したチューナータイプが利用できます。ここでは、その他のチューナータイプの使用方法を説明します。

*ZOOM G9.2tt*

#### **1.**「クロマチックチューナーを使う」の手順 <sup>1</sup> を参考に、G9.2tt をバ イパス(または ミュート)モードに切り替えてください。 ディスプレイがチューニングを行う画面に切り替

わります。

**2.** パラメーターノブ 2 を回して、チューナー タイプを選んでください。

利用可能なチューナータイプと各弦に対応する音名は、下の表の通りです。

例えば、チューナータイプとして"OPEN A"を 選んだ場合、[GROUP/BANK]インジケーターとディスプレイの表示は次のようになります。

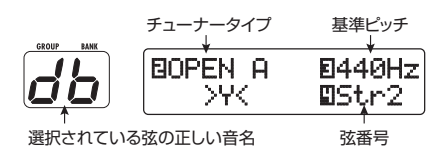

#### **3.** 必要ならば、パラメーターノブ3を回し、チューナーの基準ピッチを変更してください。

中央A=435~445Hzの範囲を1Hz単位で調節できます。

なお、クロマチックチューナー以外のチューナータイプが選ばれているときは、"435"の表示からさらにパラメーターノブ3を左に回すと、"♭"(半音下げ)、"♭♭"(2半音下げ)、"♭♭♭"(3半音下げ)も選択できます。

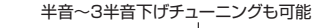

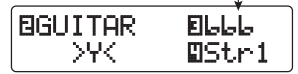

#### *HINT*

基準ピッチの設定は、電源を入れ直すと440Hzに リセットされます。

- **4.** 表示された弦番号に対応する弦を開放弦で弾き、ピッチを調節してください。
- **5.** パラメーターノブ 4 を回して、弦番号を切 り替えてください。
- **6.** 同じ要領で他の弦もチューニングを変更してください。

#### **7.** チューニングが終わったら、BANK [▼]/ [▲]フットスイッチを踏んでください。

元のモードに戻ります。ただし、元のモードがエディットモードだった場合は、プレイモードに戻ります。

#### *HINT*

チューナータイプの設定は、電源を入れなおすと初期状態(クロマチックチューナー)にリセット されます。

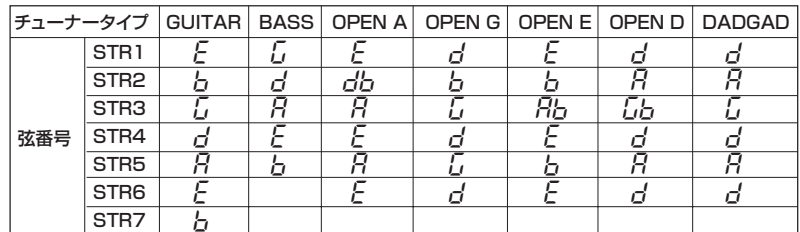

*ZOOM G9.2tt*

# **パッチを作り替える(エディットモード)**

ここでは、エフェクトモジュールごとに効果の種類や効果の深さなどを編集(エディット)するエディット モードの操作方法について説明します。

#### **パッチの構成について**

G9.2ttは、下図(パッチの構成)のように複数の 単体エフェクト(エフェクトモジュール)から構 成されています。これらのモジュールの組み合わせや、モジュールごとの設定内容を保存したものがパッチです。

ほとんどのモジュールには、効果の異なる複数のエフェクト (これを "エフェクトタイプ"と呼び ます)が含まれており、モジュールごとにいずれ か1つのエフェクトタイプを選んで使用します。例えば、MOD/EFX2 モジュールでは、CHORUS (コーラス)、PITCH SHIFTER(ピッチシフター)、 DELAY (ディレイ)などのエフェクトタイプから 1つを選べます。

パッチの音色を決定する要素を"エフェクトパラメーター"と呼びます。エフェクトタイプごとに固有のエフェクトパラメーターがあり、パネル上のノブを使ってエディットできます(同じモジュー ルでも、エフェクトタイプが異なれば、操作可能なエフェクトパラメーターも変わります)。

なお、下記のモジュールの中で、EX T LOOP、 ZNR、PRE-AMP、EQ、CABINETの連続した5つのモジュールは、仮想のプリアンプセクションとして利用できます。

これら5つのモジュールは、用途に応じてWAH/ EFX1モジュールの直後、またはDELAYモジュールの直後に挿入できます(→P58)。また、ZNR、PRE-AMP、EQの各モジュールについては、プリアンプセクションの2つのチャンネル(A/B)ごとに異なる値に設定できます。

#### **エディットモードの基本操作**

ここでは、パッチをエディットするときの代表的な手順を説明します。モジュールごとのエフェクトタイプやパラメーターについての詳細は、P60~75の「エフェクトタイプとパラメーター」をご参照ください。

#### **1.** エディットしたいパッチを選択してくださ $\mathbf{L}$

プリセットグループ(A/b)またはユーザーグループ(U /u)のどちらのパッチでも同じようにエ ディットできます。ただし、プリセットパッチをエディットした場合は、ユーザーグループのみに保存できます(→P28)。

**2.** プレイモードまたはマニュアルモードでエフェクトモジュールキー(次ページ上図参照)を押して、操作するモジュールを選ん でください。

G9.2ttがエディットモードに切り替わり、選択したモジュールに応じてディスプレイが次のように変化します。

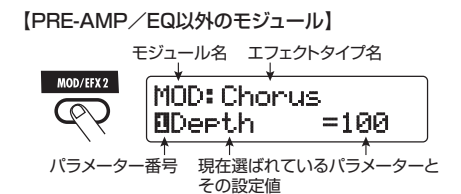

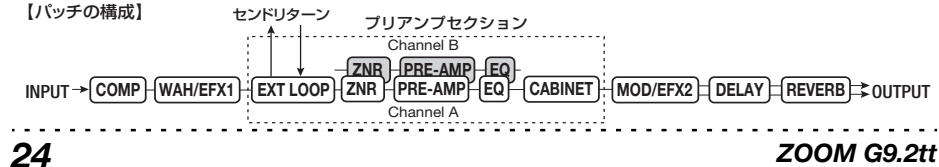

#### パッチを作り替える (エディットモード)

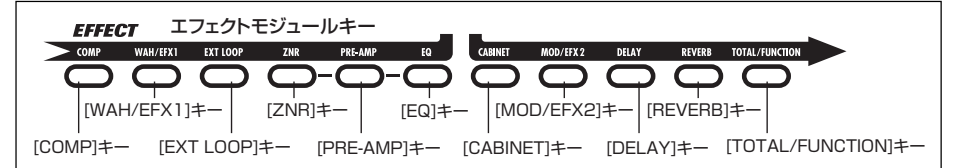

#### *HINT*

現在選ばれているパッチでオンになっているモ ジュールは、対応するエフェクトモジュールキーが赤色に点灯します(オフのモジュールキーは消灯します)。キーを押してモジュールを選ぶと、そのキーは橙色に点灯します(オフのモジュールキーは緑色に点灯します)。

【PRE-AMPモジュール】

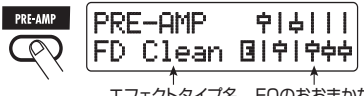

エフェクトタイプ名 EQのおおまかな 特性を表すグラフ

【EQモジュール】

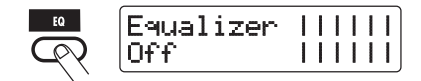

#### *NOTE*

- ・プレイモードからエディットモードに入った場 合、引き続きフットスイッチ1~5を使ってパッチの切り替えが行えます。ただし、エディット中にパッ チを切り替えると、変更内容が失われま すのでご注意ください。
- ・マニュアルモードからエディットモードに入った場合、フットスイッチ1~5を使って特定のモジュールのオン/ オフを切り替えることができ ます。
- **3.** 選択したモジュールのオン/オフを切り替えるには、もう一度同じモジュールキーを押してください。

モジ ュール がオフの ときは、ディス プレイ に "Module Off"と表示されます。この状態でもう 一度同じキーを押せば、オンに切り替わります。

#### *HINT*

・モジュールのオン/オフ、エフェクトタイプ の 選択、パラメーターの設定値などを1カ所でも変更すると、[STORE/SWAP]キーが点灯し、その項目の右側に"E"のマークが表示されます。・"E"のマークは、その項目を最後に保存した状

態に戻すと消えます。ただし、変更された項目が 1カ所でも残っている間、[STORE/SWAP]キーは点灯し続けます。

#### *NOTE*

PRE-AMP、ZNR、EQの各モジュールは、プリアンプセクションの2つのチャンネル (A/B) ごとに オン/オフを設定できます。

#### **4.** 選択したモジュールをエディットするには、次のように操作してください。

#### 【PRE-AMP/EQ以外のモジュールの場合】

必要に応じて[TYPE]ノブでエフェクトタイプを切り替え(複数のエフェクトタイプを含むモジュールの場合)、パラメーターノブ1~4を回して、そのエフェクトタイプのパラメーターを調節します。パラメーターノブ1~4に割り当てられるパラメーターの種類は、モジュール/エフェクトタイプごとに異なります(→P60~75)。

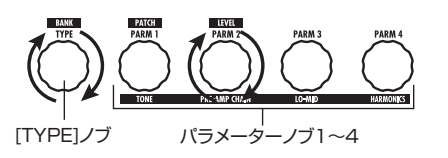

パラメーターノブを回すと、表示が次のように変わります。

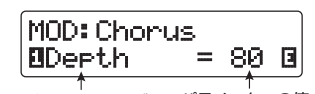

操作したパラメーターノブ パラメーターの値 の番号とパラメーターの名称

#### *HINT*

エフェクトタイプが1種類しかないエフェクトモ ジュール(EQモジュール、CABINETモジュールなど)では、タイプの変更が行えません。

#### 【PRE-AMP/EQモジュールの場合】

PRE-AMPまたはEQモジュールの主要パラメーターは、現在選ばれているモジュールとは無関係に、プリアンプセクションのノブとキーを使っていつでも操作できます。各ノブやキーの機能は、下図-1の通りです。

また、エフェクトモジュールキーの[PRE-AMP]/[EQ]が選ばれているときは、パラメーターノブ1  $\sim$ 4を使って、PRE-AMP/EQモジュールのその 他のパラメーターを操作できます。この場合の各ノブの機能は、下図-2の通りです。

#### *HINT*

・プリアンプセクションで PRE-AMP のパラメー ターを操作すると、自動的にPRE-AMPモジュールが選択されます。また、EQのパラメーターを操作すると、自動的にEQモジュールが選択されます。

・PRE-AMP、ZNR、EQの各モジュールは、プリアンプセクションの2つのチャンネル(A/B)ごとにパラメーターを設定できます。先に操作するチャンネルを選択してください。

#### **5.** 手順2~4を繰り返して、その他のモジュールも同じようにエディットしてください。

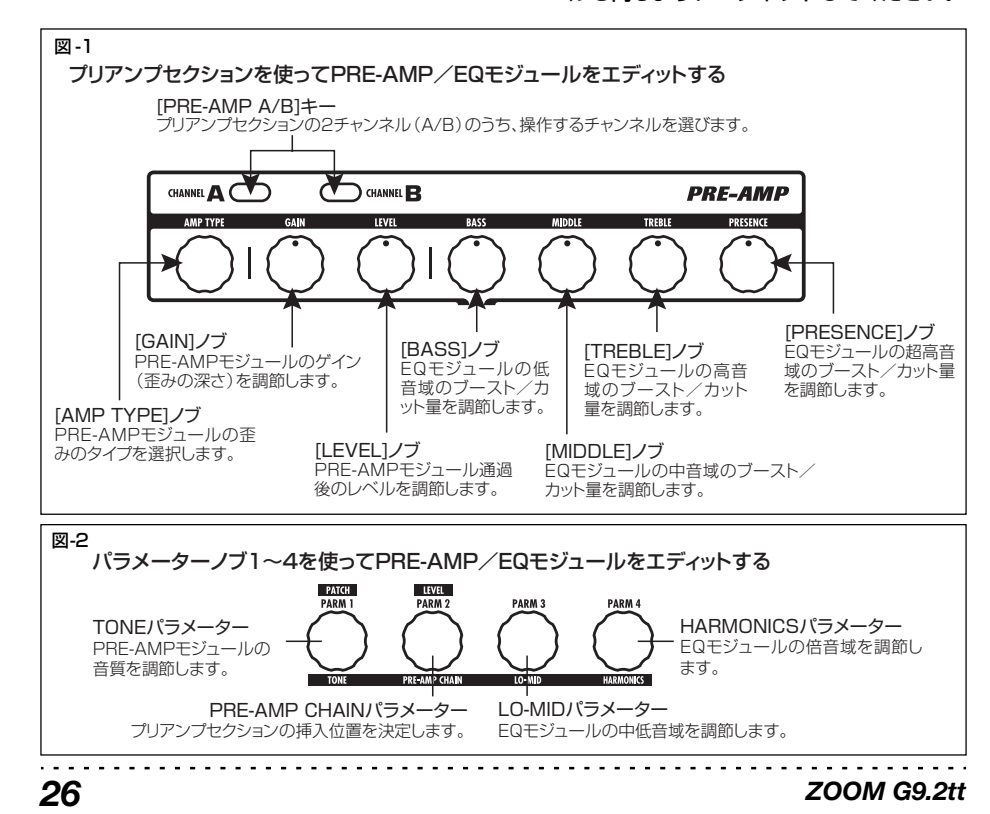

**6.** エディットが終わったら[EXIT]キーを押し てください。

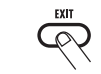

元のモードに戻ります。

#### *NOTE*

・エディ ットした内容は、パッチを切り替えたと きに失われます。必要ならば、変更したパッチを保存してください(→P28)。

・パッチ レベル(それぞれのパッチ固有の出力レ ベル)は、エディットモードでは変更できません。プレイモードまたはマニュアルモードで操作してください。

#### *HINT*

プレイモードからエディットモードに入った場合は、BANK [▼]/[▲]フットスイッチやフットス イッチ1~5を踏んでプレイモードに戻ることも可能です。この場合、同時にバンク/パッチが切り替わります。

#### **パッチ名を変更する**

エディットしたパッチの名前は必要に応じて変更できます。ここでは、パッチの名前を変更する方法を説明します。

**1.** プレイモード、マニュアルモード、エディットモードのいずれかのモードで、エフェクトモジュールキーの [T O T A L/ FUNCTION]キーを押してください。

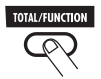

**2.** [TYPE] ノブを回して、ディスプレイ下段 にパッチ名を表示させてください。パッチ名の1文字目に黒い四角と文字が交互に表 示されます。

*ZOOM G9.2tt*

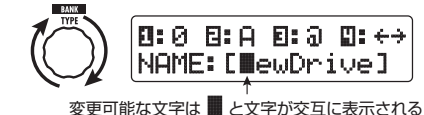

#### **3.** パラメーターノブ 4 を回して変更したい文 字を選び、パラメーターノブ1~3を使って文字を選択してください。

パラメーターノブ1~3で選択可能な文字は、次の通りです。パラメーターノブ1(数字):0~9パラメーターノブ2(英字):A~Z、a~z パラメーターノブ3 (記号): (スペース)! # \$ % & '( ) \*+, - . / : ; <> = ? @ [ ] ^ \_` {} |

**4.** 手順3を繰り返してパッチ名を変更したら、[EXIT]キーを押してください。

# **パッチ/バンクを保存する(ストアモード)**

ここでは、ストアモードの操作方法について説明します。ストアモードでは、エディットしたパッチを本体のメモリーに保存したり、ユーザーグループのパッチ同士を入れ替えたりできます。必要ならばバンク単位で保存/入れ替えを行ったり、ユーザーグループのパッチを工場出荷時の状態に戻したりすることも可能です。

## **パッチを保存する/入れ替える**

ここではパッチ単位の保存/入れ替え方法について説明します。

**1.** プレイモード、マニュアルモード、エディットモードのいずれかのモードで、[STORE/ SWAP]キーを押してください。

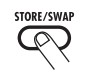

G9.2ttが保存待機状態となり、現在のパッチが保存/入れ替え元として選ばれます。[GROUP/BANK]インジケーターには保存/入れ替え先のグループ名/バンク番号が表示されます。

™STORE?åU0-1 é U0 NEWDrive EWDrive £:PATCH 保存/入れ替え元のパッチ名 パッチがエディットされていることを示します。

保存/入れ替え先のグループ名/バンク番号 保存/入れ替え先のグループ名、バンク番号、パッチ番号

#### *HINT*

- ・工場出荷時には、ユーザーグループ(U/u)に プリセットグループ(A/b)と同じパッチが保存されています。
- ・パッチ がエディットされているときは、その状 態のまま保存/入れ替えが実行されます。
- ・プ リセ ットグループのパッチを選択して [STORE/SWAP]キーを押すと、ユーザーグループの先頭のパッチが自動的に保存先として選ばれます。

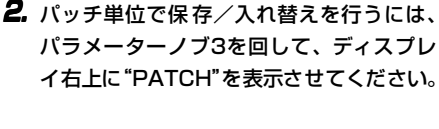

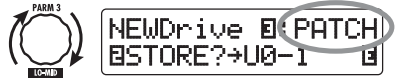

*NOTE*"BANK"が表示されていると、以降の操作がすべ てバンク単位となりますのでご注意ください。

**3.** パラメーターノブ 2を回して、"STORE?" (保存)または"SWAP?"(入れ替え)のいずれかの操作を選んでください。

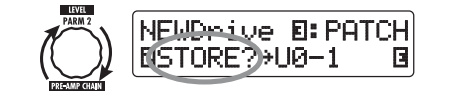

"STORE?"を選んだときは、現在のパッチを任意のユーザーパッチに保存できます。"SWAP?"を選んだときは、現在のユーザーパッチを任意のユーザーパッチと入れ替えることができます。

#### *NOTE*

元 のパッ チがプ リセ ットグ ループ のと き、 "SWAP?"は表示されません。

**4.** [TYPE]ノブまたはBANK [▼]/[▲]フッ トスイッチを使って、保存/入れ替え先となるグループ名/バンク番号を選んでください。

#### *ZOOM G9.2tt*

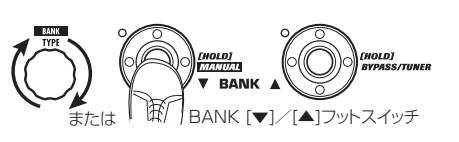

**5.** パラメーターノブ1、またはフットスイッチ1 <sup>~</sup> 4 を使 って保存/入れ替え先となる パッチ番号を選んでください。

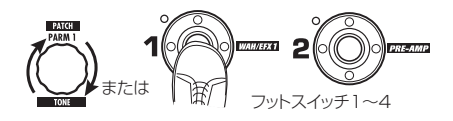

#### **6.** もう一度[STORE/SWAP]キーを押してく ださい。

保存/入れ替えが実行され、保存先/入れ替え先のパッチが選ばれた状態で、プレイモードに戻ります。

[STORE/SWAP]キーの代わりに[EXIT]キーを押すと、保存/入れ替え操作が取り消され、元のモードに戻ります。

#### *NOTE*

エナジャイザーとアクセラレーターの設定は、パッチに保存されません。

### **バンクを保存する/入れ替える**

ここではバンク単位の保存/入れ替え方法について説明します。

**1.** プレイモード、マニュアルモード、エディットモードのいずれかのモードで、[STORE/ SWAP]キーを押してください。

G9.2ttが保存待機状態となり、現在のバンクが保存/入れ替え元として選ばれます。

**2.** バンク単位で保存/入れ替えを行うには、パラメーターノブ3を回して、ディスプレ

*ZOOM G9.2tt*

## イ右上に"BANK"と表示させてください。

保存/入れ替え元のグループ名、バンク番号

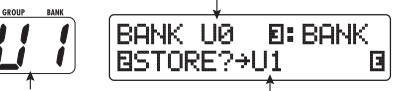

保存/入れ替え先のグループ名、バンク番号保存/入れ替え先のグループ名/バンク番号

#### **3.** パラメーターノブ 2を回して、"STORE?" または "SWAP?" のいずれかの操作を選 んでください。

"STORE?"を選択したときは、現在のバンク全体を 任 意 の <sup>ユ</sup> <sup>ー</sup> ザ <sup>ー</sup> バ ン ク に 保存 で き ま す。 "SWAP?"を選択したときは、現在のユーザーバンク全体をもう一方のユーザーバンクと入れ替えできます。

#### *NOTE*

元のバンクがプリセットグループだった場合、 "SWAP?"は表示されません。

**4.** [TYPE]ノブまたはBANK [▼]/[▲]フッ トスイッチを使って、保存/入れ替え先となるバンクを選んでください。

#### **5.** もう一度[STORE/SWAP]キーを押してく ださい。

保存/入れ替えが実行され、保存先/入れ替え先のバンクが選ばれた状態で、プレイモードに戻ります。

[STORE/SWAP]キーの代わりに[EXIT]キーを押すと、保存/入れ替え操作が取り消され、元のモードに戻ります。

#### **工場出荷時のパッチに戻す**

ユーザーグループのパッチは、他のパッチを上書きした後からでも、すべて工場出荷時の状態に戻せます(オールイニシャライズ)。

#### *NOTE*

オールイニシャライズを実行すると、ユーザーエ リアに保存したパッチはすべて消去されます。以下の操作は慎重に行ってください。

**1.** [STORE/SWAP]キーを押しながら電源を 入れてください。

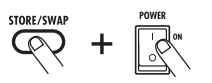

ディスプレイに"All Initialize?"と表示されます。

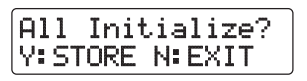

#### **2.** もう一度[STORE/SWAP]キーを押してく ださい。

すべてのパッチが工場出荷時の状態に戻り、プレイモードに切り替わります。なお、手順2を実行する前に[EXIT]キーを押せば、操作を取り消せます。

# **エクスプレッションペダルを使う**

ここでは、G9.2ttに内蔵された2つのエクスプレッションペダルの操作について説明します。

#### **エクスプレッションペダルについて**

G9.2ttに標準装備された2つのエクスプレッションペダルを使えば、特定のエフェクトパラメーターをリアルタイムにコントロールできます。

パネル左側のエクスプレッションペダル1では、4つのコントロール先(P1-1~P1-4)を指定でき、コントロール先ごとに操作するパラメーターを割り当てることができます。例えば次の図のように設定すれば、異なる4つのモジュールのパラメーターを同時に操作できます。

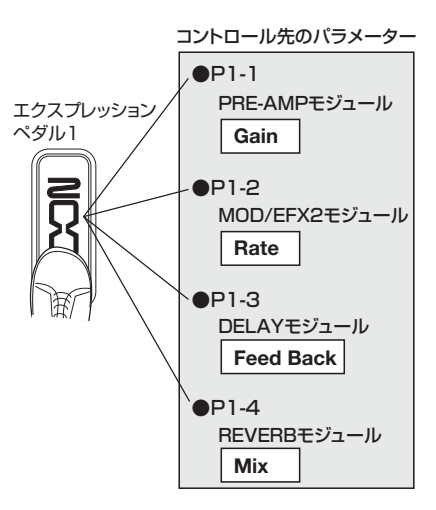

また、パネル右側のエクスプレッションペダル2では、垂直方向に加えて水平方向にも可動するZペダルが採用されており、垂直方向の4つのコントロール先(P2V1~P2V4)、および水平方向の4つのコントロール先 (P2H1~P2H4) に、 パラメー ターを割り当てることができます。例えば次の図のように設定すれば、ペダルを垂直

*ZOOM G9.2tt*

### *NOTE*

G9.2ttのエクスプレッションペダル2は、片足で操作できる範囲で可動するように設計されています。ペダルを右方向に開ききった状態で、強く踏みつけたり叩いたりして無理な力を加えると、ペ ダルが破損する恐れがありますので、絶対におやめください。

ត្តិ PRE-AMPモジュール **Gain**

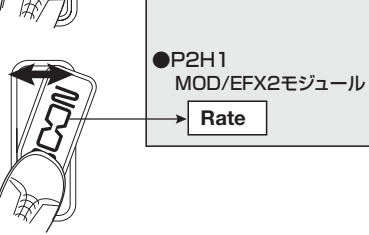

●P2V1

方向に動かしたときはPRF-AMP モジュールの Gain パラメーター、水平方向に動かしたときは MOD/EFX2モジュールのRateパラメーターが変化します。1つのペダルで両方を同時に操作するこ

コントロール先のパラメーター

#### *HINT*

とも可能です。

エクスプレッションペダル2

> ・エクスプレッションペダル1/2によるパラメーターの可変範囲は、コントロール先ごと に指定 できます。

> ・バイパスモードでエクスプレッションペダル1/ 2を垂直方向に動かした場合、ボリュームペダルとして動作します(エクスプレッションペダル2を水平方向に動かした場合は無効です)。

> ・ミュートモードでは、エクスプレッション ペダ ル1/2は無効です。

*30*

#### エクスプレッションペダルを使う

#### **エクスプレッションペダル1にコントロール先を割り当てる**

ここでは、エクスプレッションペダル1にコントロール先を割り当てる方法を説明します。

#### **1.** プレイモードでパッチを選んでください。

#### *HINT*

エクスプレッションペダル1/2でコントロールするパラメーターの種類や可変範囲は、パッチごとに設定できます。

#### **2.** [PEDAL 1 SETTING]キーを押してくだ さい。

ディスプレイが次のように変化します。

コントロール先の区分コントロール先の $(P1-1~P1-4)$  パラメーター名PEDAL 1<br>SETTING ¡P1-1=Resonance 1-1= Resonance $\circ$ WAH: AutoWah モジュール名 エフェクトタイプ名

#### *HINT*

エクスプレッションペダル1/2の設定は、その パッチのTOTAL/FUNCTIONモジュールに含まれています。エフェクトモジュールキーの[TOTAL/ FUNCTION]キー を押し、[TYPE]ノブを回して、 この画面を表示させることも可能です。

**3.** [TYPE]ノブを回して、4つのコントロール 先 (P1-1~P1-4) の中から1つを選んで ください。

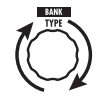

4つのコントロール先 (P1-1~P1-4) の操作方 法は、すべて共通です。

#### **4.** パラメーターノブ1を回して、コントロール

先となるパラメーターを選んでください。

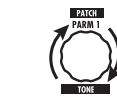

パラメーターノブ1を回すのにしたがって、エフェクトパラメーター、エフェクトモジュールが変化していきます。

#### *HINT*

・コントロール先に指定できるパラメーターの種類については「エフェクトタイプとパラメー ター」(→P60~75)をご参照ください。

- ・コントロール先をVolumeに設定すれば、エクスプレッションペダル1をボリュームペダルとして利用できます。
- ・"NOT Assign"と表示させると、そのコントロー ル先は無効となります。エクスプレッション ペ ダル1を完全に無効にしたいときは、4つのコントロール先をすべて"NOT Assign"に設定して ください。

#### *NOTE*

"NOT Assign"を選ぶと、手順5、6 の設定が行 えなくなりますので、ご注意ください。

**5.** コントロールするパラメーターの可変範囲を設定するには、パラメーターノブ2(最小 値)とパラメーターノブ3(最大値)を調節してください。

パラメーターノブ2/3を操作すると、ペダルを踏み上げたとき(最小値)と踏み込んだとき(最大値)に、パラメーターがどのように変化するかを設定できます。

ディスプレイは次のように変化します。

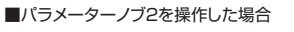

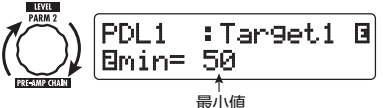

## zoom G9.2tt

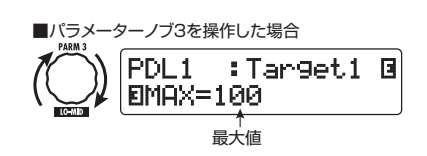

 $\sim$  55  $\pm$  55  $\pm$  55  $\pm$  55  $\pm$ 

#### *HINT*

・設定できる値の範囲は、手順4で選んだパラメーターに応じて異なります。

・"min"を"MAX"より大きな値にすることも可能です。この場合ペダルを踏み込んだときに 効果 が最小 になり、ペダルを踏み上げたときに効果 が最大になります。

**6.** エクスプレッションペダル 1を使って、 そのモジュール のオン/オフを切り替 えたいときは、パラメーターノブ4を回して "Enable"を選んでください。

エクスプレッションペダル1は、踏み込み式スイッ チとしても利用できます。この機能が有効なときは、ペダルが止まるまで踏み込んだ後、さらに深く踏み下げることで、選択したパラメーターを含むモジュールのオン/オフが切り替わります。

パラメーターノブ4を回すと、ディスプレイが次のように変化します。

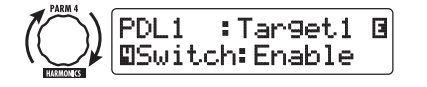

#### *HINT*

上記の画面 で"Disable"を選べば、モジュール のオン/オフ機能は無効となります。

**7.** 手順3~6を繰り返して、他のコントロール先も同様に設定を行ってください。

#### *NOTE*

 複数のコントロール先に同じパラメーターを指定することも可能です。この場合、極端なパラメーターの変化が原因でノイズが発生する場合がありますが、故障ではありません。

#### *ZOOM G9.2tt*

**8.** エクスプレッションペダル1の設定が終わったら、[EXIT]キーを押してください。

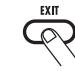

#### プレイモードに戻ります。

#### **9.** 必要ならば、パッチを保存してください。

#### *NOTE*

エクスプレッションペダルの設定内容は、パッチを選び直したときに失われます。必要ならば、パッチを保存してください(→P28)。

#### **エクスプレッションペダル2にコントロール先を割り当てる**

ここでは、エクスプレッションペダル2にコント ロール先を割り当てる方法を説明します。エクスプレッションペダル2では、垂直方向と水平方向の両方に、コントロール先を4つずつ割り当てることができます。また、モジュールのオン/オフを切り替える機能は、垂直方向のみで利用できます。

#### **1.** プレイモードでパッチを選んでください。

**2.** [PEDAL2 SETTING]キーを押してくださ い。

ディスプレイが次のように変化します。

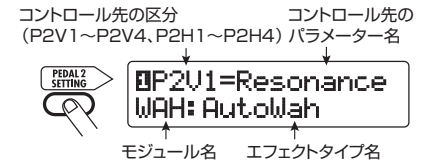

#### *HINT*

エクスプレッションペダル1/2の設定は、その パッチのTOTAL/FUNCTIONモジュールに含まれ

*33*

#### エクスプレッションペダルを使う

ています。エフェクトモジュールキーの[TOTAL/ FUNCTION]キー を押し、[TYPE]ノブを回して、 この画面を表示させることも可能です。

**3.** 垂直方向にコントロール先を割り当てるには、[TYPE]ノブを回して、垂直方向の4つ のコントロール先 (P2V1~P2V4)の中 から1つを選んでください。

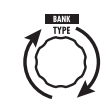

垂直方向の4つのコントロール先(P2V1~P2V4)の操作方法は、すべて共通です。

#### **4.** パラメーターノブ1を回して、コントロール先となるパラメーターを選んでください。

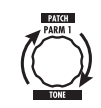

パラメーターノブ1を回すのにしたがって、エフェ クトパラメーター、エフェクトモジュールが変化していきます。

#### *HINT*

- ・コントロール先に指定できるパラメーターの種類については「エフェクトタイプとパラメー ター」(→P60~75)をご参照ください。
- ・コントロール先をVolumeに設定すれば、エクス プレッションペダル2をボリュームペダルとして利用できます。
- ・"NOT Assign"と表示させると、そのコントロー ル先は 無効となります。エクスプレッションペ ダル2の垂直方向の動きを完全に無効にしたいときは、4 つのコントロール先をす べて"NOT Assign"に設定してください。

#### *NOTE*

"NOT Assign"を選ぶと、手順5、6の設定が行 えなくなりますので、ご注意ください。

**5.** コントロールするパラメーターの可変範囲を設定するには、パラメーターノブ2(最小 値)とパラメーターノブ3(最大値)を調節してください。

ディスプレイは次のように変化します。

■パラメーターノブ2を操作した場合

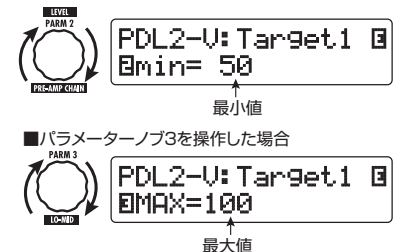

#### *HINT*

- ・設定できる値の範囲は、手順4で選んだパラメーターに応じて異なります。
- ・"min"を"MAX"より大きな値にすることも可 能です。この場合ペダルを踏み込 んだときに効 果が最小になり、ペダルを踏み上げたと きに効 果が最大になります。
- **6.** エクスプレッションペダル 2 を使って、そ のモジュールのオン/オフを切り替えたい ときは、パラメーターノブ 4 を回して "Enable"を選んでください。

エクスプレッションペダル2は、垂直方向に踏み込 んだときに、踏み込み式スイッチとしても利用できます。この機能が有効なときは、ペダルが止まるまで踏み込んだ後、さらに深く踏み下げることで、選択したパラメーターを含むモジュールのオン/オフが切り替わります。

パラメーターノブ4を回すと、ディスプレイが次のように変化します。

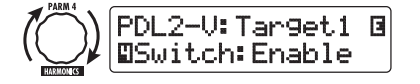

*ZOOM G9.2tt*

#### *HINT*

上記の画面で"Disable"を選べば、モジュールのオン/オフ機能は無効となります。

- **7.** 手順3~6を繰り返して、他の垂直方向のコントロール先も、同様に設定を行ってください。
- **8.** 水平方向にコントロール先を割り当てるには、[TYPE]ノブを回して、水平方向の4つ のコントロール先 (P2H1~P2H4) の中 から1つを選んでください。

ディスプレイが次のように変化します。

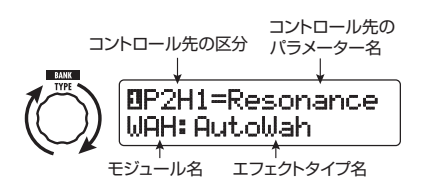

水平 方向の4つの コントロール先 (P2H1~ P2H4)の操作方法は、すべて共通です。

**9.** 手順4~5を参考に、コントロール先のパラメーター、およびその最小値と最大値を設定してください。

#### *NOTE*

エクスプレッションペダル2の水平方向の操作には、モジュールのオン/オフを切り替える機能はありません。このため、パラメーターノブ4を回しても無効です。

#### **10.** 手順8~9を繰り返して、他の水平方向のコントロール先も、同様に設定を行ってくだ

さい。

#### *NOTE*

複数のコントロール先に同じパラメーターを指定することも可能です。この場合、極端なパラメーターの変化が原因でノイズが発生する場合があり

*ZOOM G9.2tt*

ますが、故障ではありません。

**11.** エクスプレッションペダル2の設定が終わったら、[EXIT]キーを押してください。

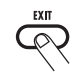

プレイモードに戻ります。

**12.** 必要ならば、パッチを保存してください。

#### *NOTE*

ペダルの設定内容は、パッチを選び直したときに失われます。必要ならば、パッチを保存してください(→P28)。

#### *HINT*

エクスプレッションペダル2には、水平方向の動きを止めるストッパーが付いています。水平方向の操作が不要なときは、このストッパーを利用するといいでしょう。

#### **エクスプレッションペダルを調節 する**

G9.2ttのエクスプレッションペダル1/2は工場出荷時に最適な状態に調整されていますが、必要に応じて感度を再調節することも可能です。ペダルを踏んでもあまり効果がない場合や、軽く踏んだだけなのに音量や音色が大きく変化してしまう場合は、次の方法で再調節してください。

#### ■ エクスプレッションペダル 1 の再調節

**1.** [PEDAL 1 SETTING]キーを押しながら、 電源を入れてください。

ディスプレイに以下のように表示されます。

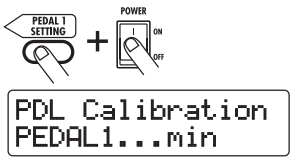

**2.** エクスプレッションペダル 1 を最も手前ま で踏み上げ、[STORE/SWAP]キーを押し てください。

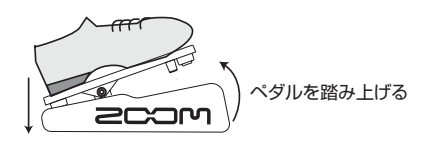

ディスプレイの表示が以下のように変わります。

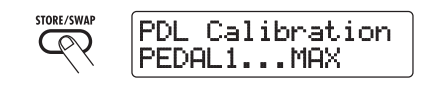

**3.** エクスプレッションペダル 1 を最も奥まで 踏み下げ、足を放してください。

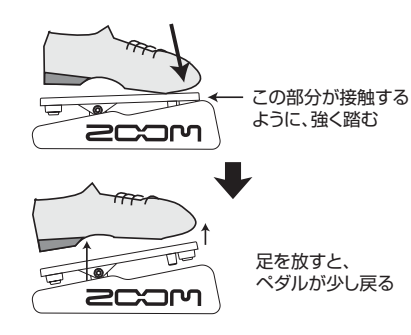

**4.** [STORE/SWAP]キーを押してください。

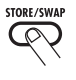

調整が終わり、プレイモードに移行します。

#### *HINT*

- ・エクスプレッションペダル1をどこまで踏み込ん だときにモジュールのオン/オフが切り替わるかは、操作3のペダルの位置にかかわらず、一定です。
- ・モジュールのオン/オフを切り替える機能については、P33をご参照ください。
- ・"ERROR"と表示される場合は、操作2に戻って、もう一度設定し直してください。
- エクスプレッションペダル2の再調節
- **1.** [PEDAL2 SETTING]キーを押しながら、 電源を入れてください。ディスプレイに以下のように表示されます。

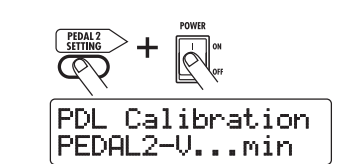

**2.** エクスプレッションペダル 2 を垂直方向の 最も手前まで踏み上げ、[STORE/SWAP] キーを押してください。

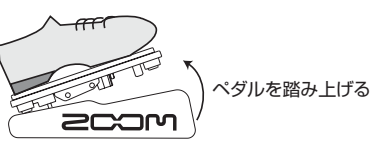

ディスプレイの表示が以下のように変わります。

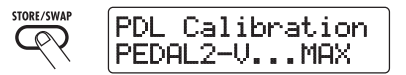

**3.** エクスプレッションペダル 2 を垂直方向の 最も奥まで踏み下げ、足を放してから

#### *ZOOM G9.2tt*

# この部分が接触する<del>u</del>llo she ように、強く踏む**ZCOM**

[STORE/SWAP]キーを押してください。

- 足を放すと、 ペダルが少し戻る**200M**
- ディスプレイの表示が以下のように変わります。

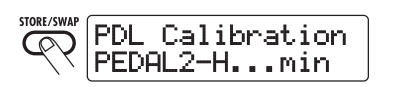

**4.** エクスプレッションペダル 2 のストッパー を持ち上げてペダルを固定し、ペダルを右方向に止まるまで回してから、[STORE/ SWAP]キーを押してください。

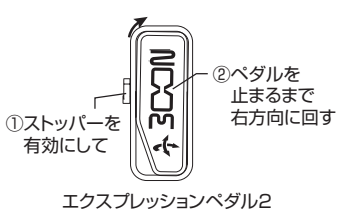

[STORE/SWAP]キーを押すと、ディスプレイの表示が以下のように変わります。

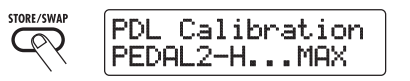

**5.** エクスプレッションペダル 2 のストッパー を押し下げてからペダルを右方向に回しきり、[STORE/SWAP]キーを押してくださ い。

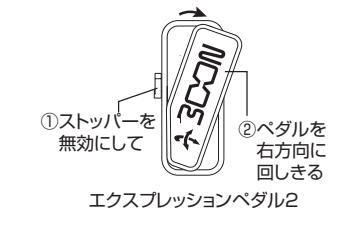

[STORE/SWAP]キーを押すと調整が終わり、プレイモードに移行します。

#### *HINT*

"ERROR"と表示される場合は、操作2に戻って、もう一度設定し直してください。

#### ファンクションフットスイッチを使う

# **ファンクションフットスイッチを使う**

パネルトのファンクションフットスイッチ1/2は、お客様ご自身が機能を選択できるフットスイッチです。 それぞれのフットスイッチに対して任意の機能を割り当てて、パッチごとにその割り当てを記憶させることができます。

ここでは、ファンクションフットスイッチ1/2に機能を割り当てる方法を説明します。

#### **1.** プレイモードでパッチを選んでください。

ファンクションフットスイッチ1/2に割り当て可 能な機能は、次の通りです。

#### *HINT*

ファンクションフットスイッチ1/2の機能の割り当ては、パッチごとに設定できます。

#### **2.** エフェクトモジュールキーの [TOTAL/ FUNCTION]キーを押してください。

ファンクションフットスイッチの設定は、TOTAL/ FUNCTIONモジュールで行います。ディスプレイは次のように変化します。

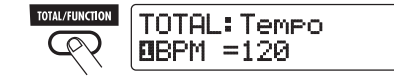

#### **3.** パラメーターノブ2/3を回して、ファンクションフットスイッチ1/2の機能を選択してください。

ファンクションフットスイッチ1の機能を選ぶに はパラメーターノブ2、ファンクションフットスイッチ2の機能を選ぶにはパラメーターノブ3を回します。

ディスプレイは次のように変化します。

#### ■パラメーターノブ2を回した場合

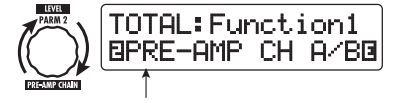

ファンクションフットスイッチ1に割り当てられた機能

■パラメーターノブ3を回した場合

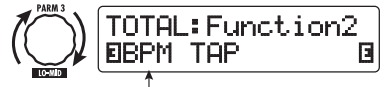

ファンクションフットスイッチ2に割り当てられた機能

#### ●PRE-AMP CH A/B

プリアンプA/Bチャンネルを切り替えます。

#### ●**BPM TAP**

ファンクションフットスイッチを使って、パッチ固有のテンポを指定します(→P39)。この機能を割り当てたファンクションフットスイッチを繰り返し踏むと、最後に2回踏んだ間隔が自動的に検出され、新しいテンポが設定されます。

#### *HINT*

ここで設定したテンポを基準にして、特定のパラメーター(Ti meパラ メーターとRate パラメー ター)を音符単位で同期させることができます $(\rightarrow P40)$ 

#### ●Delay TAP

フ ァン クシ ョン フッ トスイ ッチ を使 って、 DELAYモジュールのTimeパラメーターの設定値を指定します。

#### *HINT*

・BPM TAPではパッチ固有のテンポを指定する のに対し、Delay TAP ではファンクションフッ トスイッチを踏む間隔に応じて、Timeパラメーターの値(ディレイタイム)を直接指定できます。・Delay TAPを利用 するには、そのパッチで DELAYモジュールが有効になっている必要があります。

#### ●Hold Delay

ファンクションフットスイッチを使って、ホールドディレイのオン/オフを切り替えます。ホールドディレイが有効なパッチでこの機能を割り

*ZOOM G9.2tt*

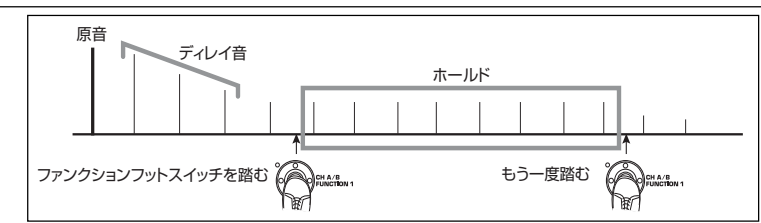

当てたファンクションフットスイッチを踏むと、ホールド機能がオンになり、そのときに鳴っていたディレイ音が繰り返されます。もう一度ファンクションフットスイッチを踏むと、ホールド機能が解除されてディレイ音が減衰します(ト 図参照)。

**4.** ファンクションフットスイッチに割り当てる機能を選んだら、[EXIT]キーを押してく ださい。

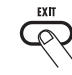

ホールドディレイを利用するには、そのパッチでDELAYモジュールが有効になっている必要があります。

#### ● Delay Mute

*HINT*

DELAYモジュールの入力のミュートオン/オフを切り替えます。

●Bypass OnOff、Mute OnOff バイパスモード、ミュートモードのオン/オフを切り替えます。どちらのモードに入った場合も、チューニングを行う画面に切り替わります。

#### ●Manual Mode

プレイモードとマニュアルモードの切り替えを行います。

●COMP OnOff、WAH/EFX1 OnOff、EXT LOOP OnOff、ZNR OnOff、PRE-AMP OnOff、EQ OnOff、MOD/EFX2 OnOff、 DELAY OnOff、REVERB OnOff それぞれ対応するモジュールのオン/オフを切り替えます。

#### *HINT*

- ・"PRE-AMP CH A/B"を選ぶと、対応するフッ トスイッチのLEDが赤(A)または緑(B)に点 灯します。"BPM TAP"または"DelayTAP"を 選ぶと、BPMに合わせて橙色に点滅します。
- ・2つのファンクションフットスイッチに同じ機能を割り当てることも可能です。

#### *ZOOM G9.2tt*

#### *NOTE*

割り当てた内容は、パッチを選び直したときに失われます。必要ならば、パッチを保存してくださ $(A \rightarrow P28)$ .

これ以降は、保存したパッチを呼び出してからファンクションフットスイッチを踏むと、選択した機能が利用できます。

#### **パッチのテンポを設定する**

G9.2ttでは、パッチごとに固有のテンポを設定し、特定のパラメーターをこのテンポに音符単位で同期させることが可能です。ここではパッチ固有のテンポの設定方法や利用方法を説明します。

**1.** プレイモードでパッチを選んでください。

#### **2.** エフェ クトモ ジュール キーの [TOTAL/ FUNCTION]キーを押してください。

パッチごとのテンポは、TOTAL/FUNCTIONモジュールで設定します。[TOTAL/FUNCTION]キーを押すと、現在のテンポの設定値が表示されます。

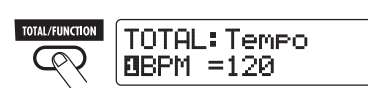

- **3.** パラメーターノブ 1 を回して、パッチ固有 のテンポを設定してください。テンポは、40~250の間で設定できます。
- **4.** 設定したテンポにパラメーターを同期させるには、同期に対応するエフェクトタイプ/エフェクトパラメーターを選び、パラメーターの設定値として音符のマークを選んでください。

テンポの同期に対応したエフェクトパラメーターでは、パッチ固有のテンポを基準にして、設定値を音符単位で選択できます。

例えば、MOD/EFX2モジュールのエフェクトタイプTAPE ECHOでは、Time パラメーターが パッチ固有のテンポへの同期に対応しています。Timeパラメーターをパッチ固有のテンポに同期させるには、対応するパラメーターノブを最大値(2000) よりもさらに右に回して、音符のマーク を表示させます。

#### *HINT*

 $[T7I2 \land 9I7 \land 10I4]$ 75)では、テンポに同期するパラメーターには音符マークが記載されています。

#### **5.** パラメーターの設定値を、音符マークの中から選んでください。

テンポの同期に対応するパラメーターで選択可能な音符は、次の通りです。

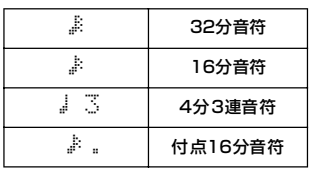

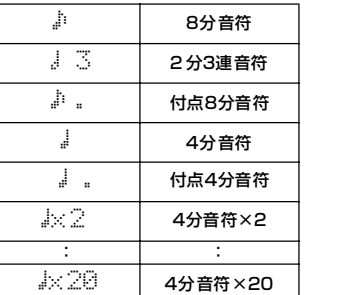

#### *NOTE*

実際に選択できる音符の範囲は、パラメーターに応じて異なります。

例えば8 分音符を選んだときは、Tim <sup>e</sup> パラメー ターが、パッチ固有のテンポで8分音符に相当する長さに設定されます。テンポを変化させると、それに応じてディレイタイムも変化します。

#### *NOTE*

テンポと音符のマークの組み合わせによっては、対応するパラメーターの可変範囲(上記の例では最大2000mSec)を越えてしまうことがあります。このような場合は、値を半分にして(それでも可変範囲を越えるときは、値を1/4にして)動作します。

**6.** テンポやパラメーターの設定が終わったら、[EXIT]キーを押してください。 プレイモードに戻ります。必要に応じてパッチを

保存してください。

ここまでの操作で、手順3で設定したテンポを基準にして、手順5で選んだ音符単位でエフェクトパラメーターが同期します。また、ファンクションフットスイッチ1/2に"BPM TAP"を割り当ててお けば、演奏中にフットスイッチを踏んで、指定したテンポに対して、パラメーターを同期させることができます。

*ZOOM G9.2tt*

# **エフェクトループを使う**

G9.2ttのリアパネルにあるEXT LOOP SEND/ RETURN端子に、コンパクトエフェクターやラックエ フェクターなどの外部エフェクトを接続すれば、外部エフェクトへのセンド/リターンレベルやオン/オフ状態をパッチの一部として保存できます。

ここでは、エフェクトループの使用方法を説明します。

#### **1.** EXT LOOP SEND/ RETURN端子に、 外部エフェクトを接続してください。

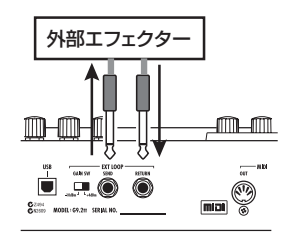

入力基準レベルが+4dBmのエフェクター(ラックタイプのエフェクターなど)に接続するときは、EXT LOOP GAINスイッチを "+4dBm"に設定 し、楽器用エフェクターやコンパクトエフェクターに接続するときは"-10dBm"に設定します。

・外部エフェクトは常にオンに設定し、G9.2tt 側 でオン/オフを切り替えるようにしてください。・外部エフェクト側で、原音とエフェクト音のミッ クスバ ランスを調節可能なエフェクト(リバー ブやディレイなど)を使用する場合は、原音=0%、エフェクト音=100%に設定しておいてく

**2.** プレイモードでパッチを選んでください。

エフェクトループの設定は、パッチごとにプログ

#### **3.** エフェクトモジュールキーの[EXT LOOP] キーを押し、エディットモードに入ってください。

エフェクトループの設定は、EXT LOOPモジュー ルで行います。ディスプレイは次のように変化します。

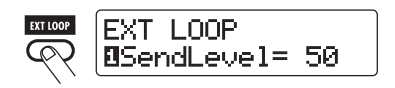

#### *NOTE*

 "EXT LOOP Module Off"と表示されるときは、 EXT LOOPモジュールがオフに設定されていま す。もう一度[EXT LOOP]キーを押して、モジュー ルをオンに切り替えてください。

**4.** G9.2ttから外部エフェクトに送られる信号のレベル(センドレベル)を調節するには、パラメーターノブ1を操作してください。

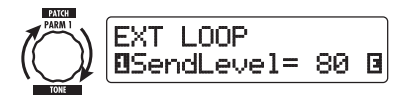

#### *HINT*

センドレベルを上げても外部エフェクトに十分なレベルの信号が入力されない場合、およびセンドレベルを下げても外部エフェクトの入力部で信号が歪む場合は、EXT LOOP GAINスイッチの設定 が適切かどうかをご確認ください。

#### **5.** 外部エフェクトから G9.2tt に返される信 号のレベル(リターンレベル)を調節する

#### *ZOOM G9.2tt*

ださい。

ラムできます。

*HINT*

*NOTE*

*HINT*

には、パラメーターノブ2を操作してください。

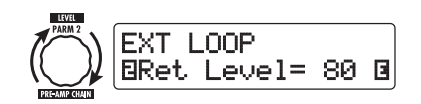

**6.** 外部エフェクトからの信号とミックスされるG9.2tt 内部の信号レベル(ドライレベ ル)を調節するには、パラメーターノブ3を操作してください。

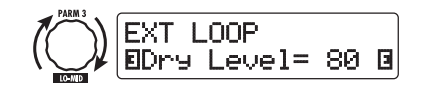

#### *HINT*

・原音にエフェクト音をミックスするタイプのエフェクト(リバーブ、ディレイ、コーラスなど)の場合 は、リターンレベルとドライレベルで 原 音とエフェクト音のバランスを調節してくださ $\mathbf{L}$ 

・入力信 号を加工して出力するエフェクト(コン プレッサー、EQなど)の場合は、通常ドライレベルを0に設定し、リターンレベルで信号レベルを調節してください。

**7.** エフェクトループの設定が終わったら、[EXIT]キーを押してください。

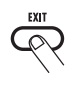

プレイモードに戻ります。

#### **8.** 必要ならば、パッチを保存してください。

これ以降は、このパッチを選んだときに、外部エフェクトの設定も併せて呼び出されます。

#### *HINT*

外部エフェクトが、MIDI経由でのプログラムの切り替え に対応している 場合、G9.2ttからプログ ラム チェンジメッセ ージを送るこ とで、G9.2tt のパッチ切り替えと外部エフェクトのプログラム**団**│ 切り替えを連動させることができます(→P44)。

# **MIDIを使った応用例**

ここでは、G9.2ttのMIDIを使った各種機能について説明します。

### **MIDIを使ってできること**

G9.2ttでは、MIDIを使って以下の操作が行えます。

#### ● パッチの切り替え情報をMIDI経由で送受 信する

G9.2tt本体でパッチを切り替えたときに、MIDI OUT端子から対応するMIDIメッセージ(プログラムチェンジ、またはバンクセレクト+プログラムチェンジ)を送信します。また、MIDI IN端子から 有効なMIDIメッセージを受信したときに、対応するパッチに切り替わります。

例えば、MIDIシーケ ンサーの進行に合わせて G9.2ttのパッチ切り替えを自動化したり、G9.2tt とMIDI対応の外部エフェクトのパッチ切り替えを連動させたりできます。

#### ● ペダル/スイッチ/キーの操作をMIDI経 由で送受信する

G9.2tt本体で特定のキーやフットスイッチ、あるいはエクスプレッションペダル1/2を操作したと きに、MIDI OUT端子から対応するMIDIメッセー ジ(コントロールチェンジ)を送信します。また、MIDI IN端子から有効なMIDIメッセージを受信し たときに、対応するパラメーターを変化させます。G9.2tt を外部MIDI 機器のリアルタイムコント ローラーとして利用したり、G9.2ttのエフェクトやモジュールのオン/オフなどを外部MIDI 機器 (シーケンサーやシンセサイザーなど)から操作したりできます。

● G9.2tt同士でパッチデータをMIDI経由 で送受信する

G9.2ttのパッチデータをMIDIメッセージ(システムエクスクルーシブ)として送信し、もう1台の G9.2ttにコピーできます。

#### **MIDIチャンネルを設定する**

G9.2ttでプログラムチェンジやコントロールチェンジなどのMIDIメッセージを正しく送受信するには、相手の機器とMIDIチャンネル(1~16)を合わせる必要があります。ここでは送受信に使用するMIDIチャンネルを設定する方法について説明します。

#### **1.** プレイモ ードで [AMP SELECT/ SYSTEM]キーを押してください。

すべてのパッチに共通するパラメーターを設定するAMP SELECT/SYSTEM メニューが表示され ます。

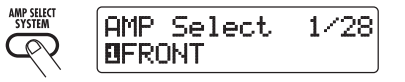

**2.** [TYPE] ノブを回して、"MI DI Rx Ch" (MIDI受信チャンネル)のパラメーターを 呼び出してください。

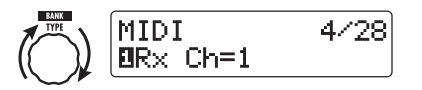

**3.** パラメーターノブ 1 を回して、G9.2tt が MIDIメッセージを受信するMIDIチャンネル(1~16)を設定してください。

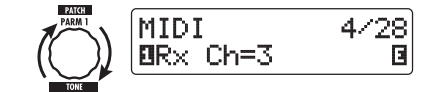

*ZOOM G9.2tt*

**4.** [TYPE]ノブを回して、"MIDI Tx Ch"(送 信MIDIチャンネル)のパラメーターを呼び 出してください。

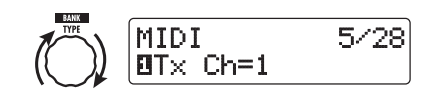

**5.** パラメーターノブ 1 を回して、G9.2tt が MIDIメッセージを送信するMIDIチャンネル(1~16)を設定してください。

#### **6.** 設定が終わったら、[EXIT] キーを押して、 AMP SELECT/SYSTEMメニューを抜け 出てください。

ディスプレイに変更内容を保存するかどうかを尋ねる"Store... ?"という表示が現われます。

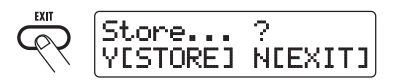

**7.** [STORE/SWAP]キーを押して、変更内容 を保存してください。

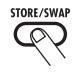

MIDIチャンネルが確定し、プレイモードに戻ります。

[STORE/SWAP]キー、[EXIT]キー以外のキー操作は受け付けません。[EXIT]キーを押した場合は、変更内容を破棄してプレイモードに戻ります。

#### **パッチの切り替えをMIDI経由で 送受信する (プログラムチェンジ)**

G9.2ttのパッチの切り替え情報を、プログラムチェンジ、またはバンクセレクト+プログラムチェンジとしてMIDI経由で送受信できます。これを行うには、次の2つの方法(プログラムチェンジモード)があります。

#### ●ダイレクトモード

MIDI のバンクセレクトとプログラムチェンジ メッセージを組み合わせて、パッチを指定する方法です。工場出荷時にすべてのパッチに割り当てられているMIDIバンク番号+MIDIプログラムチェンジ番号を使って、すべてのパッチを直接指定できます。

#### *HINT*

・ バンクセレクトとは、シンセサイザーなどの音 色グループを指定するためのMIDIメッセージ で、プログラムチェンジと組み合わせて使用します。

・通常バンクセレクトは、MSB(最上 位ビット) とLSB(最下位ビ ット)という2つのメッセー ジに分けて値を指定します。

#### ●マッピングモード

MIDI のプログラムチェンジメッセージのみを 使って、パッチを指定する方法です。0~127 のプログラムチェンジ番号に対して任意のパッチを割り当てたプログラムチェンジマップを作成し、このプログラムチェンジマップに沿って、パッチを指定します。この方法では最大128のパッチが指定できます。

#### ■ プログラムチェンジの送受信を有効に する

ここでは、プログラムチェンジ(+バンクセレクト)の送受信を有効にする設定について説明します。

*ZOOM G9.2tt*

**1.** プレイモー ドで[AMP SELECT/ SYSTEM]キーを押してください。

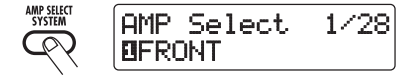

**2.** G9.2ttがプログラムチェンジ(+バンクセ レク ト)を受 信できるようにするには、 [TYPE]ノブを回して "MIDI PC Rx" (プ ログラムチェンジの受信)のパラメーター を表示させ、パラメーターノブ1を回して"ON"に設定してください。

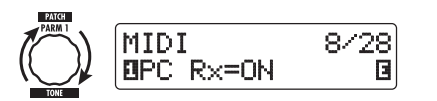

**3.** G9.2ttからプログラムチェンジ(+バンク セレクト)を送信できるよう にするには、 [TYPE]ノブを回して"MIDI PC Tx"(プ ログラムチェンジの送信)のパラメーター を表示させ、パラメーターノブ1を回して"ON"に設定してください。

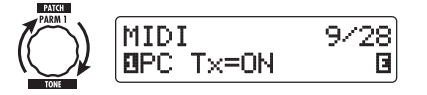

**4.** 設定が終わったら、[EXIT] キーを押して、 AMP SELECT/SYSTEMメニューを抜け 出てください。

ディスプレイに変更内容を保存するかどうかを尋ねる"Store... ?"という表示が現われます。

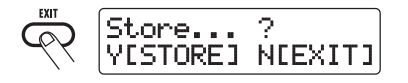

**5.** [STORE/SWAP]キーを押して、変更内容 を保存してください。

変更が確定し、プレイモードに戻ります。

[STORE/SWAP] キー、[EXIT]キー以外のキー操 作は受け付けません。[EXIT]キーを押した場合は、変更内容を破棄してプレイモードに戻ります。

#### ■ ダイレクトモードを使う

MIDIのバンクセレクトとプログラムチェンジメッセージを組み合わせて、パッチを直接指定します。

#### *NOTE*

以下の操作を行う前に、G9.2ttの送受信MIDIチャンネルが適切に設定されているか(→P43)、プログラムチェンジの送受信が可能になっているか(→P44)をご確認ください。

**1.** プレイモ ードで [AMP SELECT/ SYSTEM]キーを押してください。

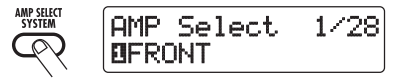

**2.** [TYPE]ノブを回して、"MIDI PCMODE" (プログラムチェンジモード)のパラメーターを呼び出してください。

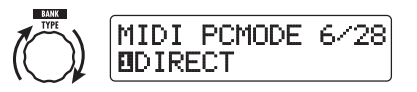

#### **3.** プログラムチェンジモードとして"DIRECT"が選ばれていることを確認してください。

選ばれていない場合は、パラメーターノブ1を回し て、"DIRECT"と表示させてください。これで、バンクセレクトとプログラムチェンジを使って、すべてのパッチを直接指定することが可能となります。

#### *HINT*

それぞれのパッチに対応するバンク番号/プログラムチェンジ番号については、巻末の資料をご参照ください(→P79)。

**4.** 設定が終わったら、[EXIT] キーを押して、 AMP SELECT/SYSTEMメニューを抜け 出てください。

AMP SELECT/SYSTEM メニューの設定項目が 変更されている場合、ディスプレイに変更内容を保存するかどうかを尋ねる"Store... ?"という表 示が現われます。

#### **5.** [STORE/SWAP]キーを押して、変更内容 を保存してください。

変更が確定し、プレイモードに戻ります。[STORE/SWAP]キー、[EXIT]キー以外のキー操作は受け付けません。[EXIT]キーを押した場合は、変更内容を破棄してプレイモードに戻ります。

#### **6.** プログラムチェンジ(+バンクセレクト)を送受信するときは、G9.2ttと外部機器を次のように接続してください。

#### ■プログラムチェンジ (+バンクセレクト)を送 信する場合の例

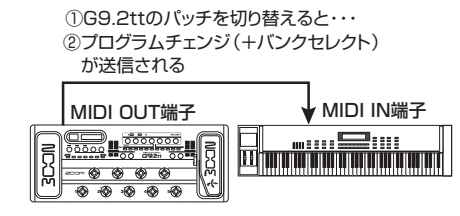

#### ■プログラムチェンジ (+バンクセレクト)を受 信する場合の例

①プログラムチェンジ(+バンクセレクト)を受信すると...

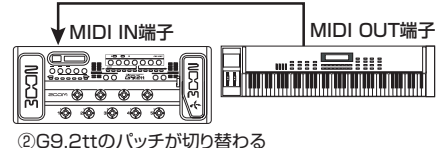

#### *HINT*

- ・G9. 2tt側 でプログラムチェンジモードが "DIRECT"に指定されているときに、外部機器からバンクセレクトMSB/LSBのいずれか一方を省略して送信した場合、最後に受信したバンクセレクト(初期値MSB=0、LSB=0)が有効となります。
- ・また、外部機器からバンクセレクトMSB/ LSB の両方を省略してプログラムチェンジのみを送 信した場合も、最後に受信したバンク セレクト (初期値MSB=0、LSB=0)が有効となります。

#### *NOTE*

外部機器からG9.2ttにバンクセレクトのみを送 信 しただけでは、何も変化はありません。次に G 9.2tt がプ ログラムチェンジを受信したとき に、最 後に受信したバンクセレクトが有効となり ます。

#### ■ マッピングモードを使う

MIDIのプログラムチェンジメッセージのみを使用し、プログラムチェンジマップの割り当てにしたがってパッチを指定するモードです。

#### *NOTE*

以下 の操作を行 う前に、G9.2ttの送受 信MIDI チャンネルが適切に設定されているか(→P43)、 プログラムチェンジの送受信が可能になっているか(→P44)をご確認ください。

**1.** プレイモ ードで [AMP SELECT/ SYSTEM]キーを押してください。

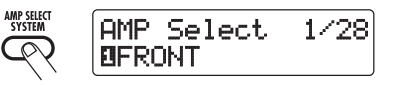

2. [TYPE]ノブを回して、"MIDI PCMODE" (プログラムチェンジモード)のパラメーターを呼び出してください。

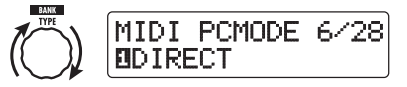

*ZOOM G9.2tt*

#### **3.** パラメーターノブ1を回して"MAPPING"と表示させてください。

これで、プログラムチェンジマップの割り当てに従い、プログラムチェンジを使ってパッチを指定することが可能となります

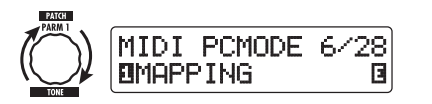

**4.** [TYPE]ノブを回して"PC MAP"(プログ ラムチェンジマップ)のパラメーターを表 示させてください。

この画面では、0~127のプログラムチェンジ番号に対して、G9.2ttの任意のパッチを割り当てます。

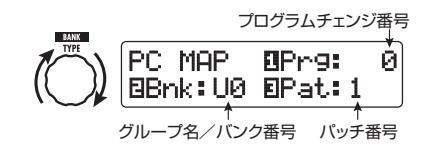

#### **5.** プログラムチェンジ番号にパッチを割り当てるには、次のように操作してください。

①パラメーターノブ1を回して、ディスプレイ上段に割り当て先となるプログラムチェンジ番号を表示させます。

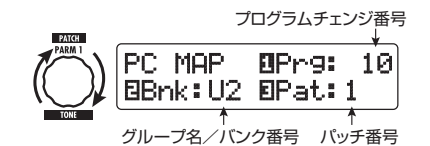

②パラメーターノブ2/3を回して、①のプログラムチェンジ番号に割り当てるパッチのグループ名/バンク番号、パッチ番号を指定します。

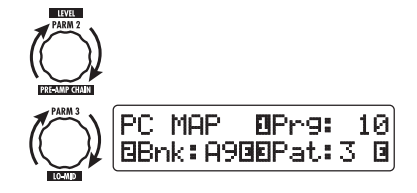

3その他のプログラムチェンジ番号についても、 同様に操作します。

**6.** 割り当てがすべて終わったら[EXIT]キーを 押して、AMP SELECT/SYSTEMメニ ューを抜け出てください。

ディスプレイに変更内容を保存するかどうかを尋ねる"Store... ?"という表示が現われます。

#### **7.** [STORE/SWAP]キーを押して、変更内容 を保存してください。

パッチの割り当てが確定し、プレイモードに戻ります。

[STORE/SWAP] キー、[EXIT]キー以外のキー操 作は受け付けません。[EXIT]キーを押した場合は、変更内容を破棄してプレイモードに戻ります。

**8.**「ダイレクトモードを使う」(→ P45)の手 順6を参考に、プログラムチェンジの送受信を行ってください。

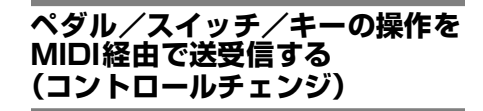

G9.2ttでは、エクスプレッションペダル1/2の操作、キーやフットスイッチを使ったモジュールのオン/オフ操作、バイパス/ミュートモードのオン/オフ操作を、コントロールチェンジとしてMIDI経由で送受信できます。それぞれの操作には、個別にコントロール番号(CC#)を割り当てることが可能です。

#### ■ コントロールチェンジの送受信を有効 にする

ここでは、コントロールチェンジの送受信を有効にする操作について説明します。

**1.** プレイモードで[AMP SELECT/ SYSTEM]キーを押してください。

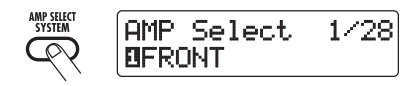

**2.** G9.2tt がコントロールチェンジを受信で きるようにするには、[TYPE]ノブを回し て"MIDI CTRL Rx"(コントロールチェン ジの受信)のパラメーターを表示させ、パラメーターノブ1を回して"ON"に設定してください。

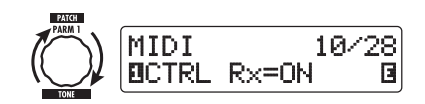

**3.** G9.2tt からコントロールチェンジを送信 できるようにするには、[TYPE]ノブを回 して"MIDI CTRL Tx"(コントロールチェ ンジの送信)のパラメーターを表示させ、パラメーターノブ1を回して"ON"に設定してください。

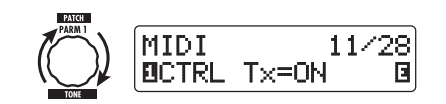

**4.** 設定が終わったら、[EXIT] キーを押して、 AMP SELECT/SYSTEMメニューを抜け 出てください。

ディスプレイに変更内容を保存するかどうかを尋ねる"Store... ?"という表示が現われます。

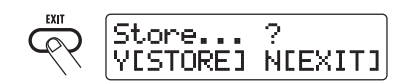

**5.** [STORE/SWAP]キーを押して、変更内容 を保存してください。

変更が確定し、プレイモードに戻ります。[STORE/SWAP] キー、[EXIT]キー以外のキー操 作は受け付けません。[EXIT]キーを押した場合は、変更内容を破棄してプレイモードに戻ります。

#### ■ コントロール番号を割り当てる

G9.2ttのエクスプレッションペダルやキーにコントロール番号を割り当てます。

#### *NOTE*

い。

以下 の操作を行 う前に、G9.2ttの送受 信MIDI チャンネルが適切に設定されているか(→P43)、 コントロールチェンジの送受信が可能になっているか(→P47)をご確認ください。

**1.** プレイモードで[AMP SELECT/ SYSTEM]キーを押してください。

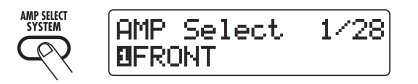

**2.** [TYPE]ノブを回して、コントロール番号 の割り当てを行う操作を呼び出してくださ

選択可能な操作は、次ページの表の通りです。

例えば、エクスプレッションペダル1の操作にコントロール番号を割り当てるときは、次のような表示になります。

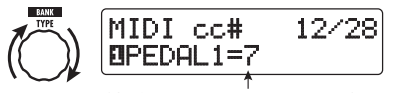

割り当てられているコントロール番号

*ZOOM G9.2tt*

#### 表示割り当て先 │CC#初期値│ CC#設定範囲 PEDAL<sub>1</sub> エクスプレッションペダル1の操作 7 OFF、1~5、7~31、64~95 PEDAL2-U エクスプレッションペダル2の垂直方向の操作 11 OFF、1~5、7~31、64~95 PEDAL2-H エクスプレッションペダル2の水平方向の操作 12 OFF、1~5、7~31、64~95 COMP COMPモジュールのオン/オフ操作 64 OFF、64~95 WAH/EFX1WAH/FFX1モジュールのオン/オフ操作 65 OFF、64~95 EXT LOOP**EXT LOOPモジュールのオン/オフ操作 │ 66 │ OFF、64~95** ZNR ZNRモジュールのオン/オフ操作 67 OFF、64~95 PRE-AMP PRE-AMPモジュールのオン/オフ操作 68 OFF、64~95 EQUALIZER EQモジュールのオン/オフ操作 69 OFF、64~95 MOD/EFX2 MOD/EFX2モジュールのオン/オフ操作 70 OFF、64~95 DELAY DELAYモジュールのオン/オフ操作 71 OFF、64~95 REVERB REVERBモジュールのオン/オフ操作 72 OFF、64~95 **MUTE**  ミュートモードのオン/オフ操作 73 OFF、64~95 **BYPASS**  バイパスモードのオン/オフ操作 74 OFF、64~95 CH A/BB | プリアンプセクションのチャンネルA/Bの切 | 75 | OFF、64~95<br>│ り替え

#### *HINT*

コントロール番号の割り当ては、すべて送信/受信の両方に共通です。

**3.** パラメーターノブ 1 を回して、コントロー ル番号を指定してください。

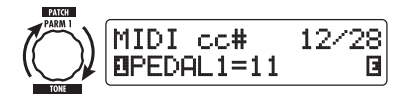

- **4.** 他の操 作に ついて も、同じ要領 でコ ント ロール番号を割り当ててください。
- **5.** 設定が終わったら、[EXIT] キーを押して、 AMP SELECT/SYSTEMメニューを抜け 出てください。

ディスプレイに変更内容を保存するかどうかを尋ねる"Store... ?"という表示が現われます。

**6.** [STORE/SWAP]キーを押して、変更内容 を保存してください。

```
変更が確定し、プレイモードに戻ります。
```
*ZOOM G9.2tt*

[STORE/SWAP]キー、[EXIT]キー以外のキー操作は受け付けません。[EXIT]キーを押した場合は、変更内容を破棄してプレイモードに戻ります。

**7.** コントロールチェンジを送受信するときは、G9.2tt と外部機器を次のように接続 してください。

#### ■コントロールチェンジを送信する場合の例

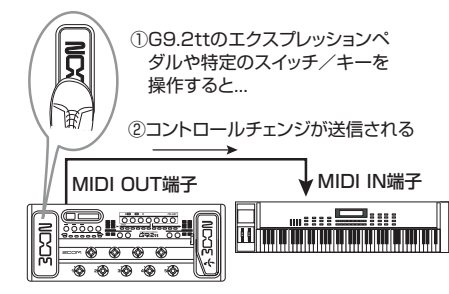

なお、G9.2ttから送信されるコントロールチェンジの値は、次のように変化します。

#### ●エクスプレッションペダル1/2を操作した場 合

対応するコントロールチェンジの値が0~127の範囲で連続可変します。エクスプレッションペダル2では、垂直方向と水平方向の2系統のコントロールチェンジを同時に送信できます。

#### ●モジュールのオン/オフを切り替えた場合

オンのときに127、オフのときに0の値のコントロールチェンジが送信されます。

#### **●バイパス/ミュートモードのオン/オフを切り** 替えた場合

オンのときに127、オフのときに0の値のコントロールチェンジが送信されます。

#### **●プリアンプヤクションのチャンネルA/Bを切** り替えた場合

チャンネルAに切り替えたときに0、チャンネルBに切り替えたときに127の値のコントロールチェンジが送信されます。

#### ■コントロールチェンジを受信する場合の例

①コントロールチェンジを受信すると...

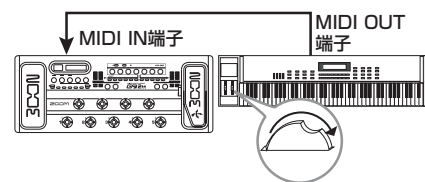

②G9.2ttのエクスプレッションペダルを操作した ときや、モジュールのオン/オフまたはバイパス/ ミュートモードのオン/オフを切り替えたときと同じように動作する

受信するコントロールチェンジの値に応じて、G9.2ttの状態やパラメーターの値が次のように変化します。

●エクスプレッションペダル1/2に対応するコ ントロールチェンジを受信した場合

コントロールチェンジの値 (0~127) の変化

に応じて、対応するパラメーターの値が上下します。

- ●モジュールのオン/オフに対応するコントロー ルチェンジを受信した場合コントロールチェンジの値が0~63のときにオフ、64~127のときにオンに切り替わります。
- ●バイパス/ミュートモードのオン/オフに対応 するコントロールチェンジを受信した場合コントロールチェンジの値が0~63のときにオフ、64~127のときにオンに切り替わります。

■プリアンプセクションのチャンネルA/Bの切 り替えに対応するコントロールチェンジを受信した場合コントロールチェンジの値が0~63 のときに

チャンネルA、64~127のときにチャンネルBに切り替わります。

#### **G9.2ttの内部データをMIDI経由で送受信する**

G9.2ttのパッチデータは、MIDIメッセージ(システムエクスクルーシブ) として送受信できます。2 台のG9.2ttをMIDIケーブルで接続すれば、送信側から受信側にパッチデータをコピーできます。

#### *NOTE*

パッチデータを受信すると、それまでのパッチデー タに上書きされます。誤って重要なデータを消去しないように、以下の操作は慎重に行ってください。

**1.** 2 本の MIDI ケーブルを使用し、送信側の G9.2ttと受信側のG9.2ttで、それぞれのMIDI OUT端子を相手先のMIDI IN端子に 接続してください。

*ZOOM G9.2tt*

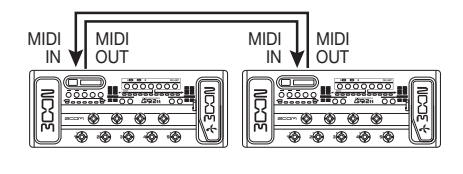

以下の操作は、受信側と送信側のG9.2ttに分けて説明します。

#### ■ 受信側のG9.2tt

**2.** G9.2tt を プレイモードに設定し、[AMP SELECT/SYSTEM]キーを押 してから、 [TYPE]ノブを回して"BulkDumpRx"(バ ルクダンプ受信)のパラメーターを呼び出してください。

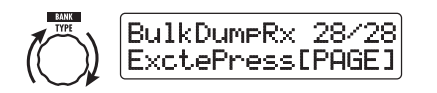

#### **3.** [PAGE]キーを押してください。

受信側のG9.2ttが、バルクダンプの受信待機の状態に切り替わります。また、送信側のG9.2ttに対して、データの送信を要求するMIDIメッセージを繰り返し送信します。

#### ■ 送信側のG9.2tt

**4.** G9.2 ttをプレイモードに設定し、[AMP SELECT/SYSTEM]キーを押してくださ い。

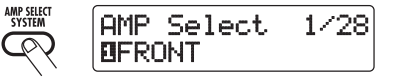

**5.** [TYPE]ノブを回して"BulkDumpTx"(バ ルクダンプ送信)のパラメーターを呼び出してください。

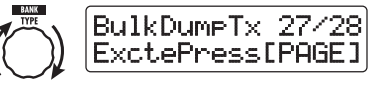

#### **6.** [PAGE]キーを押してください。

バルクダンプの送信待機の状態に切り替わります。この状態で、受信側のG9.2ttからデータ送信を要求するM IDIメッセージを受け取ると、自動的に パッチデータが送信されます。

受信側のG9.2ttでは、データを受信している間、ディスプレイが次のように変化します。

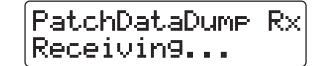

#### *HINT*

受信側 のディスプレイが"Receiving..."に変わ る前に、それぞれのG9.2ttで[EXIT]キーを押せば、パッチデータの送受信を行わずに元の画面に戻ります。

パッチデ ータの送 受信が 終了す ると、双方 の G9.2ttが元のAMP SELECT /SYSTEMメ ニューに戻ります。

#### *HINT*

株式会社 ズー ムのウ ェブ サイト(**http:/ / www.zoom.co.jp**)では、G9.2ttのエディタライブラリアンソフトウェアを公開しています。こ のソフ トウェアを使え ば、G9.2ttのパッチデー タをパソコンに保存できます。

# **その他の機能**

#### **ARRM機能を使う**

G9.2tt では、内蔵のコントロール波形をコントロール元にして、任意のエフェクトパラメーターを周期的に変化させる ARRM(Auto-Repeat Real -time Modulation)機能が利用できます。例えば、コントロール波形として三角波を選び、コントロール先をワウの周波数に設定した場合は、次のような効果が得られます。

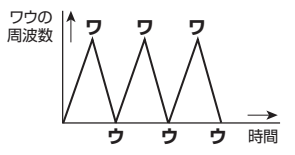

ここでは、ARRM機能の操作方法を説明します。

**1.** プレイモードでパッチを選んでください。

#### *HINT*

ARRM機能はパッチごとに設定できます。

**2.** エフェクトモジュールキーの [TOTAL/ FUNCTION]キーを押してエディットモー ドに入り、[TYPE]ノブを回してディスプ レイに"ARRM"と表示させてください。ARRM 機能の設定は、TOTAL /FUNCTIONモ ジュールで行います。ディスプレイには次の情報が表示されます。

> モジュール名 エフェクトタイプ名 コントロール先のパラメーター名MOD:Chorus M OD:Chorus 8ARRM=Mi $\times$

**3.** コントロール先のパラメーターを選ぶには、パラメーターノブ1を回してください。

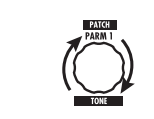

パラメーターノブ1を回すのにしたがって、表示されるエフェクトパラメーター、エフェクトタイプ、エフェクトモジュールが変化していきます。

#### *HINT*

・コントロール先に指定できるパラメーターの種類は、エクスプレ ッション ペダルと共 通です。 詳しくは「エフェ クトタイプ とパラメ ーター」 (→ P60~75)をご参照ください。

- ・'NOT Assign'を表示させると、ARRM機能は 無効となります。
- **4.** コントロールするパラメーターの可変範囲を設定するには、パラメーターノブ2(最小 値)とパラメーターノブ3(最大値)を調節してください。

パラメーターノブ2/3を使って、コントロール波形が最小値(または最大値)になったときに、パラメーターが到達する値を決定します。

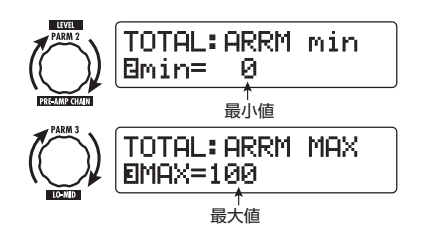

例えば、パラメーターの可変範囲が0(最小値)~ 100 (最大値) のときと20 (最小値) ~80 (最 大値)のときでは、次のように変化します。

*ZOOM G9.2tt*

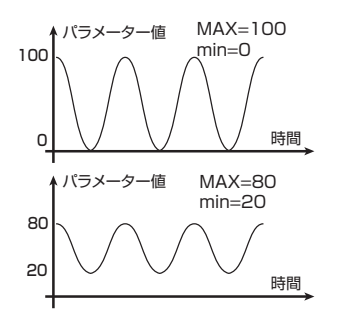

#### *HINT*

・設定可 能な範囲は、コントロール先のパラメー ターに応じて異なります。

・min を MAX よりも大きな値に設定することも可 能です。この場合は、コントロールのかかる方向が逆になります。

**5.** コントロール波形の種類と周期を設定するには、[PAGE]キーを1回押して、ページを 切り替えてください。

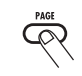

ARRM機能には合計5つのパラメーターが含まれています。4番目と5番目のパラメーターを操作するには、[PAGE] キーを押してからそれぞれパラ メーターノブ1/2を操作します(パラメーター1~3の操作に戻るには、もう一度[PAGE]キーを押します)。

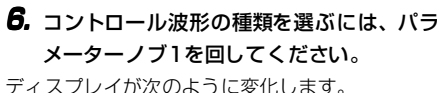

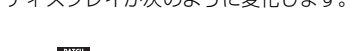

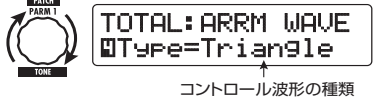

選択可能な波形は次の通りです。

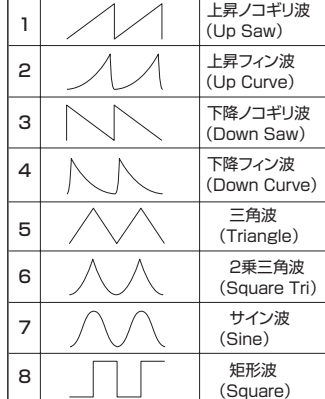

#### **7.** パラメーターノブ 2 を回してコントロール 波形の周期を選んでください。

ディスプレイが次のように変化します。

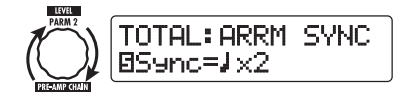

コントロール波形の周期は、パッチ固有のテンポ(→P39)を基準にして、8分音符、4分音符、4分音符×数字で表示されます(P40の表を参照)。"×"の後にある2~20の数字は、4分音符を基準にした周期の長さを表しています。数値を2に設定すると、コントロール波形がパッチ固有のテンポの2分音符に相当する周期で変化します。また、数値を4に設定すれば、4拍(4/4拍子の1小節)に 相当する周期で変化します。

**8.** ARRM機能の設定が終わったら、[EXIT] キーを押してください。

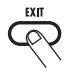

プレイモードに戻ります。必要に応じてパッチを保存してください。

この状態でギターを演奏すると、内蔵のコントロール波形に沿って、エフェクトパラメーターが周期的に変化します。

#### *NOTE*

ARRM機能の設定内容は、パッチを選び直したと きに失われます。必要ならば、パッチを保存してください(→P28)。

#### **パソコンのオーディオインターフェースとして利用する**

G9.2ttは、USB端子を経由してパソコンに接続し、AD/DAコンバーターおよびエフェクトを内蔵したオーディオインターフェースとして利用できます。オーディオインターフェースとしての動作環境は、次の通りです。

#### ■対応OS

●Windows XP ●MacOS X (10.2以降)

■量子化ビット数

16ビット

#### ■サンプリング周波数

32kHz/44.1kHz/48kHz

#### *HINT*

どちらのOSでも、USBケーブルでパソコンで接続するだけで、オーディオデバイスとして利用で きます。ドライバーソフトウェアのインストールは不要です。

#### *NOTE*

G9.2ttのUSB端子では、オーディオデータの送受信のみが行えます。MIDIメッセージの送受信には MIDI IN/OUT端子をご利用ください。

G9.2ttをパソコンのオーディオインターフェースとして利用するには、G9.2ttのUSB端子をパソコンのUSB端子と接続します。これでG9.2ttがオーディオデバイスとして認識されます。

この状態で、G9.2ttのINPUT端子に接続されたギターのサウンドをエフェクトで加工し、DAW(デジタルオーディオワークステーション)ソフトウェアのオーディオトラックに録音できます(下図1)。DAWソフトウェアを再生するときは、DAWソフトウェアからの再生音とエフェクトを通過したギターの信号がミックスされ、OUTPUT端子から出力されます(下図2)。

必要ならば、再生時にエフェクト通過後のギターの信号をミュートすることも可能です (下図3)。

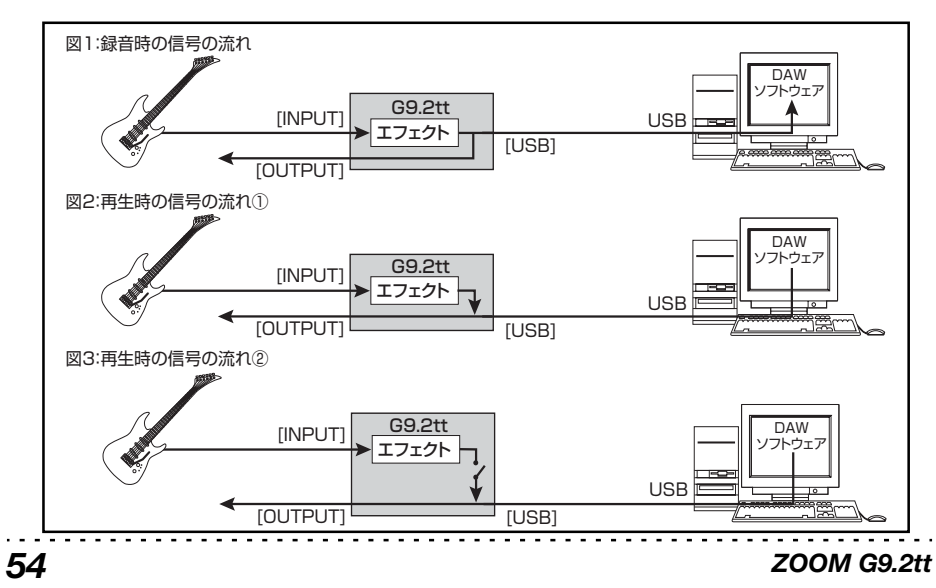

詳しくは次の項目をご参照ください。

録音/再生など詳しい操作方法は、DA Wソフト ウェアのマニュアルをご参照ください。

#### *NOTE*

・ダイレクト出力を有効にしたままで使用する場合、DAWソフトウェアのエコーバック機能(録音時の入力信号をスルー出力する機能)は、必ず オフに 設定してください。オンのままで録音す ると、出力信号がフランジャーのかかった よう な音色 になったり、スルー出力された信号が遅 れて聞こえたりしますので、ご注意ください。

・USB ケーブルは、高品質でなるべく短いものを ご使用ください。

#### **USB接続時のダイレクト出力を ミュートする**

G9.2ttをパソコンと接続してオーディオインターフェ ースと して使用 する場 合、必要 に応じ て OUTPUT端子からダイレクト出力されるエフェクト通過後の信号をミュートできます。ここでは、ダイレクト出力をミュートする方法を説明します。

#### **1.** プレイモードで[AMP SELECT/ SYSTEM]キーを押してください。

すべてのパッチに共通するパラメーターを設定するAMP SELECT/SYSTEMメニューが表示され ます。

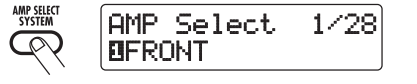

**2.** [TYPE]ノ ブを回して、"USB Monitor" (USB接続時の出力モード)のパラメーターを呼び出してください。

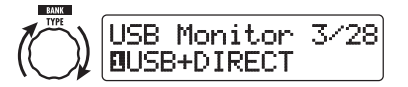

#### *ZOOM G9.2tt*

**3.** パラメーターノブ 1 を回して、次の中から 設定を選んでください。

#### ●USB+DIRECT

U S B 接続時にも、エフェクト通過後の信号が OUTPUT 端子からダイレクト出力されます。

#### ●USB Only

エフェクト通過後の信号はミュートされ、USB経由でパソコンから送られる信号のみが出力さ れます。

**4.** 設定が終わったら、[EXIT]キーを押してく ださい。

#### *HINT*

USB Monitorの設定は、電源を入 れ直すと初期状態 (USB+DIRECT)にリセットされます。

#### **G9.2ttエディタ/ライブラリアンについて**

株式会社ズームでは、G9.2tt用のエディタ/ライブラリアンソフトウェアを、インターネットのウェブサイトで公開しています。コンピューターのMIDIインターフェースのMIDI IN端子とG9.2ttのMIDI OUT端子、MIDIインター フェースのMIDI OUT端子とG9.2ttのMIDI IN端 子をMIDIケーブルで接続し、エディタ/ライブラリアンを起動すれば、G9.2ttのパッチデータをコンピューターに取り込んで編集/保管したり、編集したパッチデータをG9.2ttに戻すことができます。

株式会社ズームのウェブサイトhttp://www.zoom.co.jp

#### **ディスプレイのコントラストを調 節する**

必要ならば、ディスプレイのコントラストを調節できます。

#### **1.** プレイモードで[AMP SELECT/ SYSTEM]キーを押してください。

すべてのパッチに共通するパラメーターを設定するAMP SELECT/SYSTEMメニューが表示され ます。

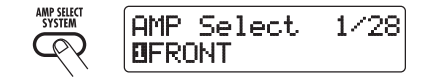

**2.** [TYPE]ノブを回して、"Contrast"(ディ スプレイのコントラスト)のパラメーター を呼び出してください。

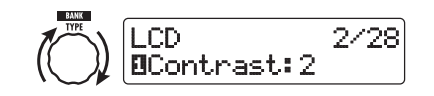

**3.** パラメーターノブ 1 を回して、コントラス トの値を1~3の範囲で調節してください。

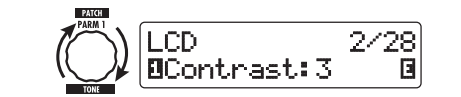

**4.** 設定が終わったら、[EXIT] キーを押して、 AMP SELECT/SYSTEMメニューを抜け 出てください。

ディスプレイに変更内容を保存するかどうかを尋ねる"Store... ?"という表示が現われます。

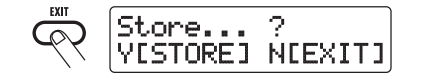

#### **5.** [STORE/SWAP]キーを押して、変更内容 を保存してください。

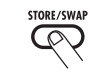

変更が確定し、プレイモードに戻ります。[STORE/SWAP] キー、[EXIT]キー以外のキー 操作は受け付けません。[EXIT]キーを押した場合は、変更内容を破棄してプレイモードに戻ります。

*ZOOM G9.2tt*

# **エフェクトのつながり**

G9.2ttのパッチは、次の図のように10のエフェクトモジュールが直列に接続されたものと考えることができます。各エフェクトモジュールは、個別にオン/オフを切り替えることが可能です。

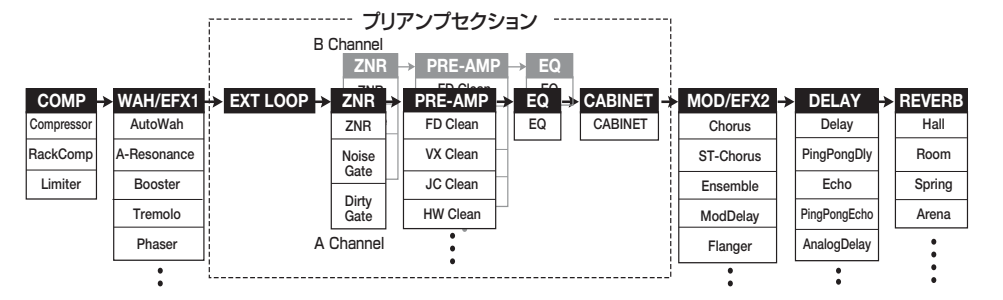

エフェクトモジュールの中には、効果の種類(エ フェクトタイプ)を複数の中から選択できるものもあります。例えば、MOD/EFX2モジュールではCHORUS(コーラス)、FLANGER(フランジャー)などのエフェクトタイプの中からいずれか1種類を選択できます。

なお、EXT LOOP、ZNR、PRE-AMP、EQ、 CABINETの連続した5つのモジュール(プリアンプセクション)は2チャンネル仕様の仮想のプリアンプとして動作します。その中で Z NR 、PR E-AMP、EQの3つのモジュールについては、A/Bのチャンネルごとに異なる値に設定しておき、1つのパッチ内でチャンネルを切り替えて使用できます。

#### **ライブ演奏用音色とダイレクト録 音用音色を切り替える**

G9.2ttのPRE-AMPモジュールには、全部で44種類のエフェクトタイプ (アンプタイプ)が含まれ ています。しかし、実際にはエフェクトタイプごとに2つのアルゴリズム(ライブ演奏用とダイレクト録音用)が用意されており、実質88種類のエフェクトタイプが利用できます。

これら2種類のアルゴリズムは、CABINETモジュールの状態に応じて、次のように自動的に切り替わります。

#### ●CABINETモジュールがオフのとき

PRE-AMP モジュールでライブ演奏用のアルゴ リズムが選ばれます。これらのアルゴリズムは、ギターアンプで鳴らしたときに最適な音色が得られるように調整されています。G9.2tt をギ ターアンプにつないで演奏するときは、この方法をお勧めします。

#### ●CABINETモジュールがオンのとき

PRE-AMP モジュールでダイレクト録音用のア ルゴリズムが選ばれます。これらのアルゴリズムは、特性がフラットな装置で再生しても迫力ある音が得られるように調整されています。G9.2ttをレコーダーやハイファイなオーディオ装置に直接入力するときは、この方法をお勧めします。

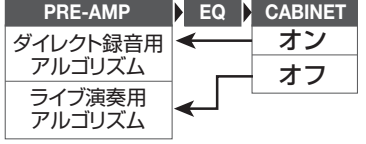

#### *NOTE*

CABINETモジュールがオフのときは、さらに使用するアンプに合わせてG9.2ttの特性を最適化するアンプセレクト機能が有効になります。詳しくは次の項目をご参照ください。

## **アンプセレクト機能を使う**

G9.2ttには、使用するアンプに合わせて周波数特性を最適化するアンプセレクト機能が搭載されています。はじめてG9.2ttを使用するとき、およびご使用になるギターアンプを変えるときは、以下の手順に従ってアンプを選択することをお勧めし ます。

#### *NOTE*

アンプセレクト機能は、CABINETモジュールをオンに設定したパッチでは無効となります。これはCABINET モジュールがオンのときには、PRE - AMPモジュールがダイレクト録音に最適なアルゴリズムに切り替わるためです。

**1.** プレイモードで[AMP SELECT/ SYSTEM]キーを押してください。

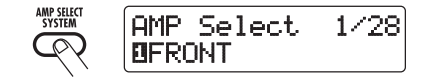

**2.** パラメーターノブ 1 を回して、次の中から 設定を選んでください。

#### ●FRONT

アンプのフロントパネルにあるGUITAR INPUT 端子を利用する場合の標準的な設定です。

#### ●COMBO R1

ROLAND JC-120のリアパネルにあるPOWER INPUT端子を利用する場合の設定です。

#### ●COMBO<sub>R2</sub>

FENDER コンボアンプのリアパネルにあるPOWER INPUT端子を利用する場合の設定です。

#### ●STACK R

MARSHALLスタックアンプのリアパネルにあるPOWER INPUT端子を利用する場合の設定です。

**3.** 設定が終わったら、[EXIT]キーを押してく ださい。

ディスプレイに変更内容を保存するかどうかを尋ねる"Store... ?"という表示が現われます。

#### **4.** [STORE/SWAP]キーを押して、変更内容 を保存してください。

[STORE/SWAP] キー、[EXIT]キー以外のキー操 作は受け付けません。[EXIT]キーを押した場合は、変更内容を破棄してプレイモードに戻ります。

#### **プリアンプセクションやWAH/ EFX1モジュールの挿入位置を変更する**

G9.2ttでは、プリアンプセクションに含まれる5つのモジュール(EXT LOOP、ZNR、PRE-AMP、 EQ、CABINET)、およびWAH/EFX1モジュールの挿入位置を変更できます。これらのモジュールの挿入位置を変更すると、エフェクトの効き具合や音色が変化します。

#### ■ WAH/EFX1モジュールの挿入位置を 変更するには

WAH/EFX1モジュールの挿入位置を切り替えるには、Positionパラメーターを呼び出して"Befr"(プリアンプセクションの前)または"Aftr"(プリア ン プ セ ク シ ョ ン の 後)に設 定 し ま す。 Positionパラメーターは、Booster、Tremolo、Octave 以外のエフェクトタイプで利用できま す。

**1.** プレイモード、マニュアルモード、エディットモードのいずれかのモードで、[WAH/ EFX1]キーを押してください。

**2.** [TYPE]ノブ を回して、Booster、 Tremolo、Octave以外のエフェクトタイプを選んでください。

**3.** パラメーターノブ1を回して"Befr"(プリ アンプセクションの前)または"Aftr"(プリアンプセクションの後)を選んでください。

#### **4.** エディットが終わったら[EXIT]キーを押し てください。

元のモードに戻ります。変更したパッチの内容を有効にするには、必ずパッチを保存してください $(\rightarrow P28)$ 

#### ■ プリアンプセクションの挿入位置を変 更するには

プリアンプセクションの挿入位置を切り替えるには、PRE-AMPモジュールのChainパラメーターを呼び出して"Pre"(MOD/EFX2モジュールの前)または"Post"(DELAYモジュールの後)を選びます。Chainパラメーターは、PRE-AMPモジュールのすべてのエフェクトタイプで利用できます。

**1.** プレイモード、マニュアルモード、エディットモード のいずれ かのモー ドで、[PRE-AMP]キーを押してください。

ディスプレイが次のように変化します。

*ZOOM G9.2tt*

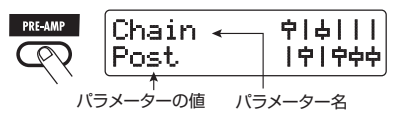

**2.** パラメーターノブ2を回して"Pre"(MOD/ EFX2 モジ ュールの前)または"Post" (DELAYモジュールの後)を選んでください。

#### **3.** エディットが終わったら[EXIT]キーを押し てください。

元のモードに戻ります。変更したパッチの内容を有効にするには、必ずパッチを保存してください $(\rightarrow P28)$ 

#### *NOTE*

・プリアンプセクションの挿入位置として"Pre"を選ぶと、MOD/EFX2モジュール以降の信号はすべてステレオ処理されます。"Post"を選ぶと、プリアンプセクションで信号がモノラルにまとめられます。・プリアンプセクションの挿入位置は、A/Bチャンネルで共通です。チャンネルごとに異な る位置

に挿入することはできません。

WAH/EFX1モジュールとプリアンプセクションをそれぞれの位置に設定した場合、モジュールの並びは下図のようになります。

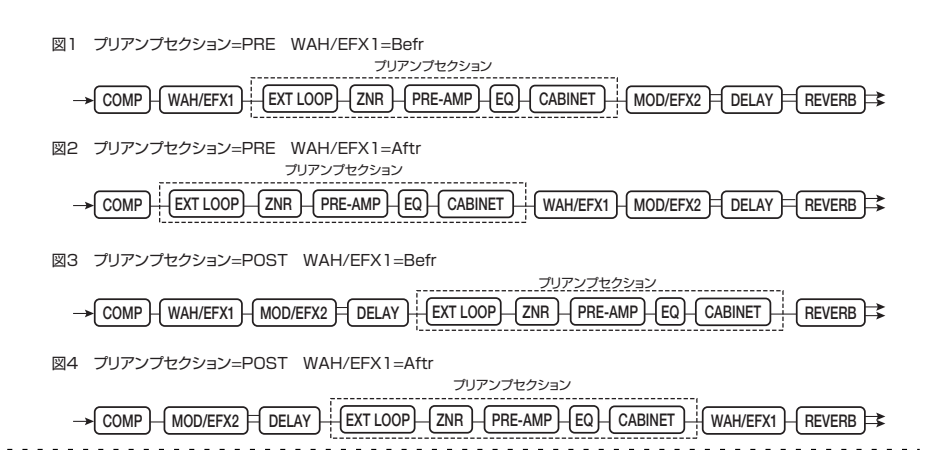

*59*

# **エフェクトタイプとパラメーター**

### **パラメーターリストの見方**

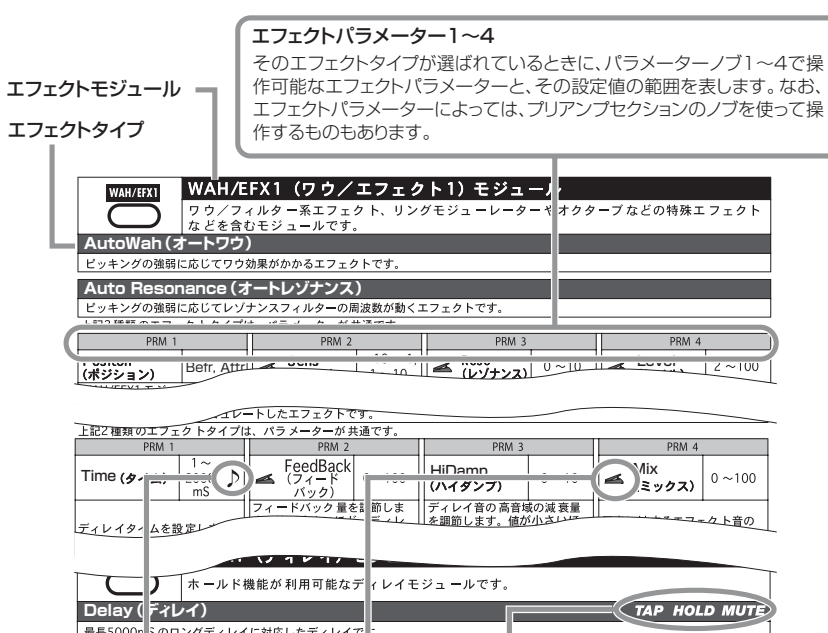

#### テンポシンク

表中に音符のマーク( ♪)が表記されている場合は、パッチ固有のテンポに同期可能なパラメーターであ ることを表わしています。対応するパラメーターの値として音符のマークを選んでおけば、パッチ固有のテンポを基準にして、そのパラメーターの値が音符単位で同期します(→P39)。

#### エクスプレッションペダル

表中にペダルアイコン( ▲ )が表記されている場合は、エクスプレッションペダル1/2でコントロール可 能なパラメーターであることを示しています。エクスプレッションペダル1/2のコントロール先として該当 するパラメーターを指定しておけば(→P32~35)、そのパッチを選んだときにエクスプレッションペダル1 /2でリアルタイムコントロールできます。なお、ペダルアイコンが表記されたパラメーターは、ARRM機能のコントロール先としても選択できます。

#### ディレイタップ/ホールドディレイ/ディレイミュート

表中にTAP( TAP)、HOLD( HOLD)、MUTE( MUTE)のマークが表記されている場合は、それぞ れファンクションフットスイッチ1/2を使って"ディレイタイムの指定"(TAP)、"ホールドディレイ機能のオン/オフ切り替え"(HOLD)、"DELAYモジュールの入力のミュートオン/オフ切り替え"(MUTE)が可能なエフェクトであることを示しています。これらの機能が利用できるのはDELAYモジュールのみです。これらの機能を利用するには、ファンクションフットスイッチ1/2に対応する機能を割り当てておき(→P38)、 さらにそのエフェクトタイプを有効にしておく必要があります。

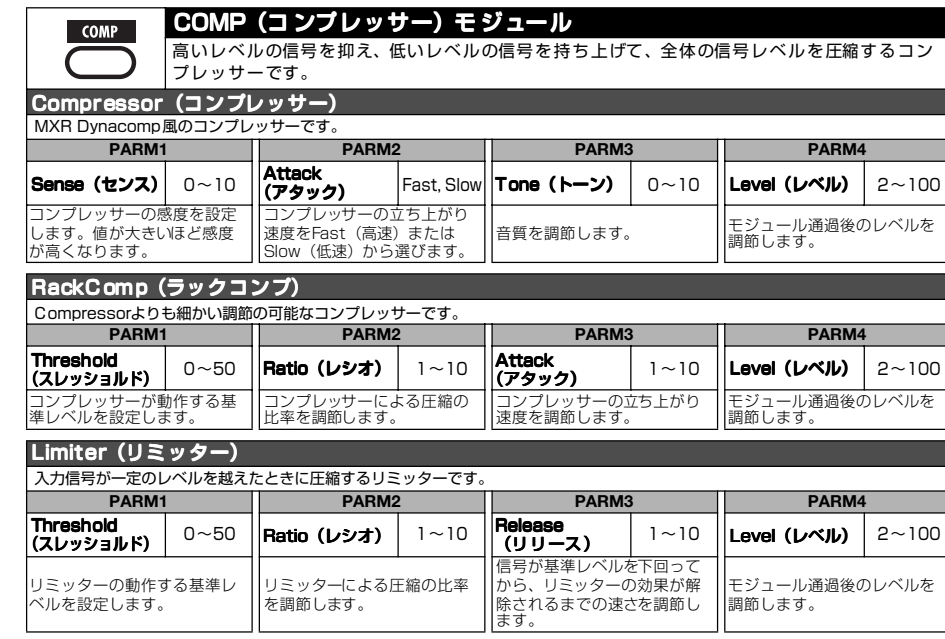

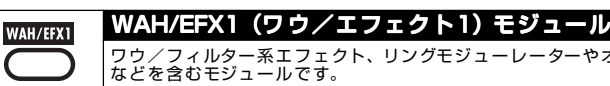

ワウ/フィルター系エフェクト、リングモジューレーターやオクターブなどの特殊エフェクト

#### AutoWah(オートワウ)

ピッキングの強弱に応じてワウ効果がかかるエフェクトです。

パラメーターの内容は次のA-Resonanceと同じです。

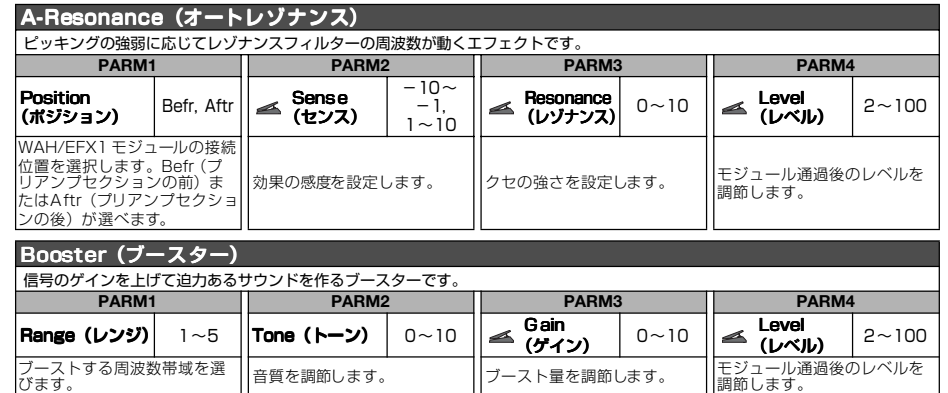

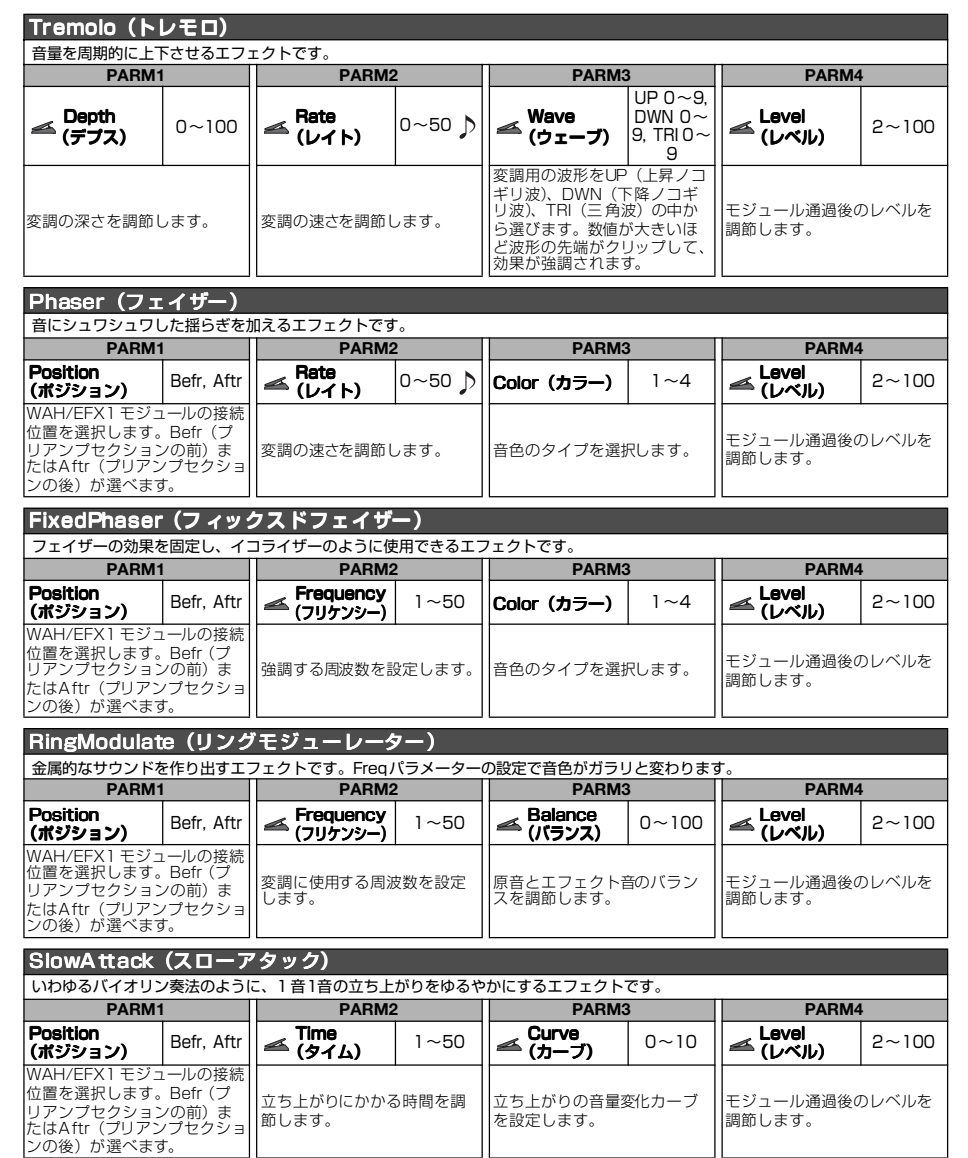

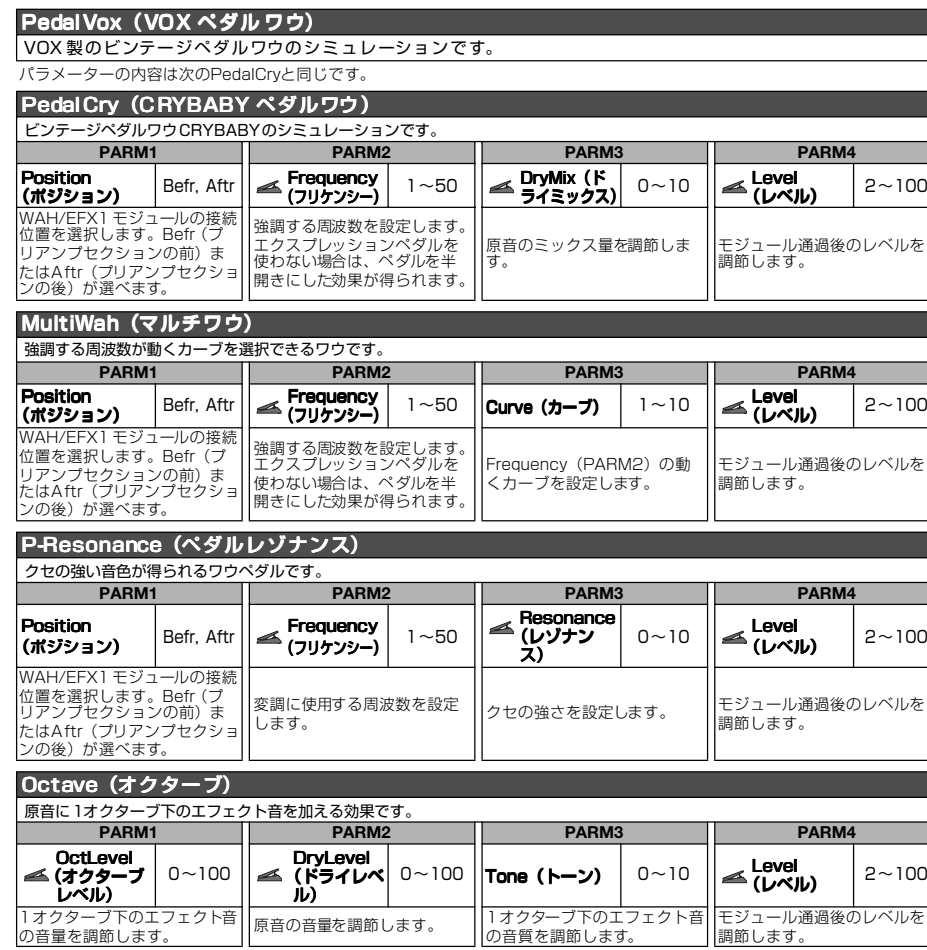

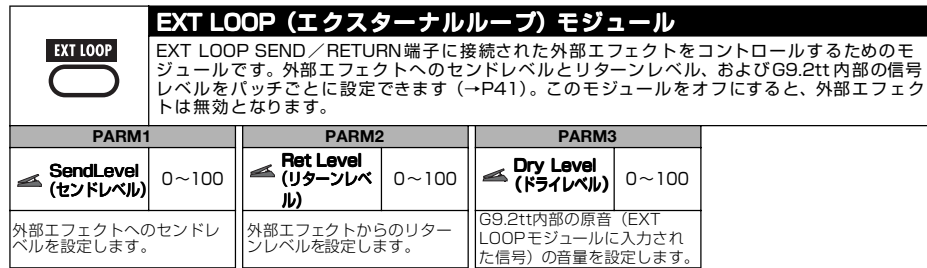

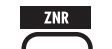

ZNR(ズームノイズリダクション)モジュール

無演奏時のノイズをカットするモジュールです。ノイズ成分のみを軽減させるノイズリダク ションと、無演奏時に音をカットするノイズゲートが選べます。

#### ZNR( ズームノイズリダクション)

音色を損なわずに無演奏時のノイズを抑えるズーム独自のノイズリダクションです。

#### NoiseGate( ノイズゲート)

無演奏時に信号をカットするノイズゲートです。

#### Dir tyGate( ダーティゲート)

ゲートの閉じ方が特徴的なビンテージ風のゲートです。

上記3種類のエフェクトタイプは、パラメーターが共通です。

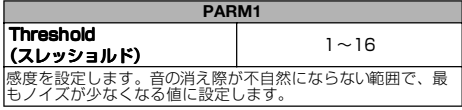

#### PRE AMP(ブリアンプ)モジュール

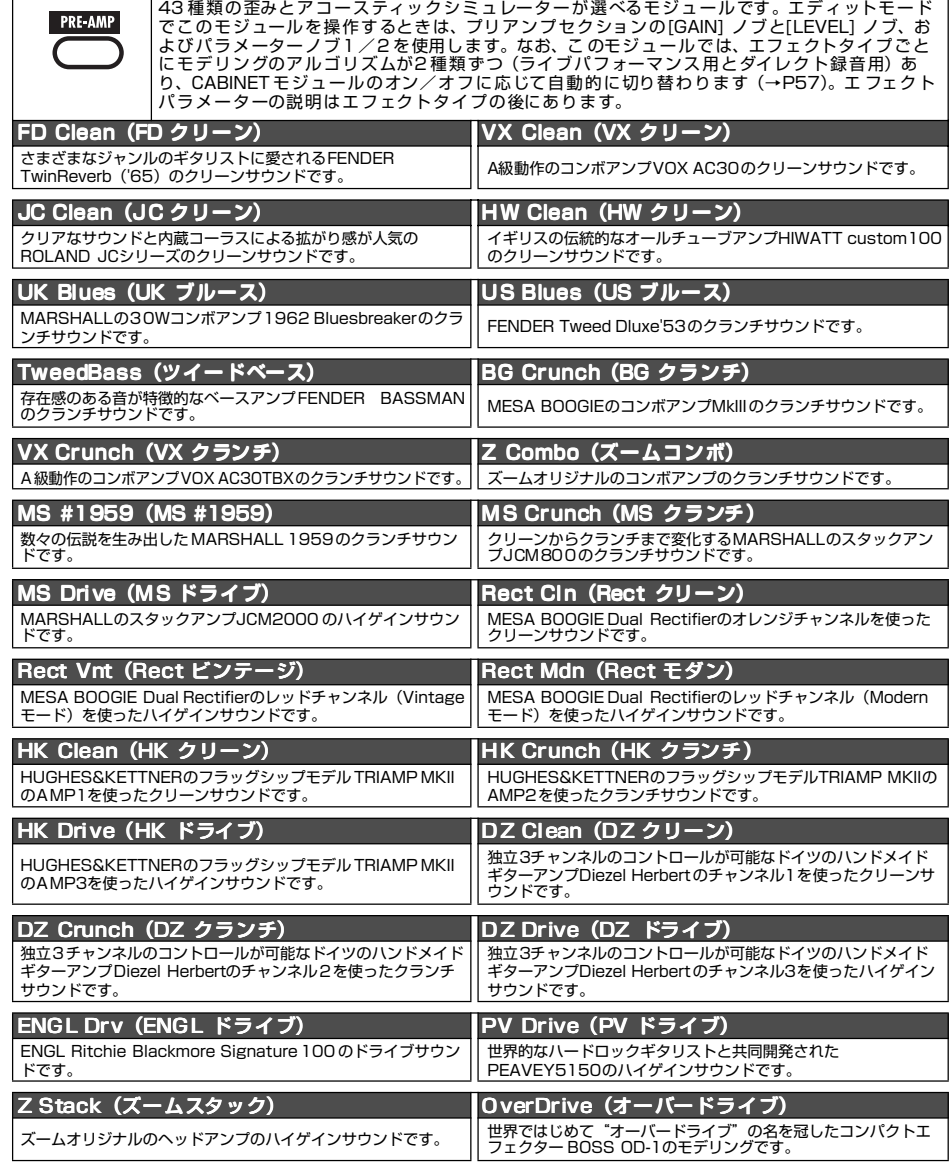

#### *ZOOM G9.2tt*

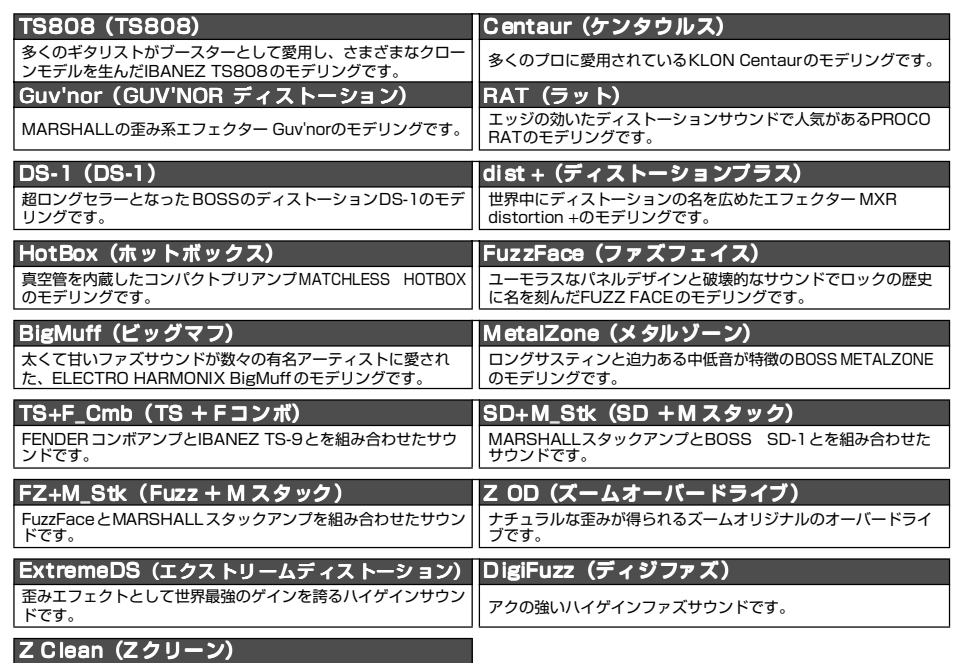

 ズームオリジナルのクセのないクリーンサウンドです。 上記43種類のエフェクトタイプは、パラメーターが共通です。

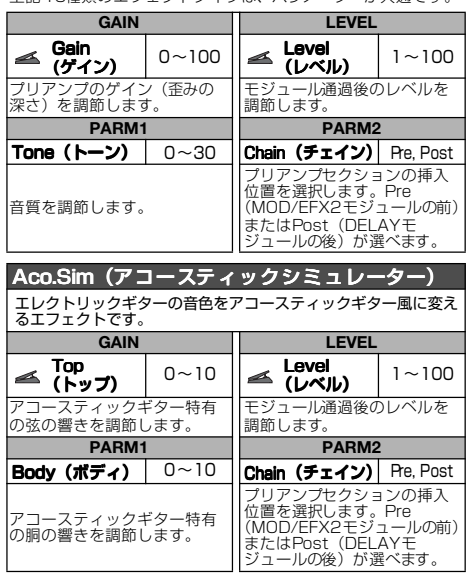

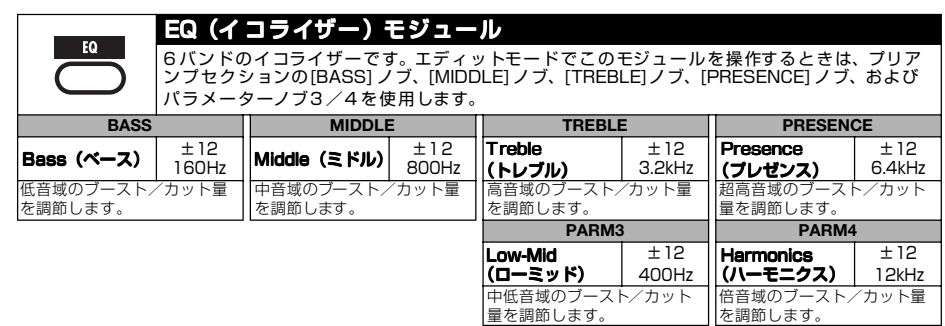

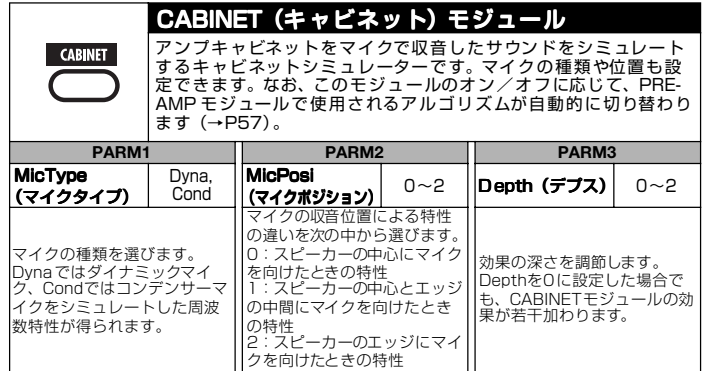

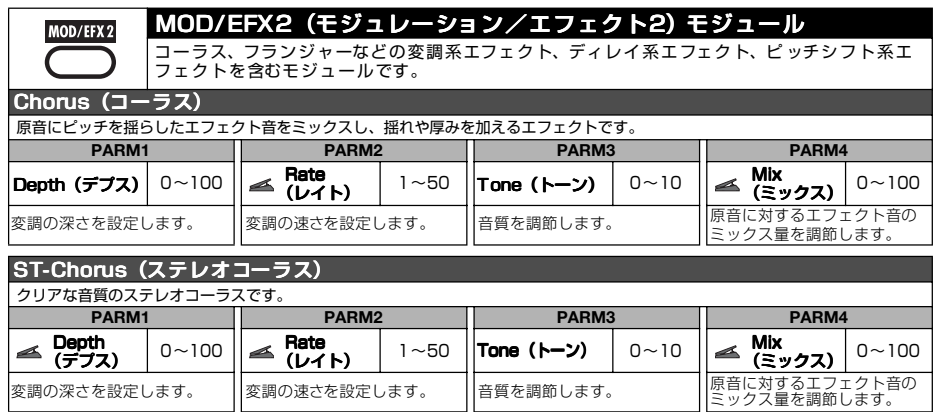

Ensemble (アンサンブル)

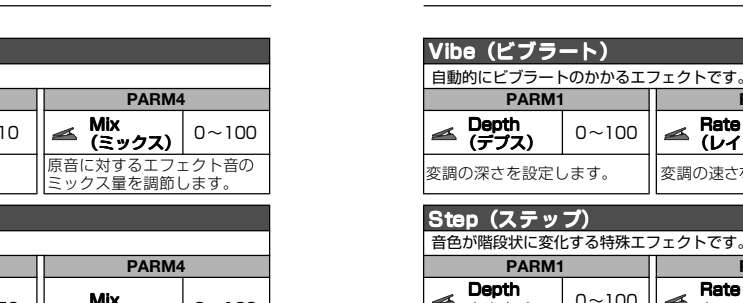

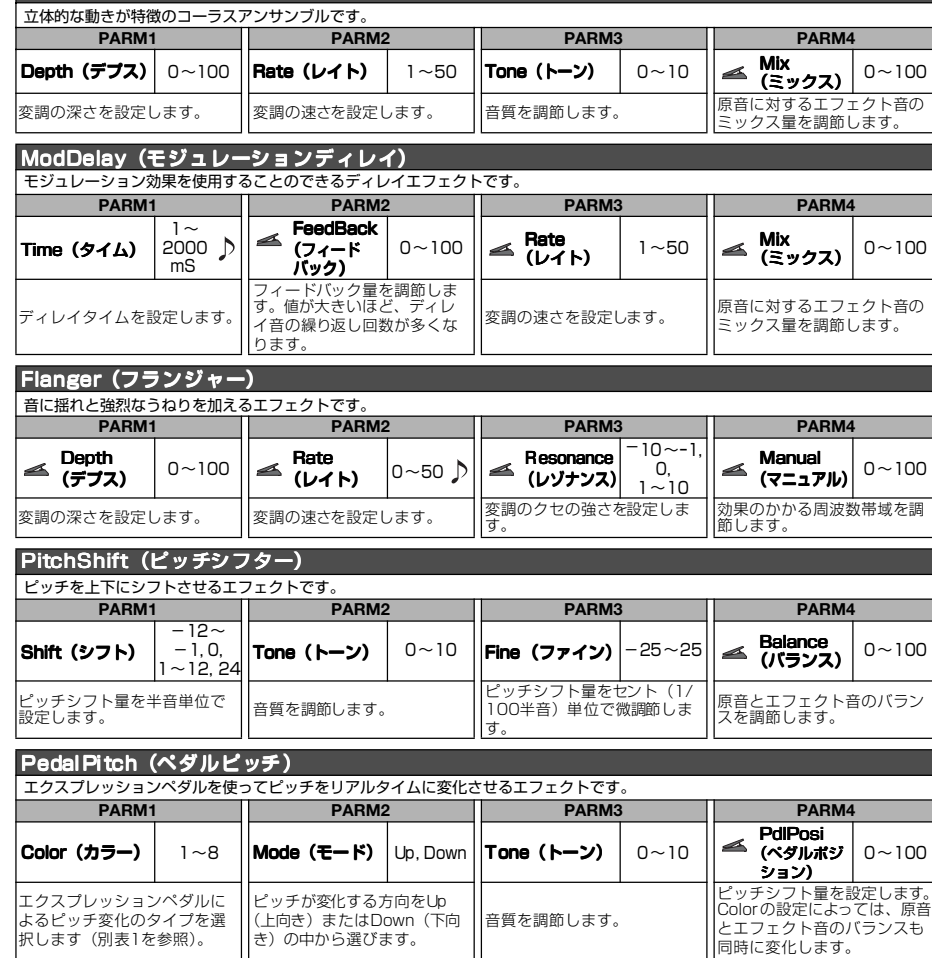

#### 【別表1】

エクスプレッションペダルに よるピッチ変化のタイプを選 択します(別表1を参照)。

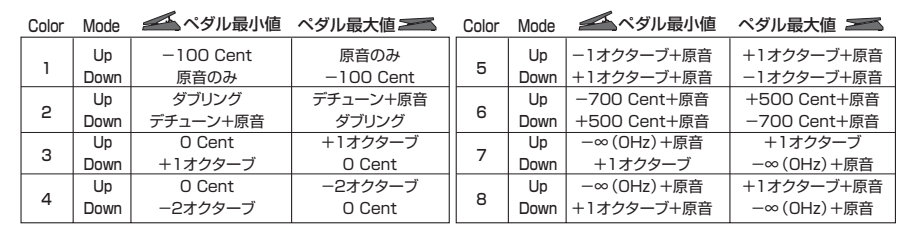

音質を調節します。

ピッチが変化する方向をUp (上向き)またはDown(下向 き)の中から選びます。

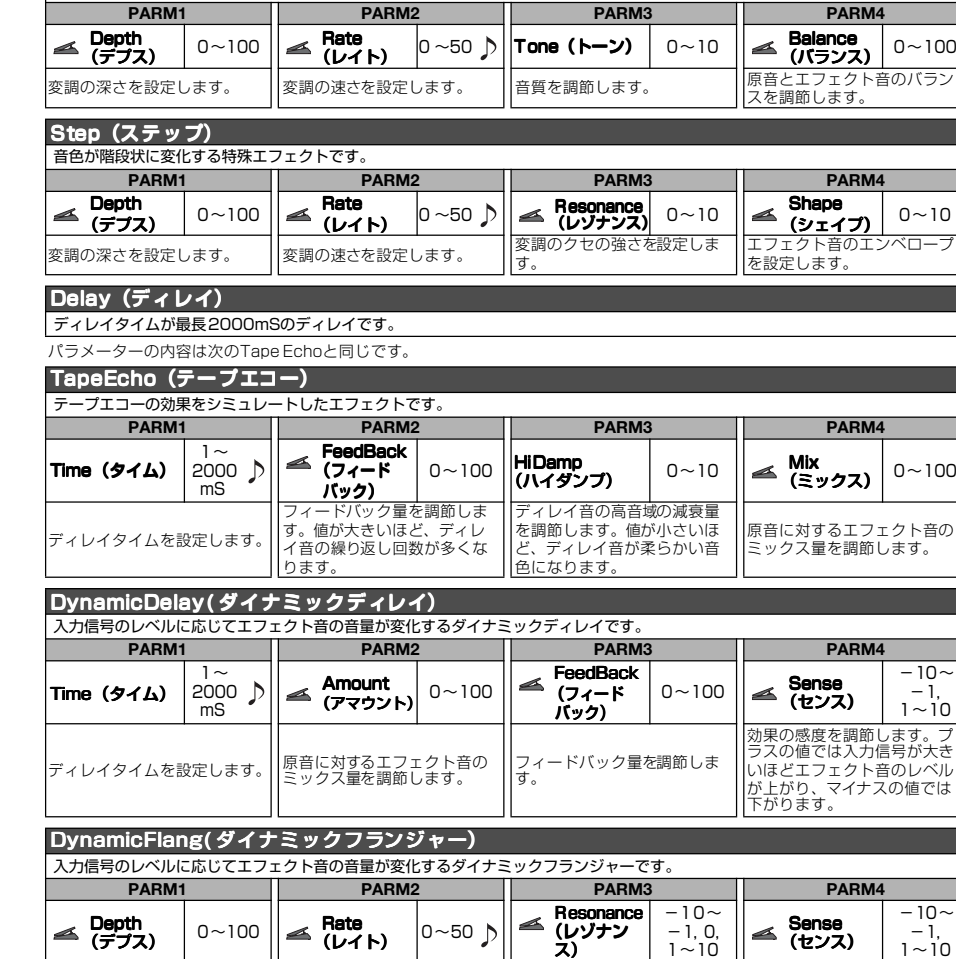

│<br>|変調の深さを設定します。 │ 変調の速さを設定します。 │ │ 変調のクセの強さを設定しま

#### *ZOOM G9.2tt*

. . . . . . . . . . . . .

効果の感度を調節します。プ ラスの値では入力信号が大き いほどエフェクト音のレベル が上がり、マイナスの値では

下がります。

#### エフェクトタイプとパラメーター

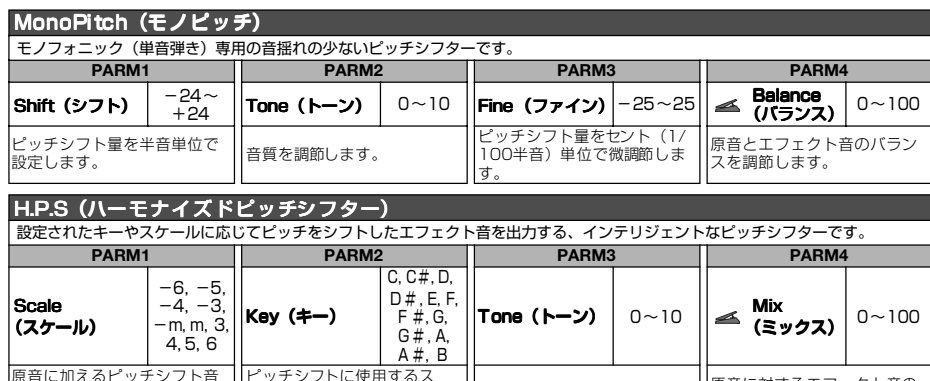

原音に加えるピッチシフト音 の音程を指定します(別表2を 参照)。 ピッチシフトに使用するス ケールのトニック(主音)を 指定します。 音質を調節します。。 原音に対するエフェクト音の<br><sup>。</sup> ミックス量を調節します。 【別表2】

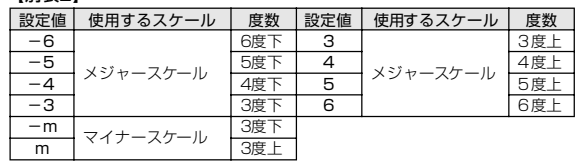

#### PdlMonoPitch(ペダルモノピッチ)

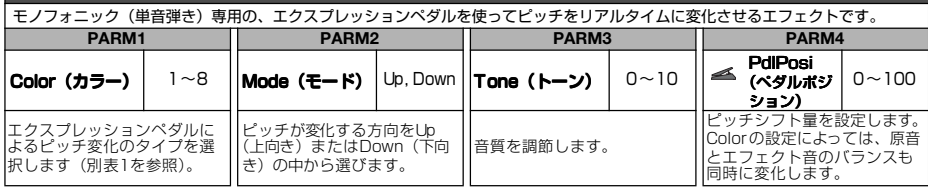

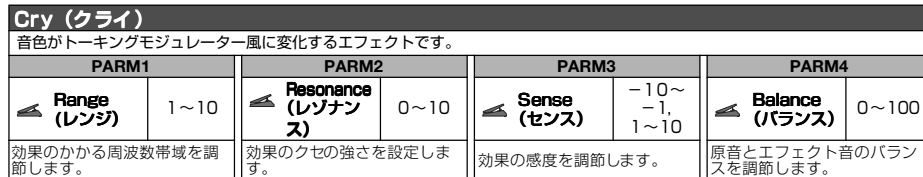

#### エフェクトタイプとパラメーター

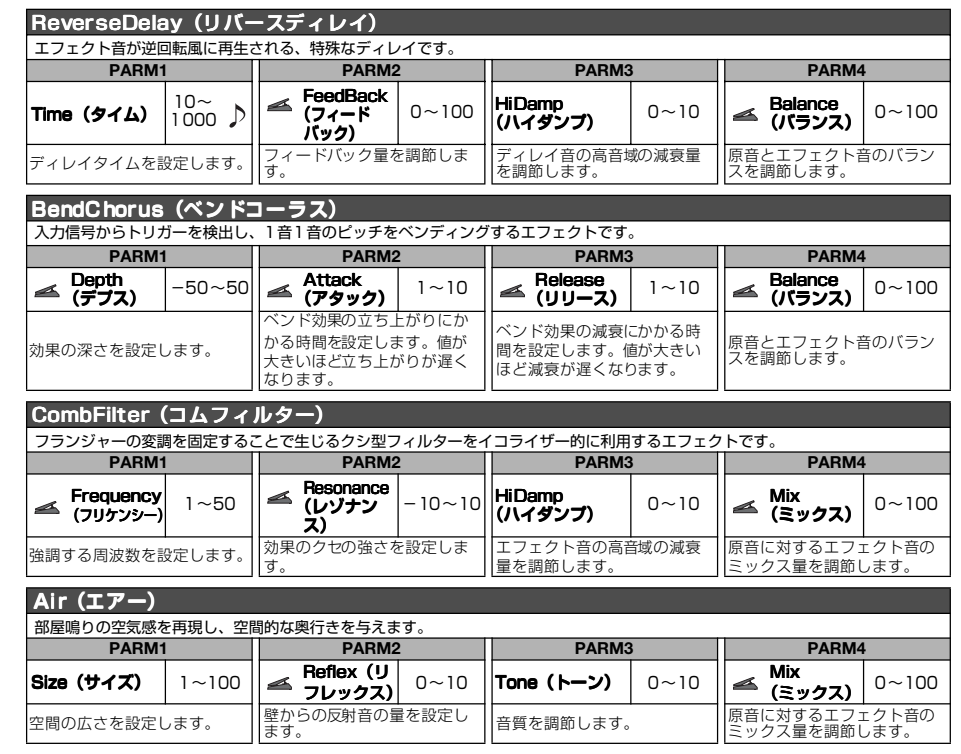

. . . . . . . . . . . . . *ZOOM G9.2tt*

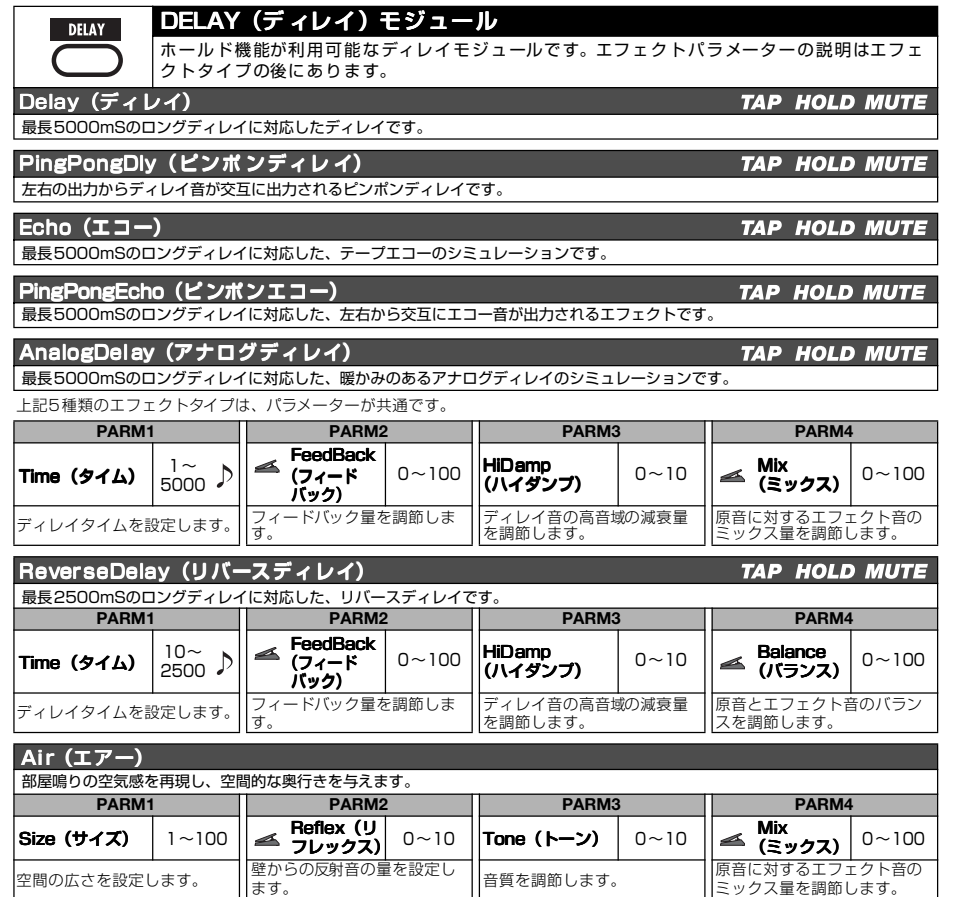

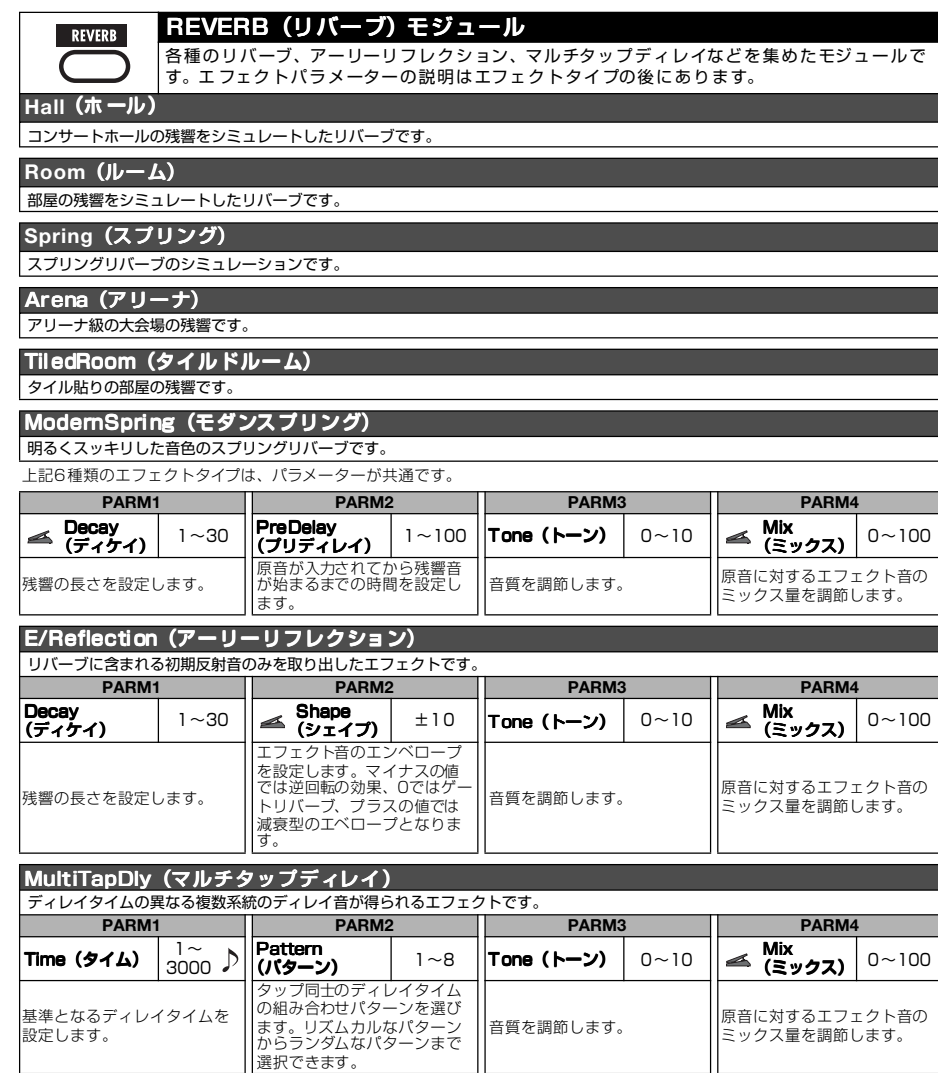

#### *ZOOM G9.2tt*

 $\alpha$  is a second set of  $\alpha$ *ZOOM G9.2tt*

<u>. . . . . . . . . . . . .</u>

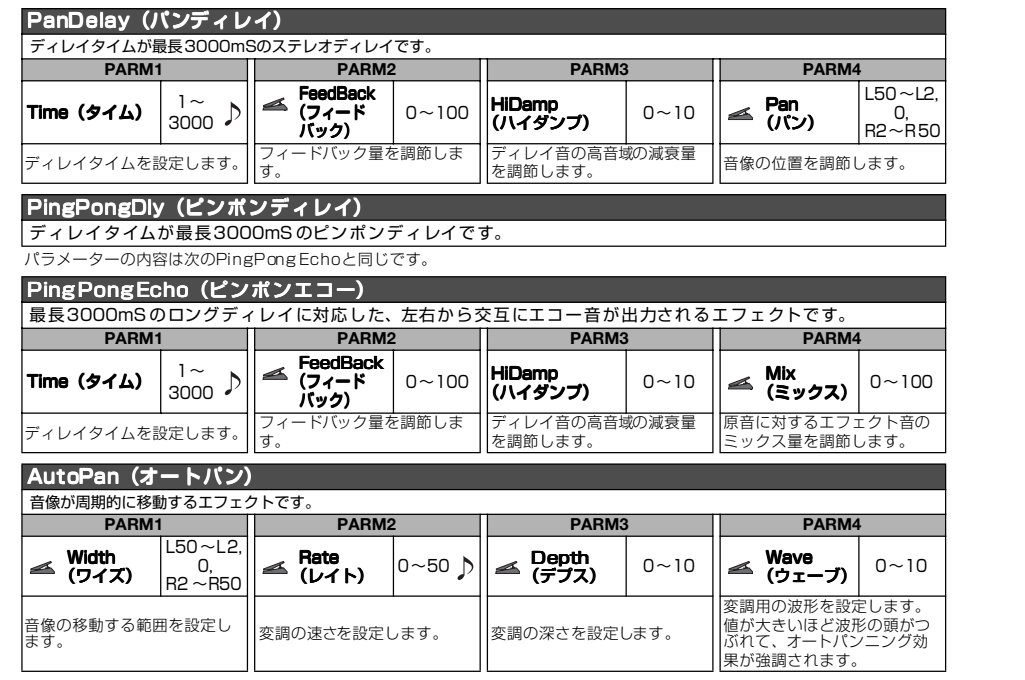

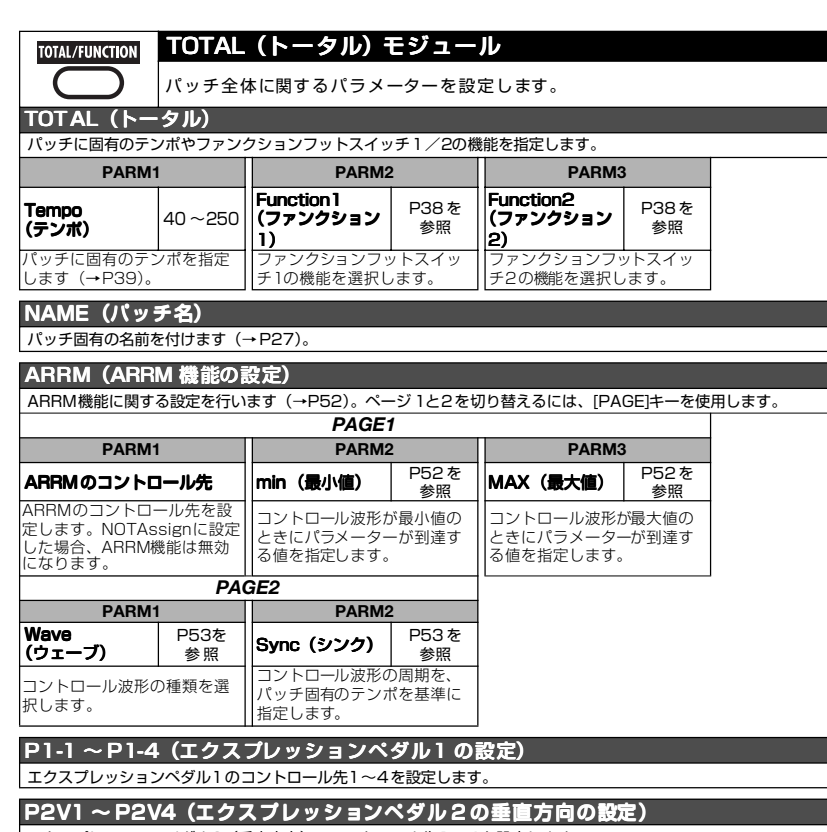

エクスプレッションペダル2(垂直方向)のコントロール先1~4を設定します。 P2H1 ~P2H4(エクスプレッションペダル2 の水平方向の設定)

エクスプレッションペダル2(水平方向)のコントロール先1~4を設定します。

上記の1 2種類の項目は、パラメーターが共通です。ただし、P2H1〜P2H4(ペダル2の水平方向の設定)では、PARM4(モ<br>ジュールのオン/オフ機能)は利用できません。

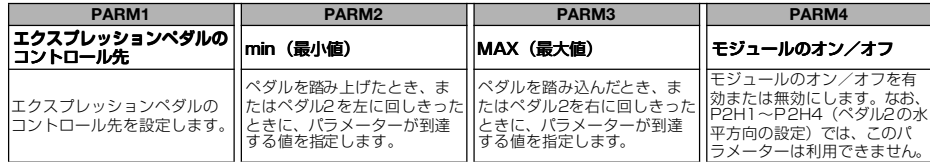

# **故障かな?と思われる前に**

#### ■音が出ない、非常に小さい

- ・ POWER スイッチがオンになっていることを確認してください。
- ・ LEVELノブを調節してください。
- ・ INPUT端子とギター、OUTPUT L/MONO端 子(またはOUTPUT R端子)とギターアンプ を正しく接続してください。
- ・ ご使用のシールドケーブルが正常であること を確認してください。
- ・ パッチレベルを調節してください(→P16)。
- ・ 本機がミュートモードになっていないことを 確認してください (→P21)。
- ・ パッチによっては、エクスプレッションペダ ル1/2で音量の調節が行えます。適切な音量になるように、エクスプレッションペダルを調節してください。
- ・ アクセラレーターセクションの2つのコント ロールが両方下がっていると、音がでません。最低でもどちらか一方を上げてください。

#### ■音が変に歪む

- ・ PRE-AMP モジュールのGain パラメーターや Levelパラメーターを下げてください。
- ・ エナジャイザーセクションの [TUBE] コン トロールや[BOOST]コントロールを下げてください。
- ・ アクセラレーターセクションの[TUBE]コント ロールを下げてください。

#### ■フットスイッチがうまく動作しない

- ・ ファンクションフットスイッチ 1/2の設定を 確認してください (→P38)。
- ・ 現在のモードを確認してください。 プレイモードとマニュアルモードでは、フットスイッチの役割が異なります。

#### ■バイパス音に違和感がある

・ エナジャイザーセクションの[TUBE]コント ロールと[BOOST]コントロールを下げきってください。エナジャイザーの効果はバイパス状態でも有

#### 効です。

・ アクセラレーターセクションの[TUBE]コント ロールを3時の位置よりも下げてください。アクセラレーターセクションの効果はバイパス状態でも有効です。

#### ■ノイズが目立つ

- ・ ZOOM 純正のAC アダプターが接続されてい ることを確認してください。
- ・ ZNRを調節してください。
- ・ PRE-AMP モジュールのGain パラメーターや Levelパラメーターを下げてください。
- ・ エクスプレッションペダル1/2の設定を確認 してください(→P32~35)。G9.2ttのエクスプレッションペダル1 /2 に 割り当てられたパラメーターによっては、ペダル操作による急激なパラメーター変化が原因で、ノイズが発生することがあります。

#### ■MIDIメッセージの送受信ができない

- ・ G9.2ttのMIDI IN 端子と外部機器のMIDI OUT端子、またG9.2ttのMIDI OUT端と外 部機器のMIDI IN 端子が接続されているこ とを確認してください。
- ・ MIDI チャンネルの設定を確認してください  $(\rightarrow$ P43)。
- ・ 目的のメッセージの送受信がオンに設定され ているかどうかを確認してください(→P44, 47)。
- ■エクスプレッションペダルによるモジュール のオン/オフ機能がうまく動作しない。
- ・ TOTAL モジュールのエクスプレッション ペダル1の設定 (P1-1~P1-4)、またはエ クスプレッションペダル2 の垂直方向の設 定(P2V1~ P2V4)で、パラメーター 4 (モジュールのオン/オフ機能)が"Enable"に設定されていることを確認してください $(+P33, 34)$
- ・ エクスプレッションペダル2の水平方向の設定 (P2H1 〜 P2H4)では、 モジュールのオン/ オフ機能は利用できません(→P34)。

*ZOOM G9.2tt*

*ZOOM G9.2tt*

# **仕様**

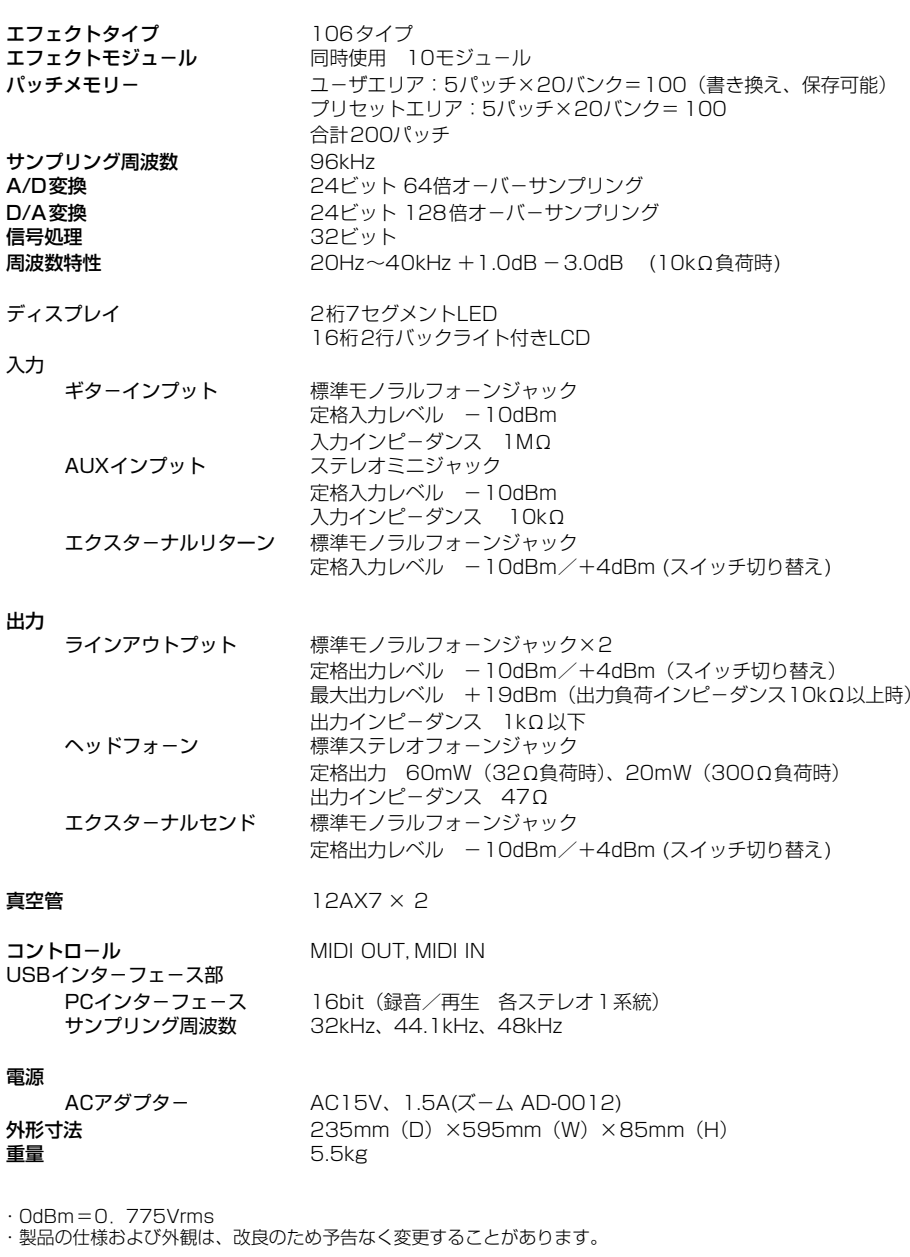

#### **MIDIインプリメンテーションチャート**

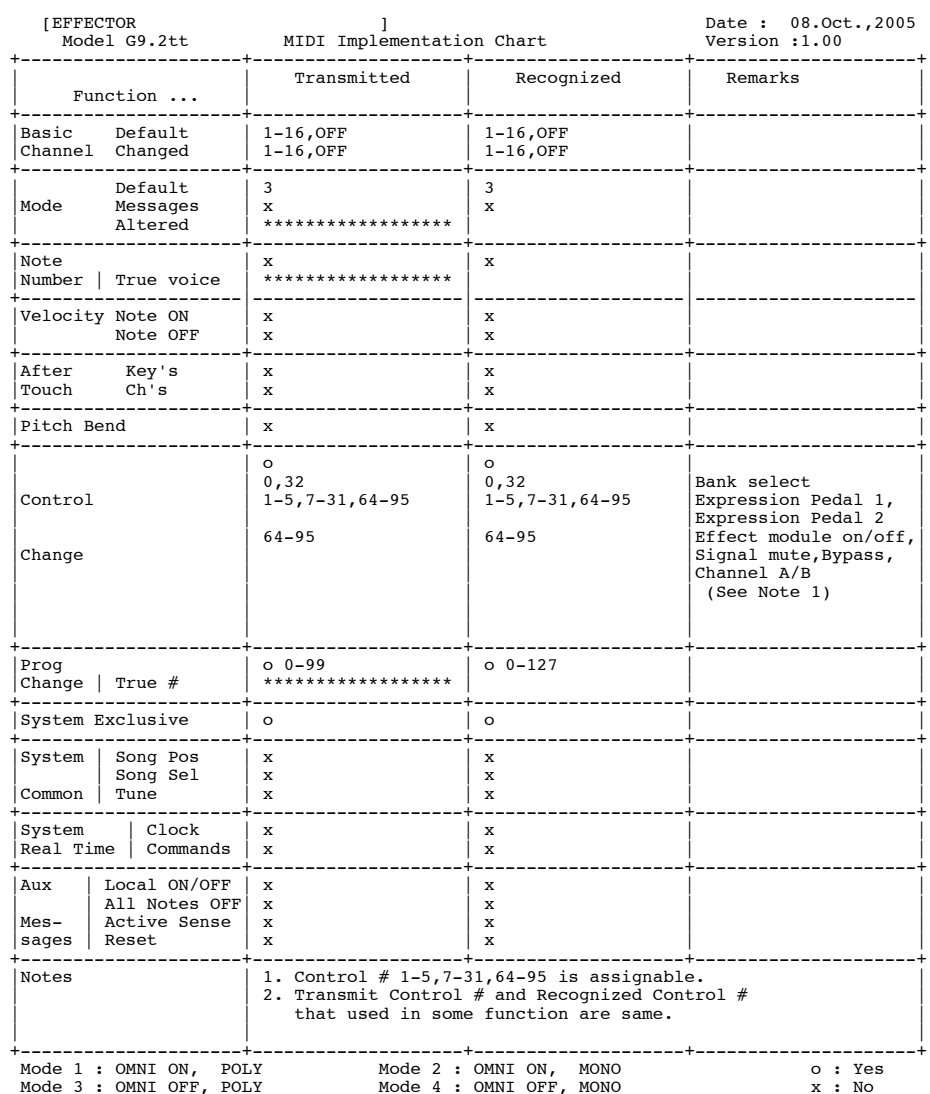

#### ■ G9.2ttパッチ/バンク番号+プログラム番号一覧表

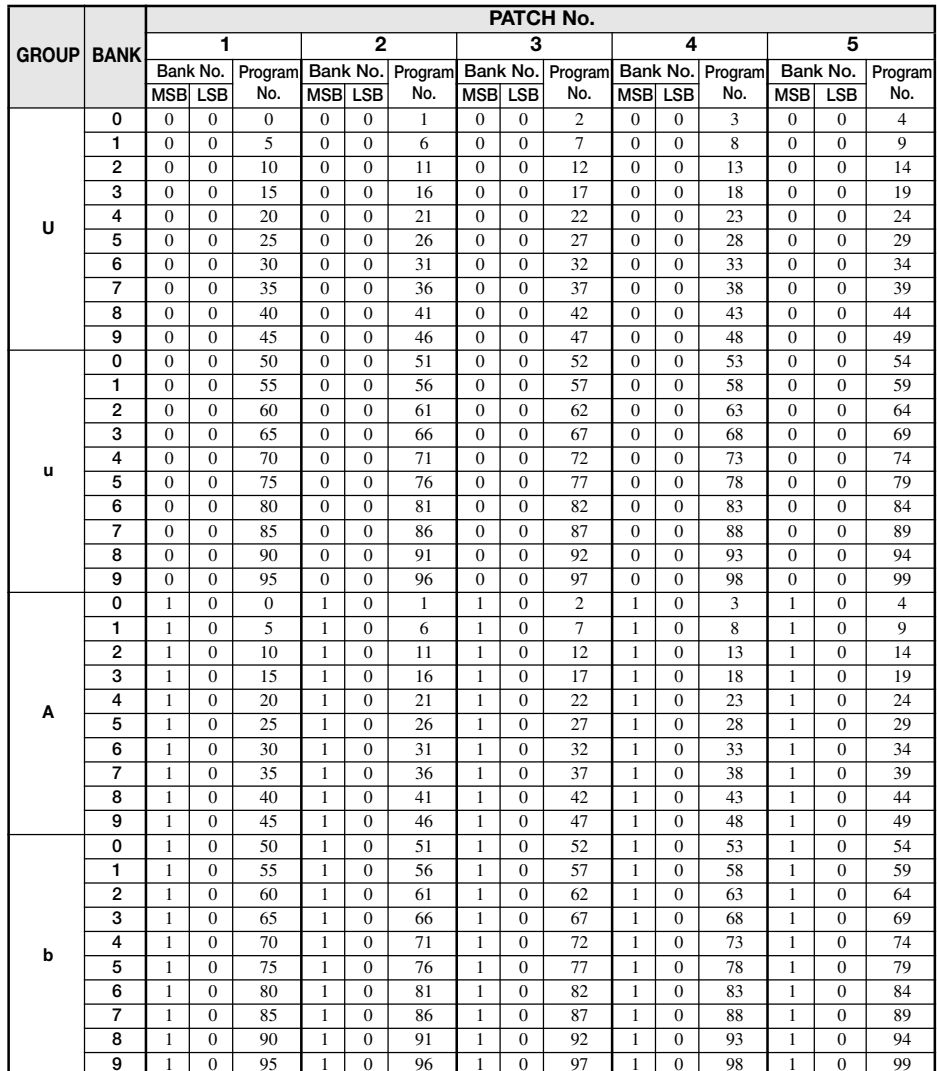

#### . . . . . . . . . . . . . *ZOOM G9.2tt*

*ZOOM G9.2tt*

 $\alpha$  is a second order

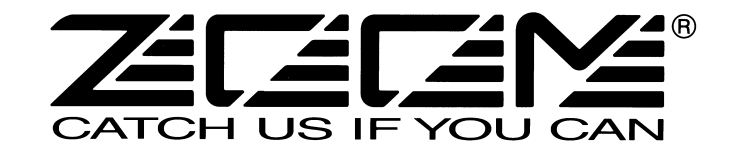

株式会社ズーム〒101-0032 東京都千代田区岩本町2-11-2 イトーピア岩本町二丁目ビル2階 ホームページ http://www.zoom.co.jp

G9.2tt - 5010-1

# **Z-Pedalで専用エフェクトを操作する**

G9.2ttに含まれるWAH/EFX1、MOD/EFX2、REVERBの各モジュールには、マニュアルの本文に記載されたも の以外に、エクスプレッションペダル2 (Zペダル)の機能をフルに活用するためのエフェクトタイプが追加されて います。ここでは、追加されたエフェクトタイプについて説明します。

その他、エクスプレッションペダルに割り当て可能なパラメーターに"ARRM BPM"が追加されています。このパラ メーターをペダルに割り当てれば、ARRM機能で使用する基準のテンポ (0~250) をペダルでコントロールでき ます(この場合はパッチ固有のテンポは影響を受けません)。

#### WAH/EFX1 (ワウ/エフェクト1) モジュール

#### X-Wah(X ワウ)

原音とエフェクト音(VOXタイプのワウ)をペダルなどでクロスフェードさせることができるエフェクトです。

Zペダルの垂直方向 (P2V1~P2V4) に"Frequency"パラメーター、Zペダルの水平方向 (P2H1~P2H4) に"X-Fade"パラメ ーターを割り当てると効果的です。

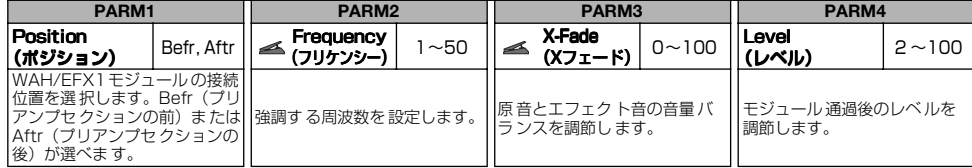

#### X-Phaser (X フェイザー)

原音とエフェクト音(フェイザー)をペダルなどでクロスフェードさせることができるエフェクトです。

Zペダルの垂直方向 (P2V1~P2V4) に"Rate"パラメーター、Zペダルの水平方向 (P2H1~P2H4) に"X-Fade"パラメーター を割り当てると効果的です。

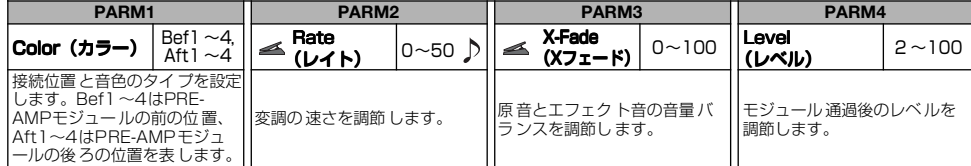

#### X-Vibe(X ビブ ラート)

フェイザーとトレモロの効果を、ペダルなどを使ってクロスフェードさせることができるエフェクトです。 Zペダルの垂直方向(P2V1~P2V4)に"Rate"パラメーター、Zペダルの水平方向( P2H1~P2H4 )に"X-Fade"パラメーターを割

り当てると効果的です。

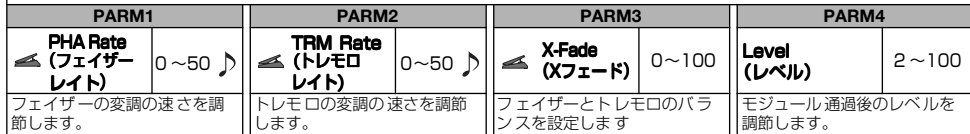

#### Z-Oscillator(Z オシレ ーター)

ギターからの入力信号、またはペダルを使って周波数を調節できるオシレーターです。オシレーターの信号にはポルタメントやビブ ラートの効果を加えることが可能です。

オシレーターの周波数をギターのピッチに追従させるには、"Frequency"パラメーターをA-Bf(PRE-AMPモジュール直前に挿入) またはA-Af (PRE-AMPモジュール直後に挿入)に設定します。この場合、Zペダルの垂直方向(P2V1~P2V4)に"Balance"パ ラメーター、水平方向 (P2H1~P2H4) に"Portament"または"Vibrato"パラメーターを割り当てると効果的です。

また、ペダルを使ってオシレーターの周波数を調節する場合は、"Frequency"パラメーターの値を0~60に設定し(この値が基準 の周波数となります)、Zペダルの垂直方向に"Frequency"パラメーター、水平方向に"Balance"パラメーターを割り当てるといいで しょう。

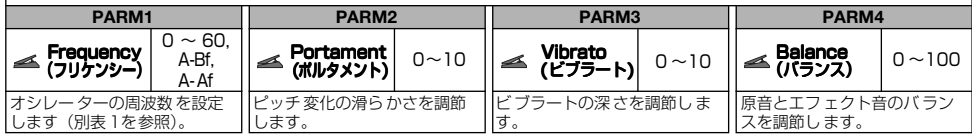

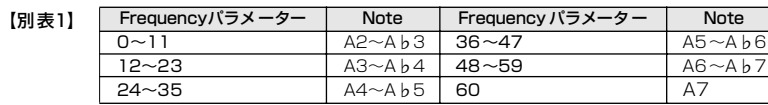

#### MOD/EFX2 (モジュレーション/エフェク ト2) モジュール

Z-Echo(Z エコー)

ペダルなどを使って "Time"パラメーターを変化させると、エコー音のピッチや長さを変更できるエフェクトです。 Zペダルの垂直方向 (P2V1~P2V4) に"Time"パラメーター、Zペダルの水平方向 (P2H1~P2H4) に"FeedBack"または "Mix"パラメーターを割り当てると効果的です。

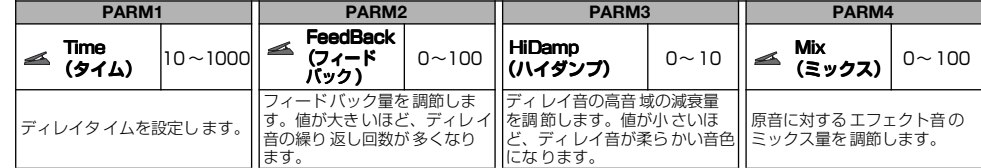

#### X-Flanger(X フラン ジャー)

原音とエフェクト音(フランジャー)をペダルなどでクロスフェードさせることができるエフェクトです。 Zペダルの垂直方向 (P2V1~P2V4) に"Rate"パラメーター、Zペダルの水平方向 (P2H1~P2H4) に"X-Fade"パラメーター を割り当てると効果的です。

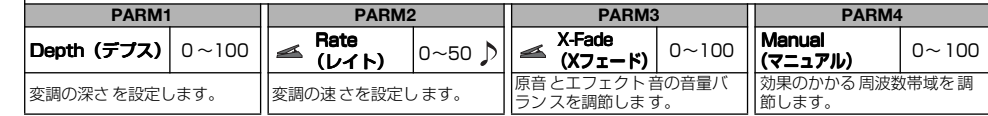

#### X-Step(X ステ ップ)

原音とエフェクト音(ステップ)をペダルなどでクロスフェードさせることができるエフェクトです。

Zペダルの垂直方向(P2V1~P2V4)に"Rate"パラメーター、Zペダルの水平方向(P2H1~P2H4)に"X-Fade"パラメーター を割り当てると効果的です。

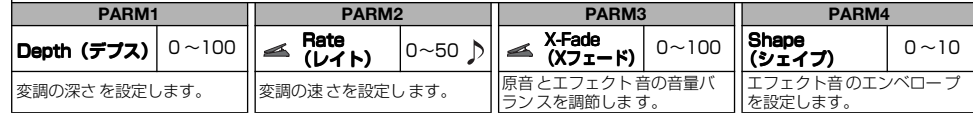

#### Z-Step(Z ステ ップ)

ペダルなどを使って強調する周波数を上下させることが可能なステップエフェクトです。ペダルに"Frequency"パラメーターを割り 当てれば、強調される周波数が階段状に変化しながら、目的の周波数まで到達します。 ニペダルの垂直方向 (P2V1~P2V4) に"Frequency"パラメーター、Zペダルの水平方向 (P2H1~P2H4) に"Mix"パラメー

ターを割り当てると効果的です。

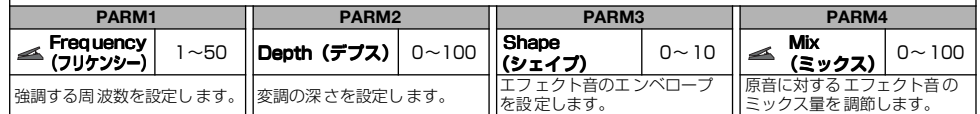

#### Z-Pitch(Z ピッ チ)

Zペダル使用時に、垂直方向と水平方向で異なるピッチシフト量を設定できるピッチシフターです。 Zペダルの垂直方向 (P2V1~P2V4) に"PdlPosi V"パラメーター、Zペダルの水平方向 (P2H1~P2H4) に"PdlPosi H"パラ メーターを割り当てると効果的です。

パラメーターの内容は、次のZ-MonoPitchと同じです。

#### Z-MonoPitch(Z モノピッ チ)

Zペダル使用時に、垂直方向と水平方向で異なるピッチシフト量を設定できるモノフォニック(単音弾き)専用のピッチシフター です。

Zペダルの垂直方向 (P2V1~P2V4) に"PdlPosi V"パラメーター、Zペダルの水平方向 (P2H1~P2H4) に"PdlPosi H"パラ メーターを割り当てると効果的です。

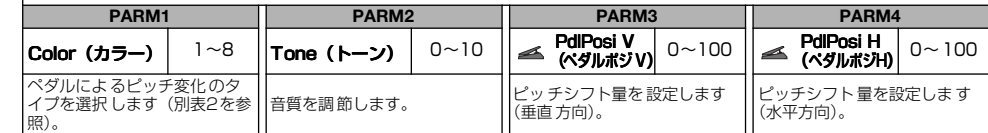

**1 2**

#### 【別表2】以下の表は、Zペダルの垂直方向に"PdlPosi V"、水平方向に"PdlPosi H"を割り当てた場合の例です。

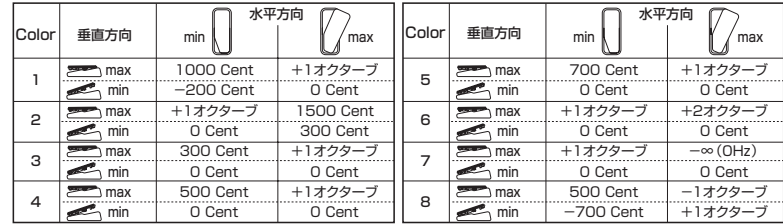

#### Z-Talking(Z ト ー キン グ)

ギターの音色を人間の声のように変化させるエフェクトです。Zペダル使用時には、ペダルを垂直方向または水平方向に操作するこ とで、母音がさまざまに変化します。

-<br>アペダルの垂直方向 (P2V1~P2V4) に"Formant V"パラメーター、Z-Pedalの水平方向 (P2H1~P2H4) に"Formant H"パ ラメーターを割り当てると効果的です。

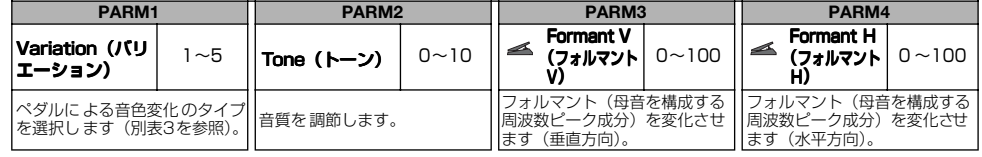

【別表3】以下の表は、Zペダルの垂直方向に"Formant V"、水平方向に"Formant H" を割り当てた場合の例です。

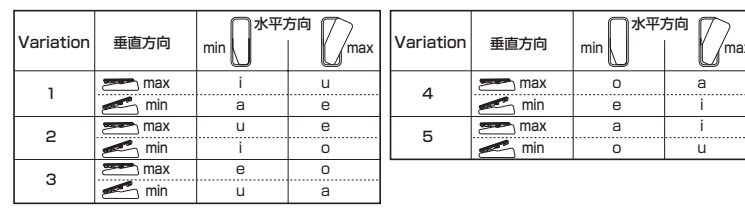

#### REVERB (リバーブ) モジュール

Z-Delay(Z ディレイ)

エフェクト音のパンやミックスレベルをペダルなどで操作できるディレイエフェクトです。

Zペダルの垂直方向 (P2V1~P2V4) に"Mix"パラメーター、水平方向 (P2H1~P2H4) に"Pan"パラメーターを割り当てると 効果的です。

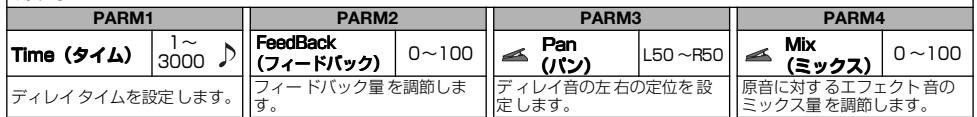

#### Z-Dimension(Z ディメ ンション)

奥行き、左右の 定位、残響量を ペダルなどを 使って調節で きる空間系エ フェクトです。 Zペダルの 垂直方向(P2V1~P2V4)に "Depth"パ ラメーター、Z-Pedalの 水平方向(P2H1 ~P2H4)に"Pan"

パラメータ ーを割り当て ると効果的で す。

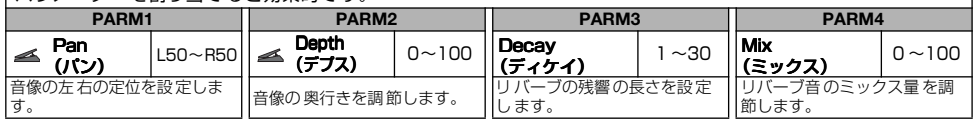

#### Z-Tornado(Z トルネ ード)

#### エフェクト音が竜巻のようにグルグル回るディレイエフェクトです。

Zペダルの垂直方向 (P2V1~P2V4) に"Rate"パラメーター、Z-Pedalの水平方向 (P2H1~P2H4) に"Width"パラメーターを 割り当てると効果的です。

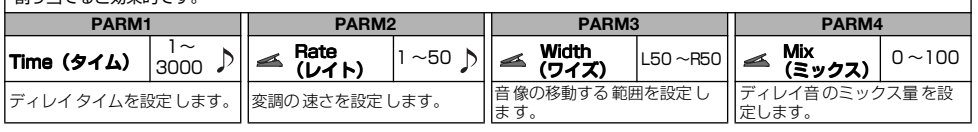

# **エクスプレッションペダルのトルクを調節する**

## **エクスプレッションペダル2の水平方向のトルクを調節するには**

- **1** パネル右側にあるエクスプレッションペダル2を エクスプレッションペダル2の裏側に、 手前に踏み上げてください。 ペダルのトルク調節用ネジが見えます。 **2** パネルの外側から3mmサイズの六角レンチをトルク しまる 調節用ネジに差し込み、ペダルを固くしたいときは時 計回り、ゆるめたいときは反時計回りに回してください。 ゆるむ **エクスプレッションペダル1/2の垂直方向のトルクを調節するには 1** G9.2ttの電源を切り、ACアダプターを 3mmサイズの 長さ40 mm以上 本体から抜いて、底面が上に来るように 六角レンチ 本体を裏返してください。 G9.2tt裏側  $\Box$ しまる **2** 左右のエクスプレッションペダルの裏側にあ る穴に3mmサイズの六角レンチを差し込み、 ゆるむ ペダルを固くしたいときは時計回り、ゆるめ たいときは反時計回りに回してください。 ・ G9.2ttのエクスプレッションペダル2は、片足で操作できる範囲で可動するように設計されています。ペダル を右方向に開ききった状態で、強く踏みつけたり叩いたりして無理な力を加えると、ペダルが破損する恐れがあ 警告 りますので、絶対におやめください。 ・ ペダルをゆるめすぎると、G9.2tt内部でネジが外れて、ペダルが固定できなくなる恐れがありますので、十分 にご注意ください。 ・ 万が一内部のネジが外れてしまった場合は、お買い上げの販売店または株式会社ズームまで修理をご依頼くだ さい。
	- ・ お客様ご自身がG9.2ttの筐体を開けようと試みたり、内部のネジが外れたままでG9.2ttの電源を入れること は絶対にお止めください。ネジが外れたままで電源を入れると、電子回路が破損する恐れがあります。

**3 4**

本 ドキュメントの一部または全部を無断で複製/転載することを禁じます。

# G9.2tt パッチリスト

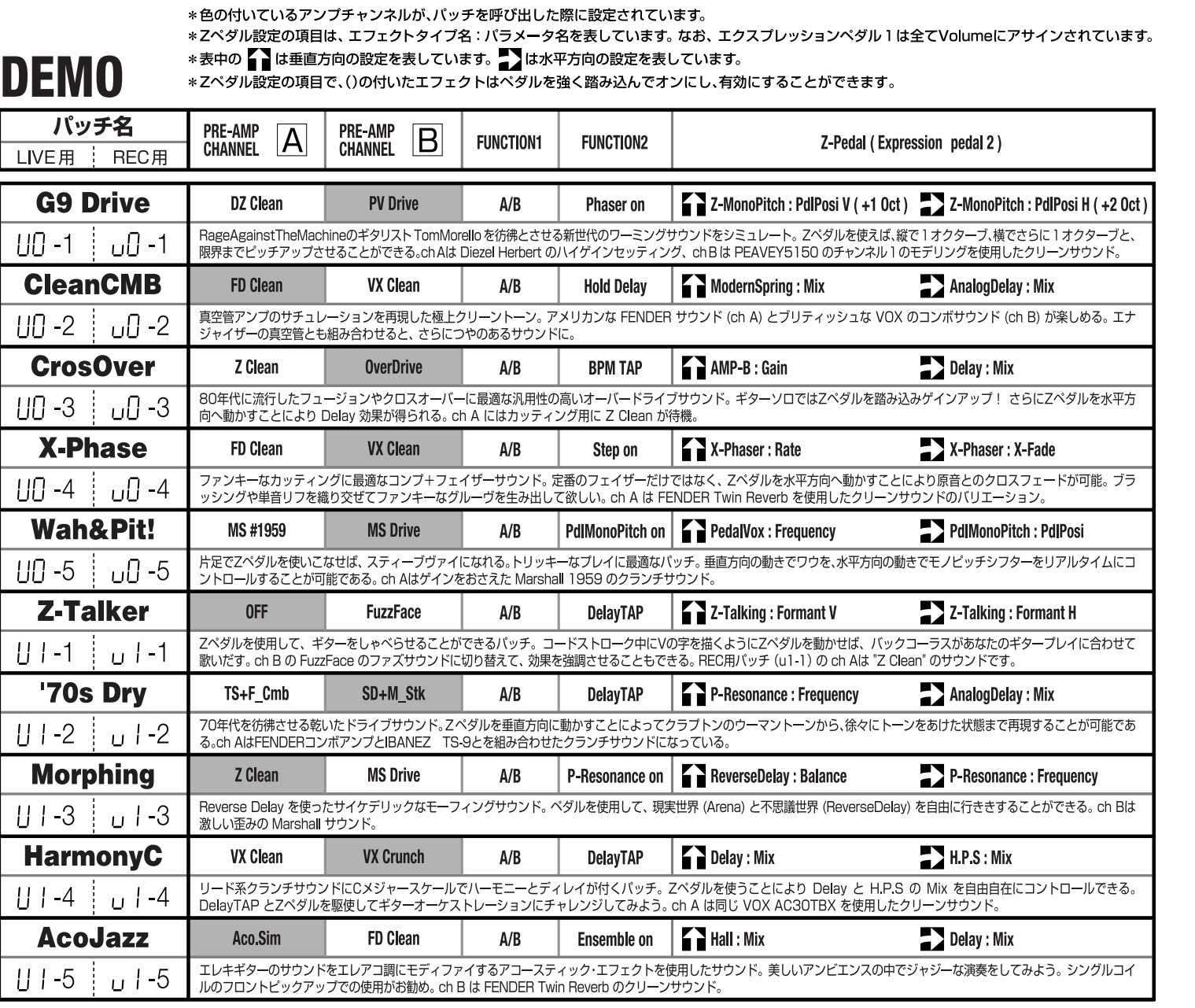

# **MODELING**

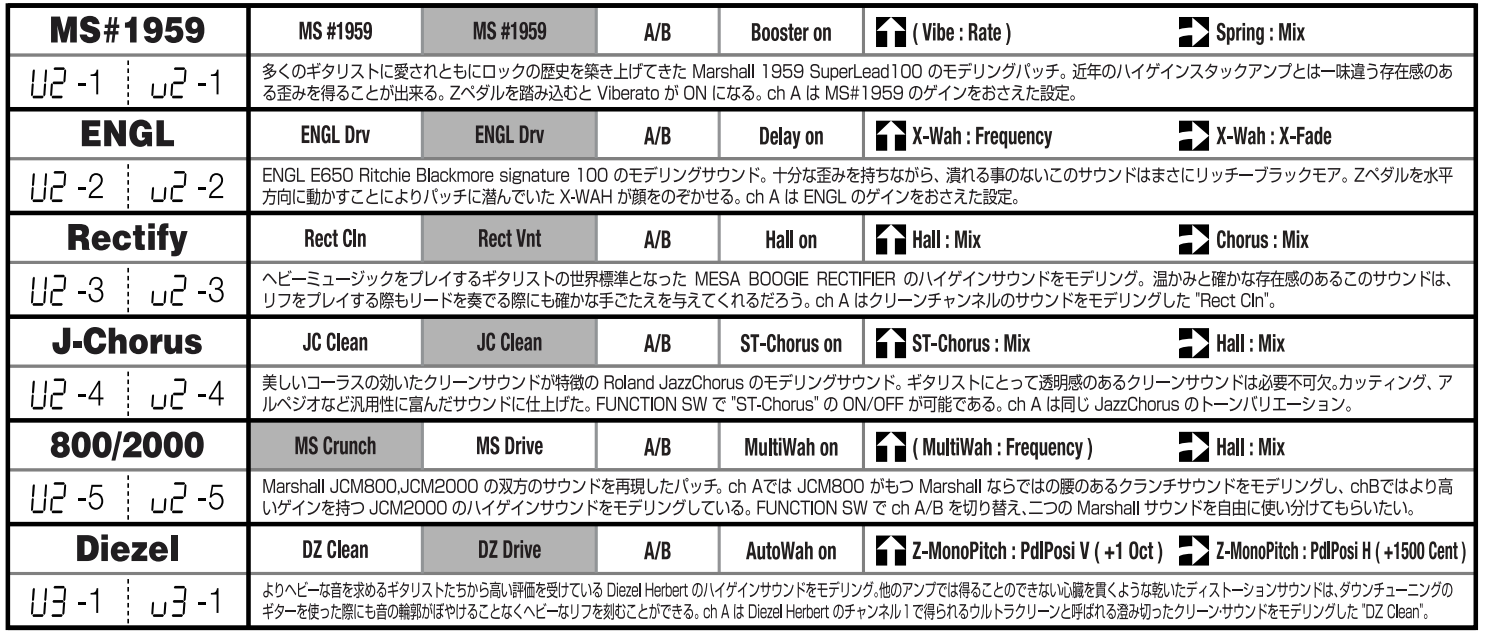

※ギターアンプに接続するときはライブ用パッチを、レコーダー等に接続する時にはレコーディング用パッチを使用してください。<br>※バンクA、b のプリセットエリアにはバンクU,u と同じ内容が保存されています。<br>※使用するギター、アンプによりノイズリダクションの値を調整することをお薦めします。

# **MODELING**

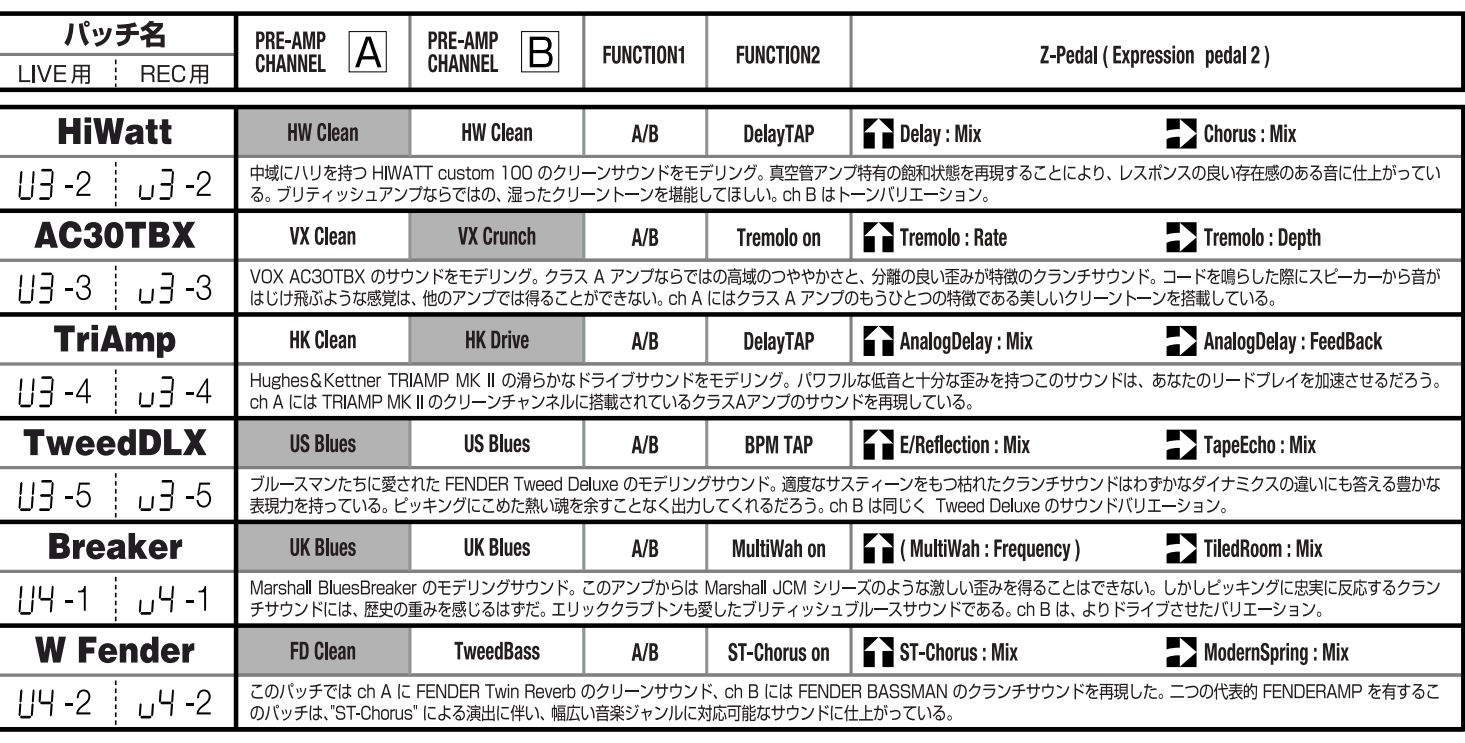

# **ARTIST**

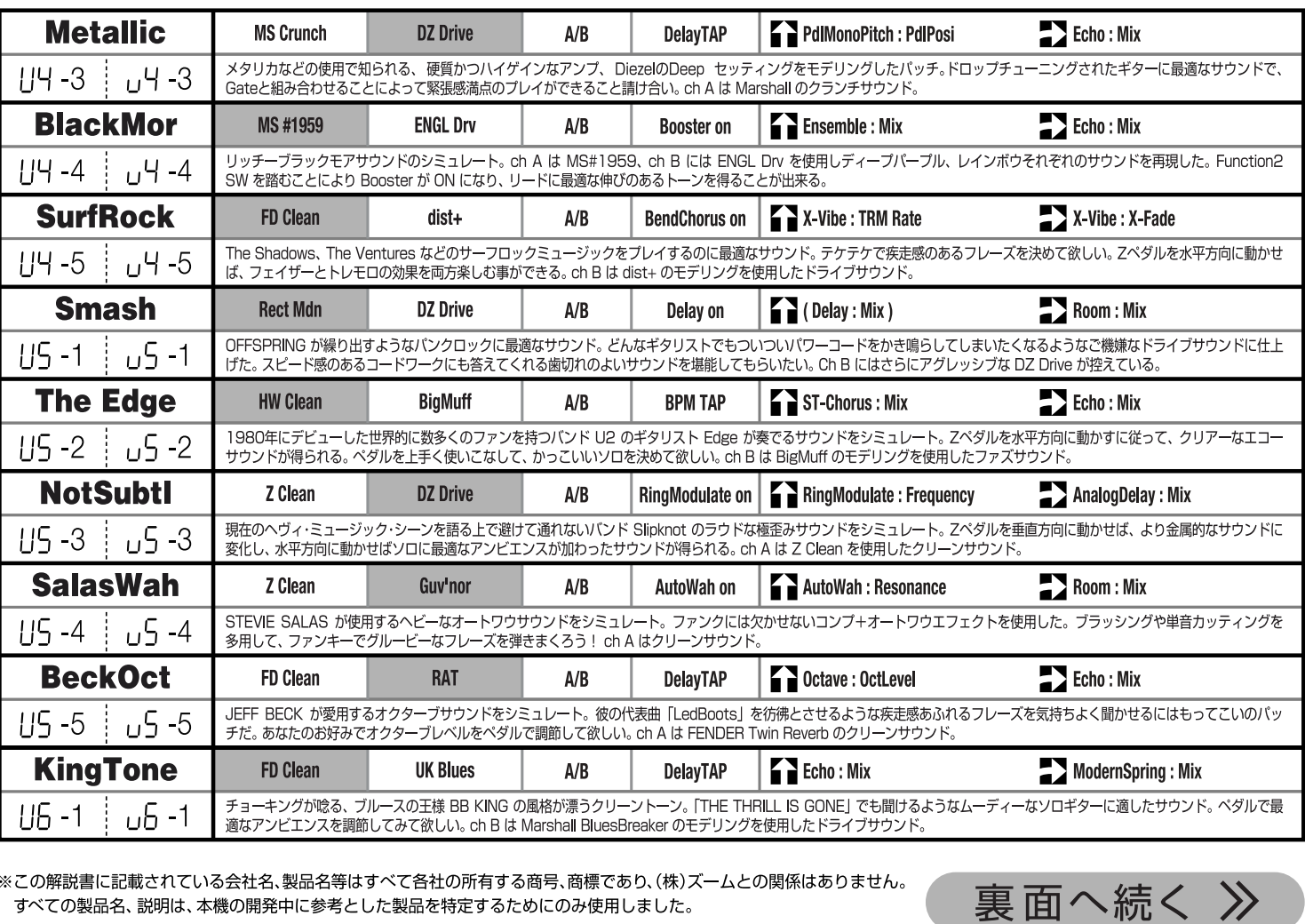

載されている会社名、製品名等はすべて各社の所有する商号、商標であり、(株)ズ―ムとの関係はありません。 ∪/ 胖 武 青 | すべての製品名、説明は、本機の開発中に参考とした製品を特定するためにのみ使用しました。

# G9.2tt パッチリスト

**ARTIST** 

\*色の付いているアンプチャンネルが、パッチを呼び出した際に設定されています。

\*Zペダル設定の項目は、エフェクトタイプ名:バラメータ名を表しています。なお、エクスプレッションペダル1は全てVolumeにアサインされています。

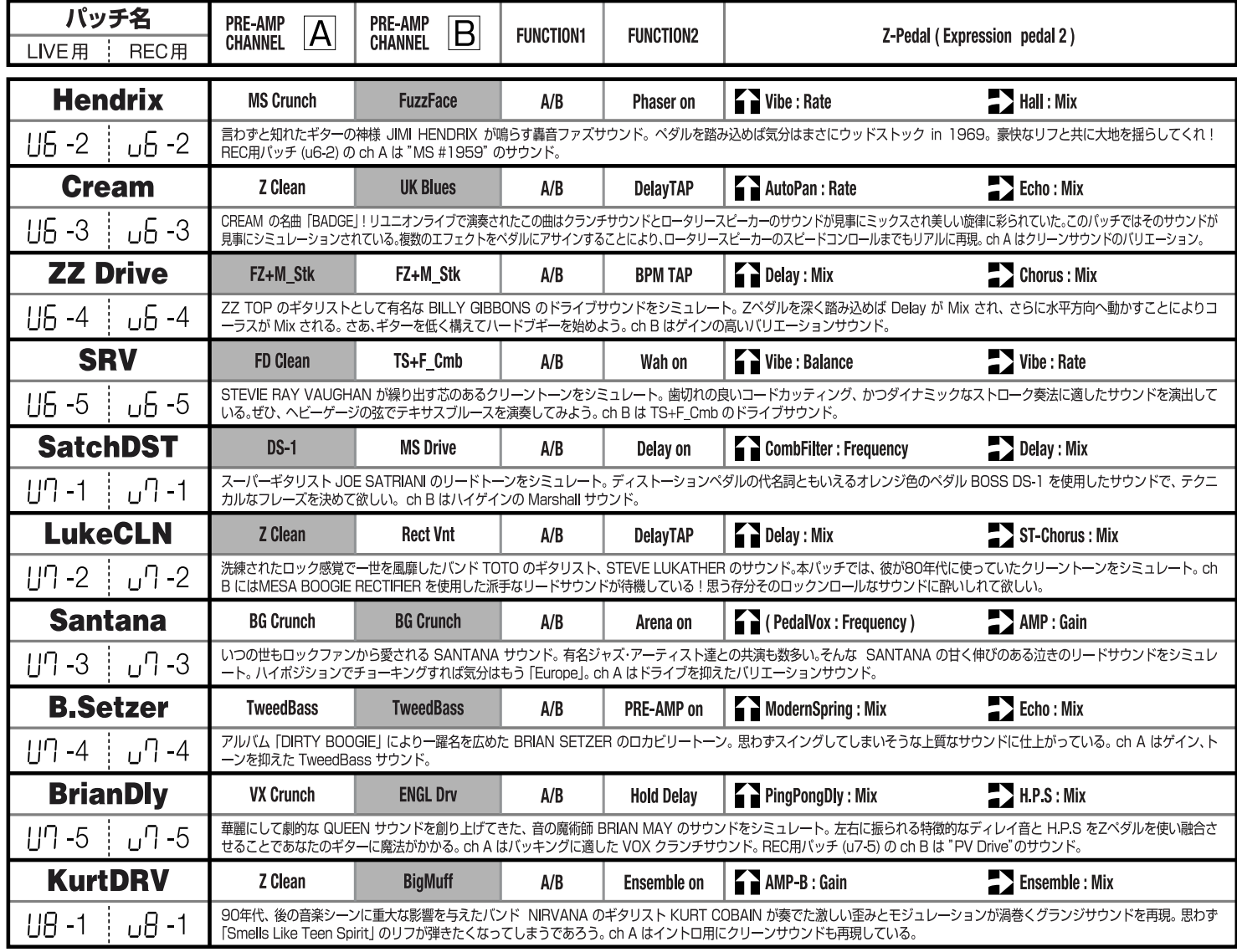

# **SPECIAL FX**

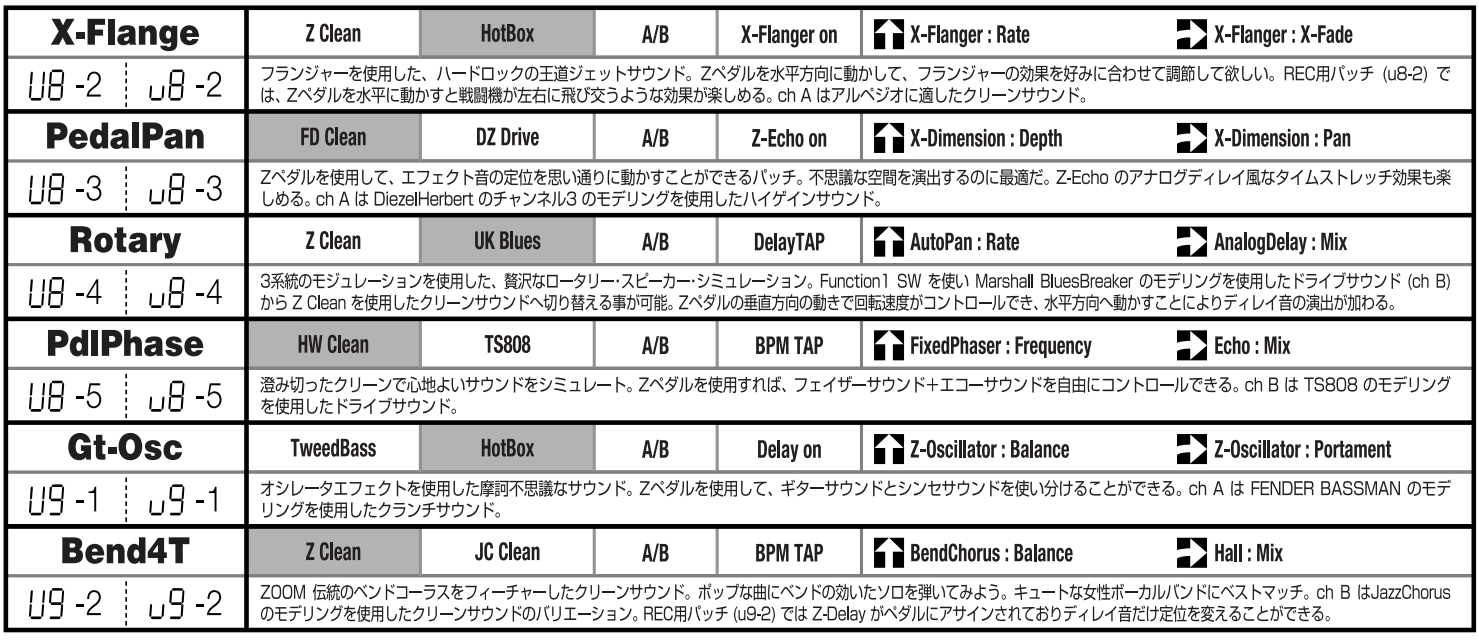

# **SPECIAL FX**

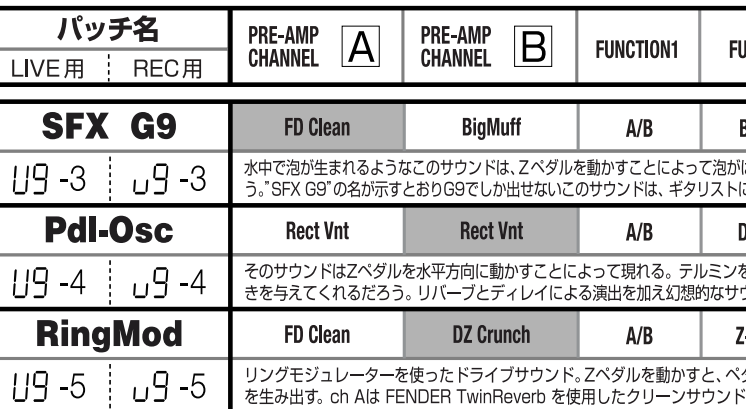

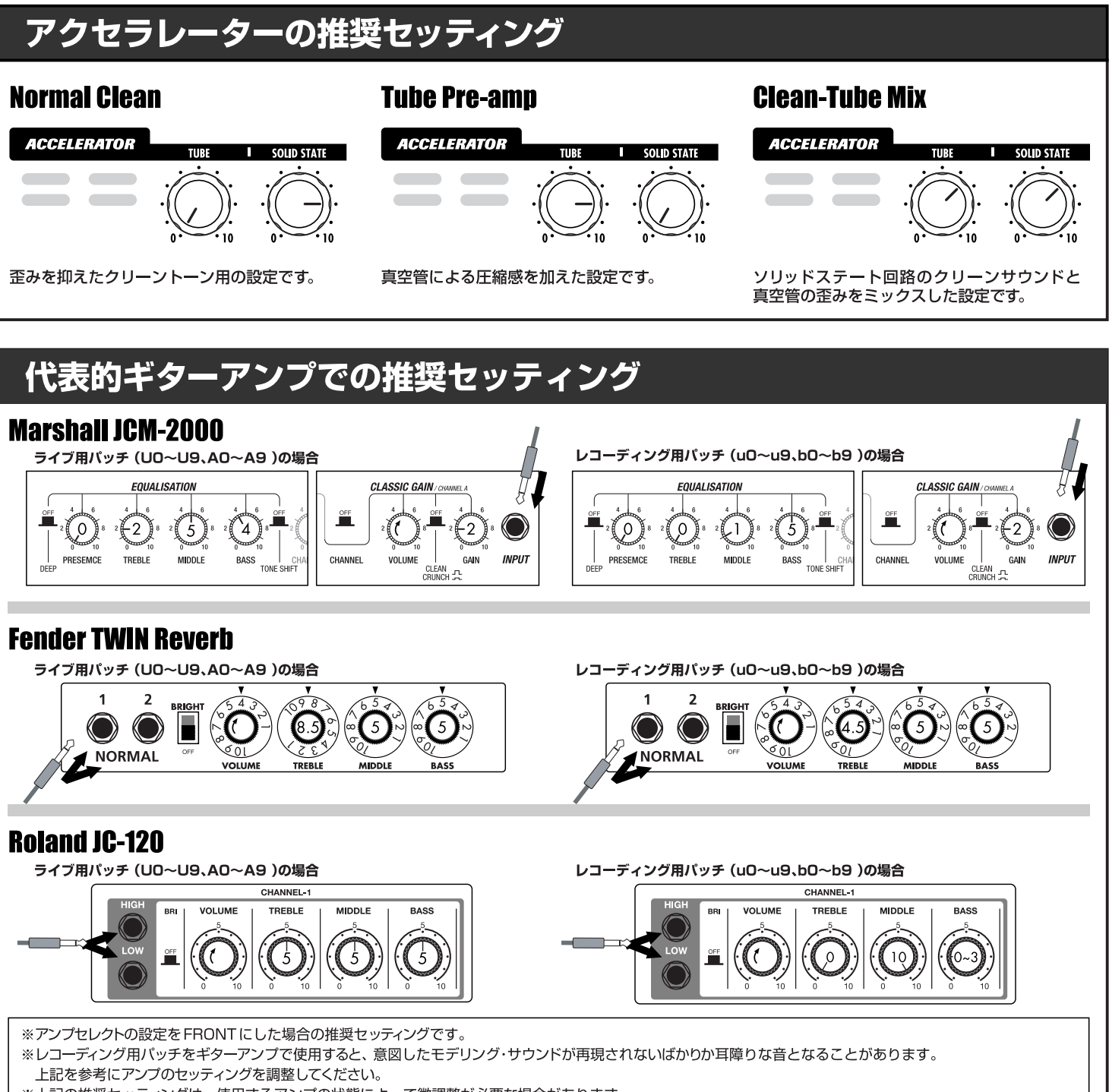

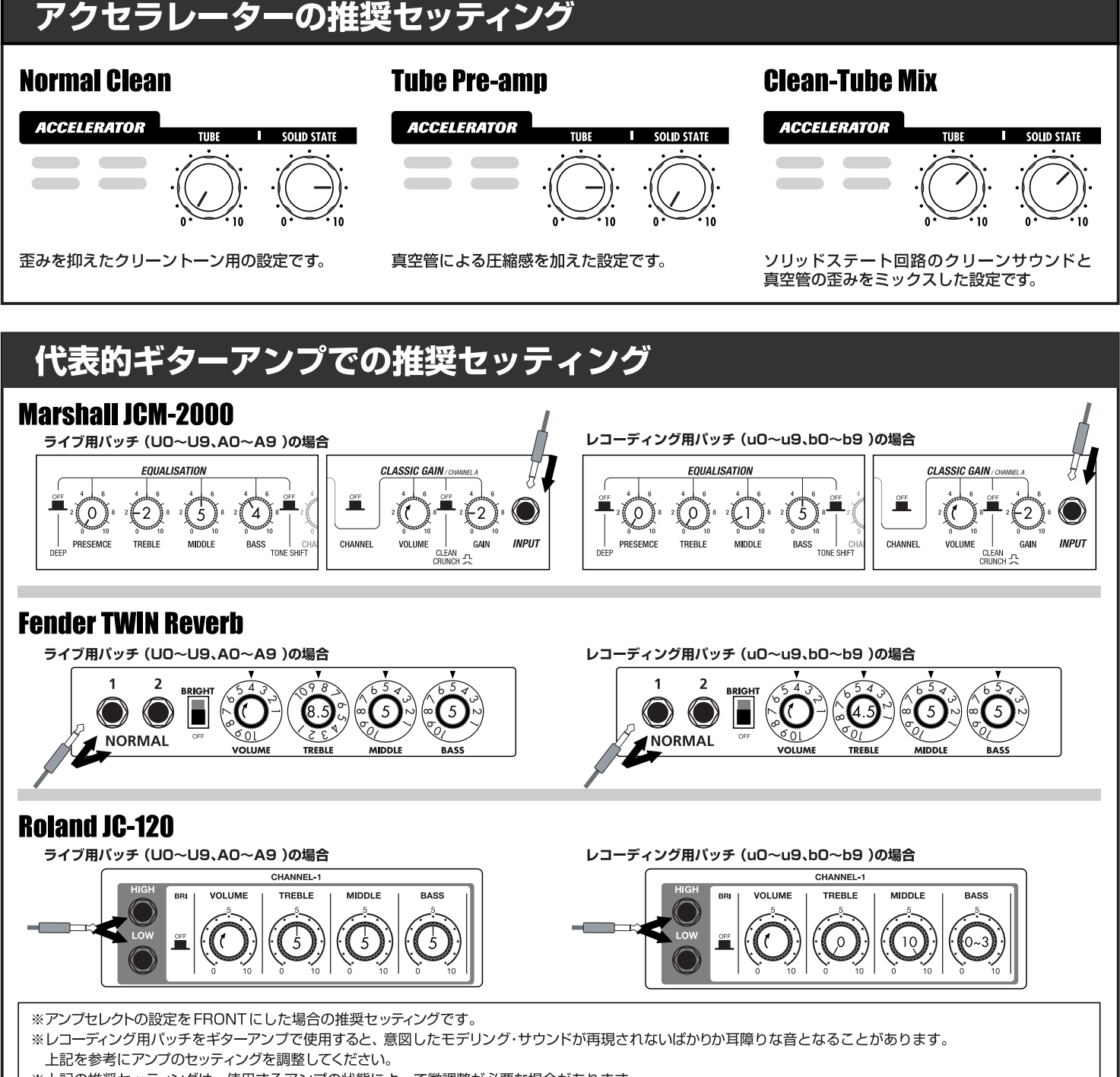

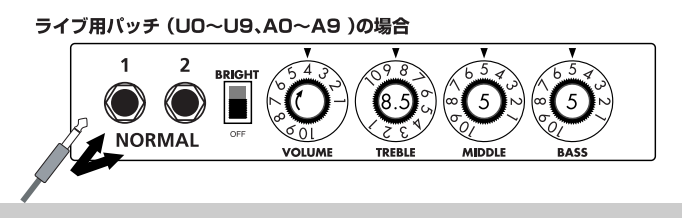

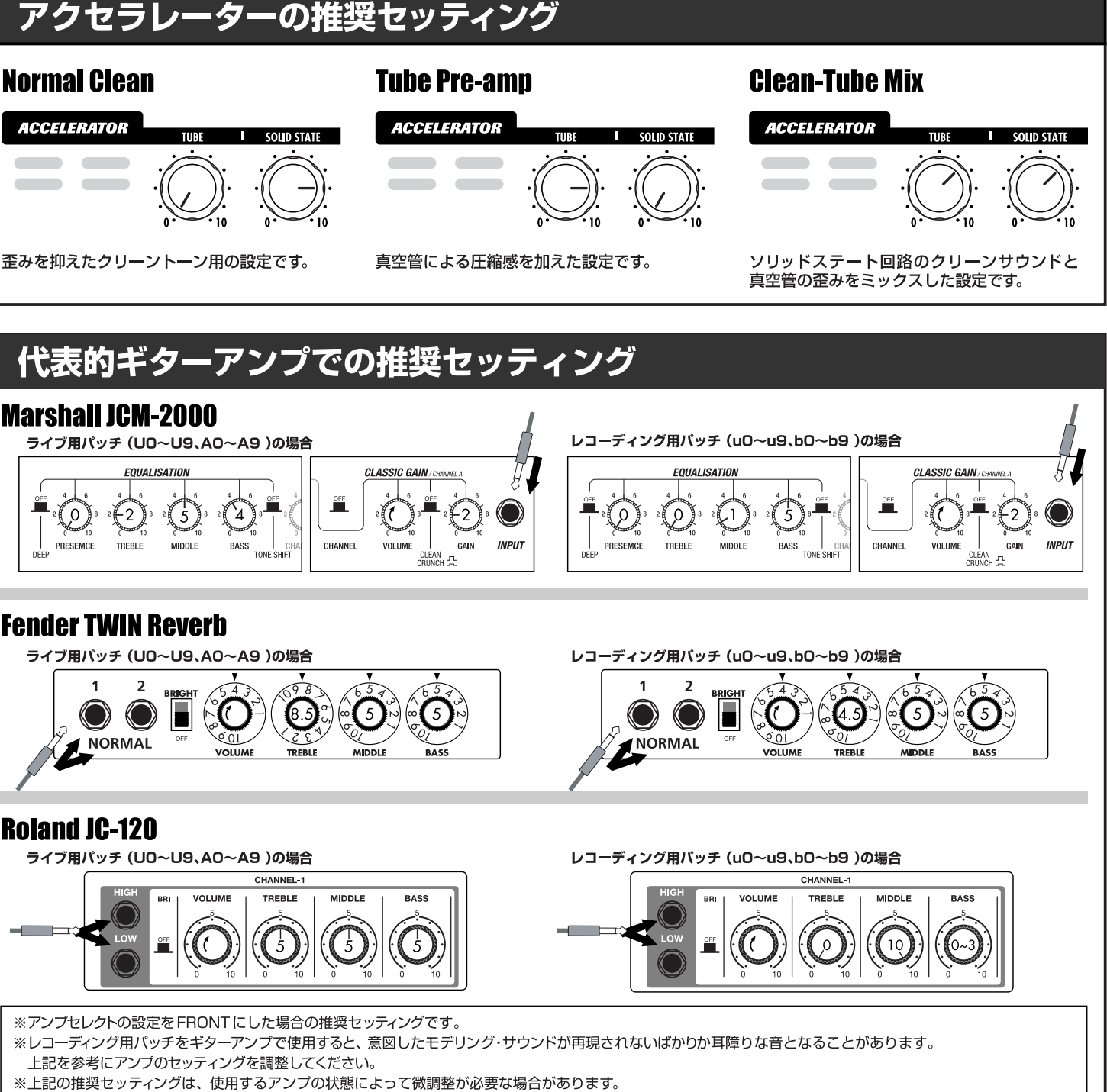

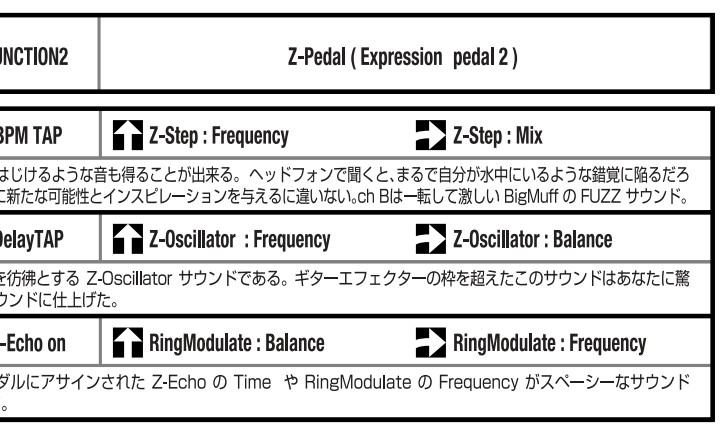

**Rect Mdn**

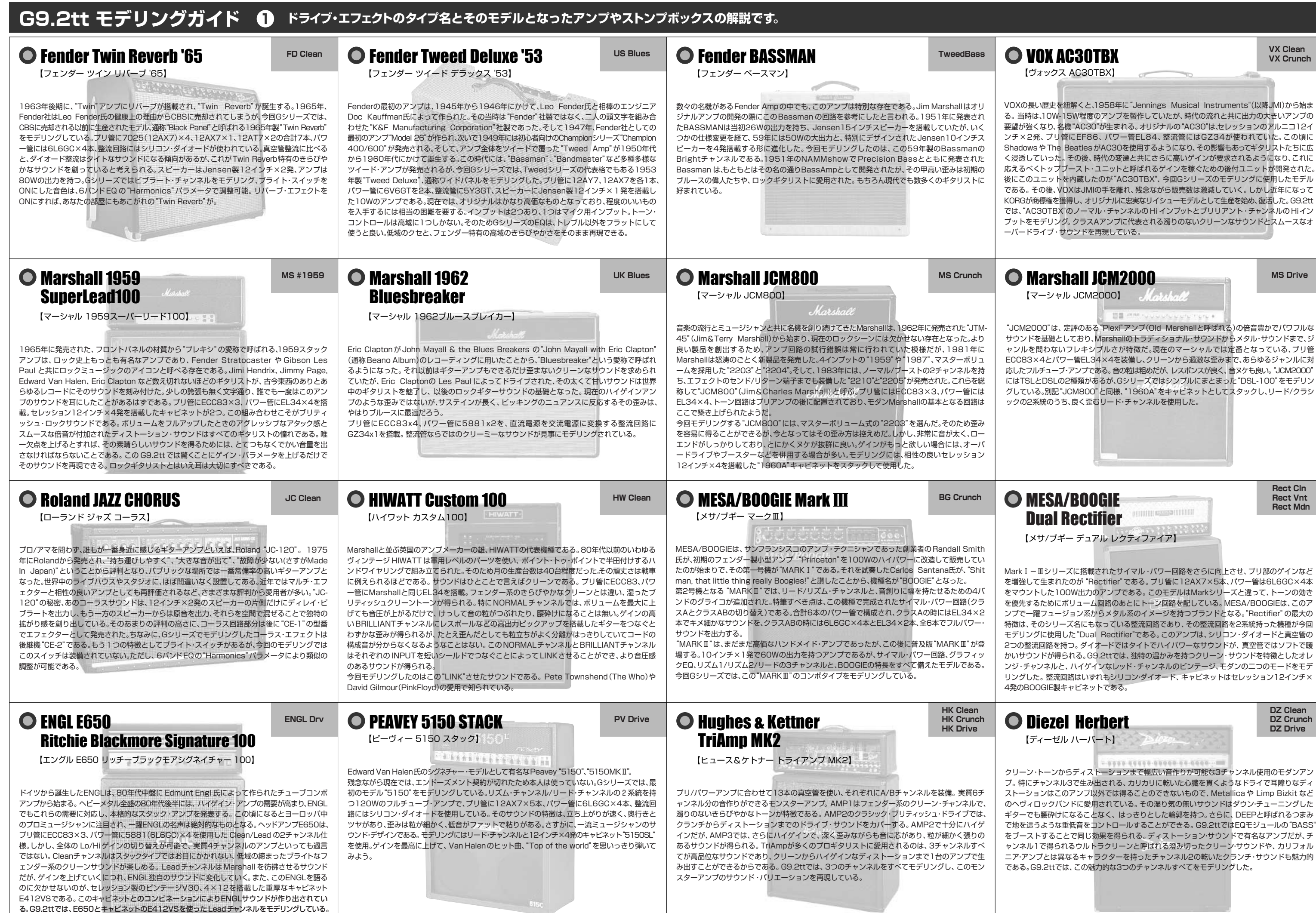

**DZ Crunch**

【Z クリーン】 **O Z Clean Z Clean** 

## **G9.2tt モデリングガイド ドライブ・エフェクトのタイプ名とそのモデルとなったアンプやストンプボックスの解説です。**

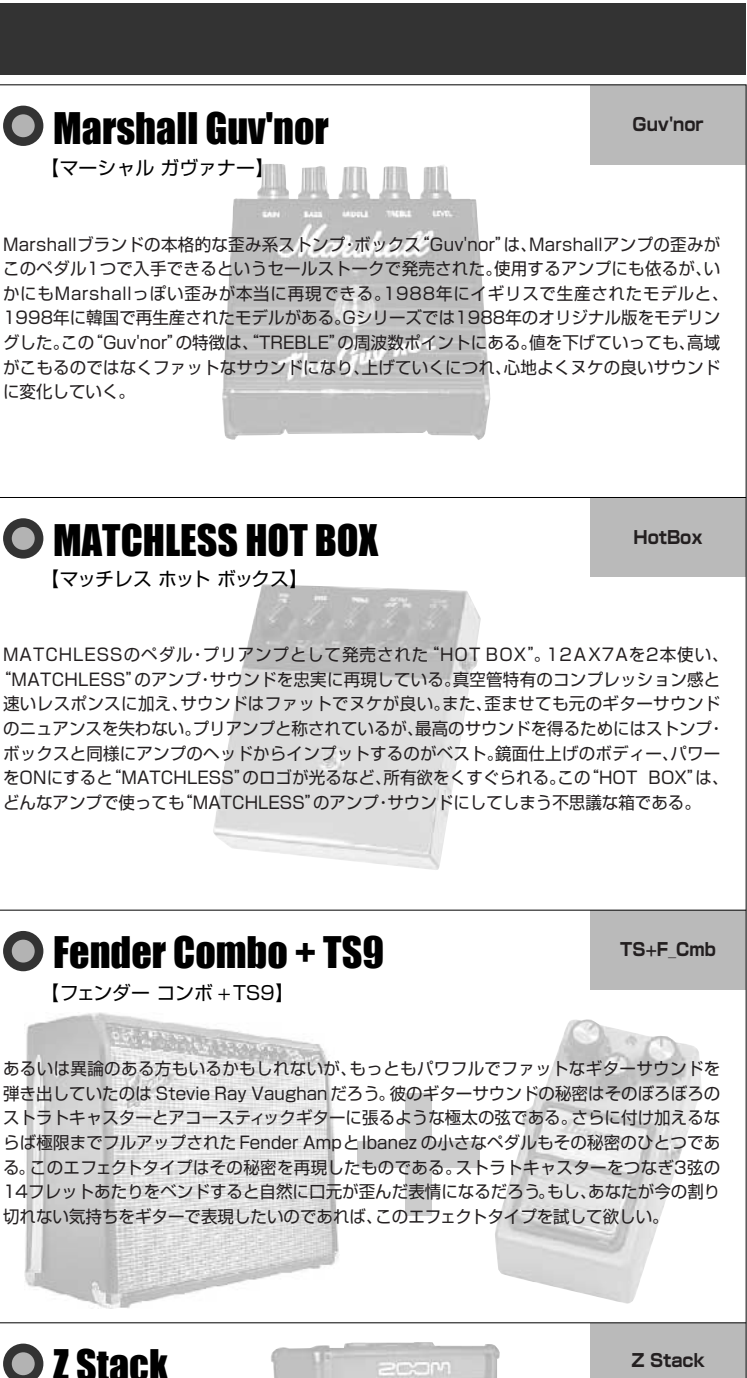

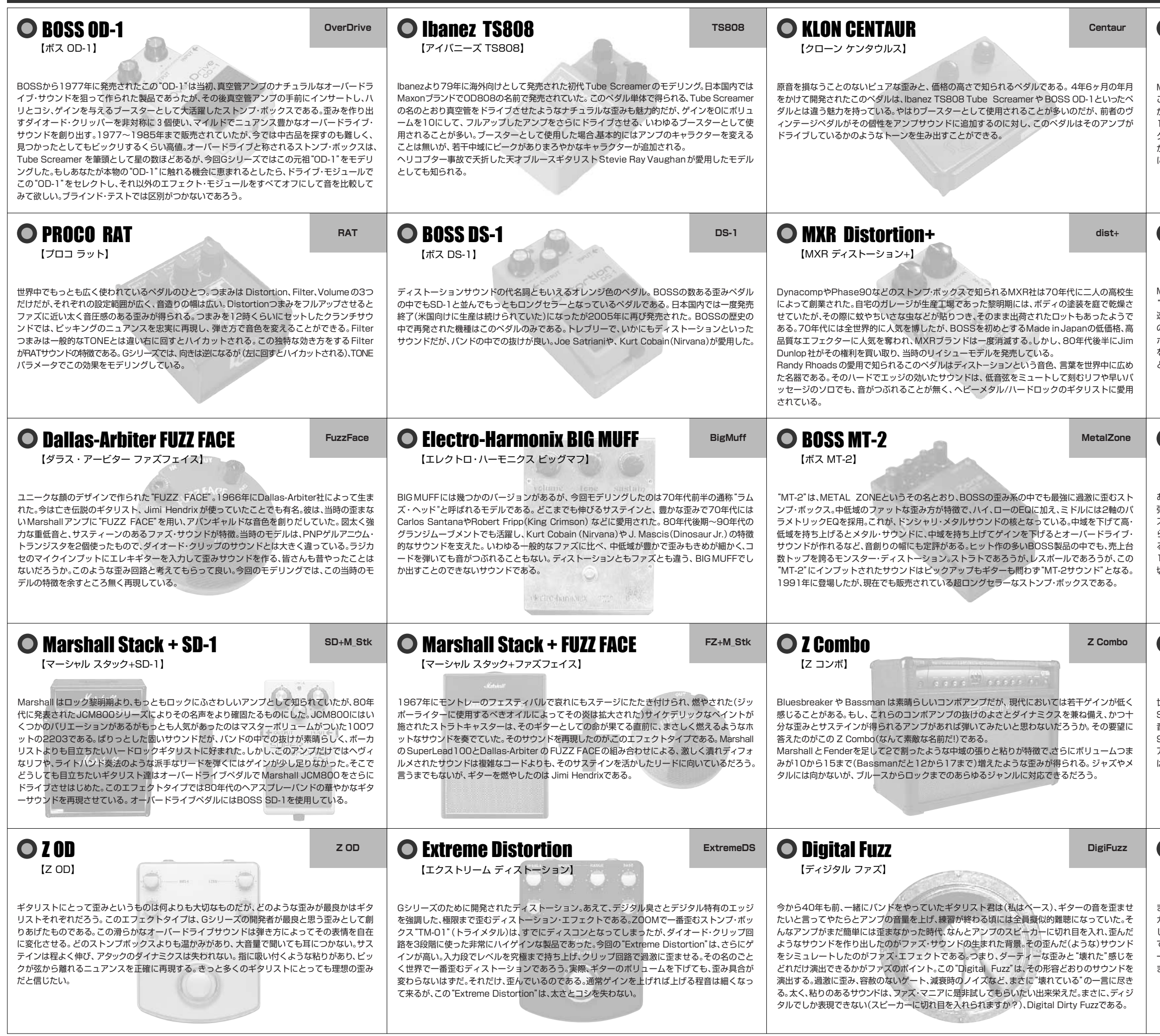

まるでドライブモジュールをバイパスしたかのようにクリーンなサウンド。低域が締まり、高域に ガッツを加えるが、それは若干である。 このエフェクトタイプを選択する必要に疑問を感じるかも しれないが、アルペジオやカッティングのパッチを作る場合に、このエフェクトタイプを試してみ て欲しい。 不思議とまとまりのあるスムースなサウンドが得られるはずである。ライン入力でクリ ーンなギターサウンドを作る際に、 低域が出すぎたりピックが引っかかったような音になってし まうことがある。このエフェクトタイプのおかげでその悩みは解決するだろう。

【Z スタック】

APPROXIMATE O

世界でもっとも歪むアンプはなんだろうか。 Rectifier ? Herbert? TriAmp? いいえ、この Z Stack こそが最強のディストーションアンプである。 指板に左手(左利きなら右手)が触れるだけで 音が出るくらいに歪むが、(ライトハンド奏法なんて楽々)、不思議なことに9thコードを弾いても 9thがきちんと聞き取れる鮮明さをもち、音の芯もなくならない。このアンプの最大の問題点はリ アルなアンプではなく、 Gシリーズの中にしかないことだ。 誰よりもヘヴィなサウンドが欲しけれ ば一度このアンプモデルを試してみるといいだろう。

い。

オーディオの入出力ポートを点検するかどうかを尋ねるウィンドウWindows XPが動作するパソコンに本製品を接続して、オー が表示されますので、OKをクリックして点検を実行してください。ディオの入出力ができるように設定します。 Cubase LEが起動したら、"デバイス"メニューから"デ 6 Cubase LEをパソコンにインストールしてください。 バイスの設定..."を選び、デバイスの列でVST 本製品に付属するCD-ROMをパソコンのドライブに挿入すると、自Multitrackをクリックしてください。 動的にインストーラーが起動します。画面の指示に従ってCubase LEのインストールを行ってください。 ●デバイス設定  $\begin{array}{|l|} \hline \texttt{\#} \texttt{MA} \texttt{\#} \\ \hline \texttt{All MIDI Inputs} \\ \hline \texttt{Default MIDI Ports} \end{array}$ 設定 1 追加/除去 本製品とパソコンを USBケーブルを使って接続してくださ ■ 4 ■ キディスクバッファ数 DirectMusic ■■ バッファサイズ **WST ETHERWOOD** .<br>VST System Li<mark>r</mark><br>Video Plaver pasio Multimedia Driver <mark>-</mark> ASIOドライバ eo riaye<br>dows MID ACアダプター<br>
BEST インディスクーなどの楽器 パソコンASIO Multimedia Driver - ASIOドライバ  ${\mathbf J}$  [INPUT]端子 または本製品  $\begin{array}{|c|c|}\n\hline\n\hline\n\text{11} & \text{12} \\
\hline\n\end{array}$  USBケーブルデバイス設定ウィンドウ右部で、ASIOドライバとしてASIO ことに **[OUTPUT]端子** Multimedia Driverが選択されていることを確認します。 オーディオシステムなどの $\odot$  $\odot$ ハイファイな再生装置 デバイス設定ウィンドウの"コントロールパネル"ボタン をクリックし、表示されるウィンドウで"詳細設定"ボタ ンをクリックしてください。*NOTE*詳細設定ウィンドウの入力ポートと出力ポートで、"US B Audio 録音時にパソコンのオーディオ出力端子からの信号をモニターすると、遅 CODEC"にチェックが入っていることを確認してください。延が発生します。必ず本製品の[OUTPUT]端子からの信号をモニターしてください。 USBバス電源に対応する製品の場合は、バス電源で駆動すると、十分な電■ ASIO マルチメディア読定 - 詳細読定 - デ N イス名 源が得られないことが原因で動作が不安定になったり、ディスプレイにエ ラーが表示されたりすることがあります。このような場合は、ACアダプタ - 下のリスト内のバッファサイズは、<br>- とに個別に設定されます。 ⊠ USB Audio CODEC -<br>一または乾電池でのご利用をお勧めします。 USBケーブルは、高品質でなるべく短いものをお使いください。USBバス $\bigcirc$ **EX USB Audio**  $ax -$  電源に対応する製品の場合、3m以上のUSBケーブルを通じて電源を供給 すると、電圧低下の警告がでることがあります。 USB Audio CODEC (同期の基準) デザイス名 ⊠ USB Audio CODEC USB接続を解除するには、特別な操作は不要です。コンピューターに接続され たUSBケーブルを抜いてください。チェックが入っていないときは、チェックボックスをクリックしま Windows XP が動作するパソコンに初めて本製品を接続したとき す。は、"新しいハードウェアが見つかりました"のメッセージが表示さ 設定が終わったら、各ウィンドウでOKボタンをクリックして閉じ、 れます。このメッセージが消えるまでしばらくお待ちください。Cubase LEの起動直後の状態に戻します。 スタートメニューから"コントロールパネル"を選び、"サ ウンドとオーディオデバイス"をダブルクリックしてくだ*HINT*さい。 詳細設定ウィンドウの上へ移動/下へ移動の各ボタンをクリックすれば、 現在選択しているポートの優先順位を変更できます。"USB Audio サウンドとオーディオデバイスのプロパティが表示されます。 CODEC"を最上段に移動させれば、次の手順の"VST入力ウィンドウ" "オーディオ"タブをクリックして、音の再生/録音の既定のデバイでも最上段に表示されます。 詳細設定ウィンドウを編集すると、オーディオの入出力ポートを点検す スとして、"USB Audio CODEC"が選ばれていることを確認して るかどうかを尋ねるウィンドウが表示されますので、"はい"をクリックください。して点検を実行します。 "デバイス"メニューから"VST入力"を選んでVST入力・<br>ソフドとオーディオ デバイスのブロバテ  $\sqrt{2}$ 音量<br>オーディオ ウィンドウを表示させ、入力ポートが有効になっているこ とを確認してください。 $\circledcirc$ ISB Audi --音量(V)... 【詳細設定(N)...  $Q VST<sub>λ</sub>$   $\pi$ Active Labe Activeボタン■ママのデバイス USB Audio CODEC SB Audi SB Audio CODEC 手翻發定(C) MIDI 音楽の再生 **「画」 既定のデバス(E)** Activeボタンがオフ(消灯)のときは、ボタンをクリックしてオン にします。他のデバイスが選択されている場合は、"既定のデバイス"プルダウンメニューを使って選択をやり直してください。*HINT* 確認が終わったら、OKボタンをクリックしてオーディオデバイス 複数の入力ポートが選択できる場合は、ウィンドウをスクロールしたり広げのプロパティを閉じます。 たりして、すべてのポートの有効/無効を確認しておくことをお勧めします。**ACUDASE LEを起動してください。** 

*HINT*

# **USB/Cubase LE スタートアップガイド USB/Cubase LE スタートアップガイド**

この「USB/Cubase LEスタートアップガイド」では、Cubase LEをパソコンにインストールし、本製品の接続や各種設定を済ませて、楽器の演奏を録音するまでの手順を説明します。

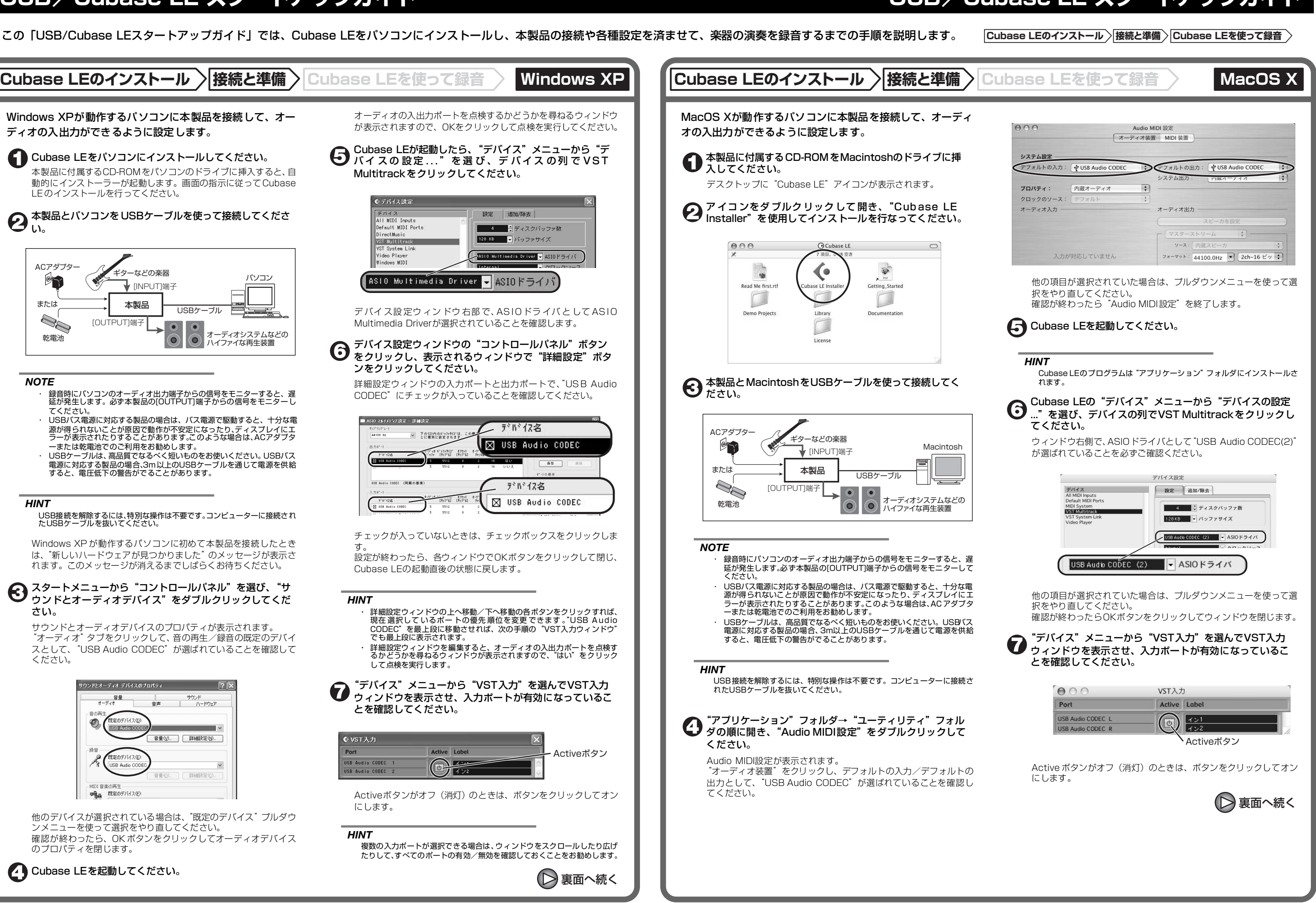

保存場所(デスクトップなど)を指定してから OKボタン (Mac OS 10.4の場合は選択ボタン)をクリックしてくだ さい。

プロジェクトウィンドウに、新規オーディオトラックが1本追加さ れます。

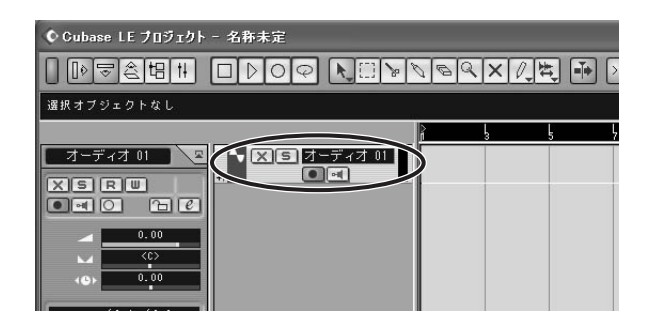

新規プロジェクトが作成され、Cubase LEの操作の中心となるプロ ジェクトウィンドウが表示されます。

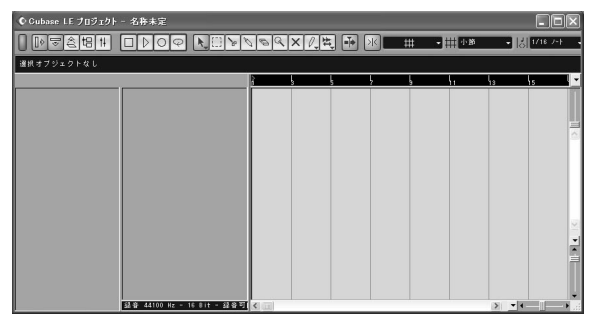

## 新規オーディオトラックを作成するには、"プロジェクト" メニューから"トラックを追加"を選び、さらに表示され るサブメニューから"オーディオ"を選択してください。

#### "デバイス"メニューから"ミキサー"を選択してくださ い。

#### *HINT*

 "プロジェクト"メニュー→"トラックを追加"を選び、さらにサブメニュー から"複数のトラックを追加"を選択すれば、一度に複数のトラックを追加 できます。

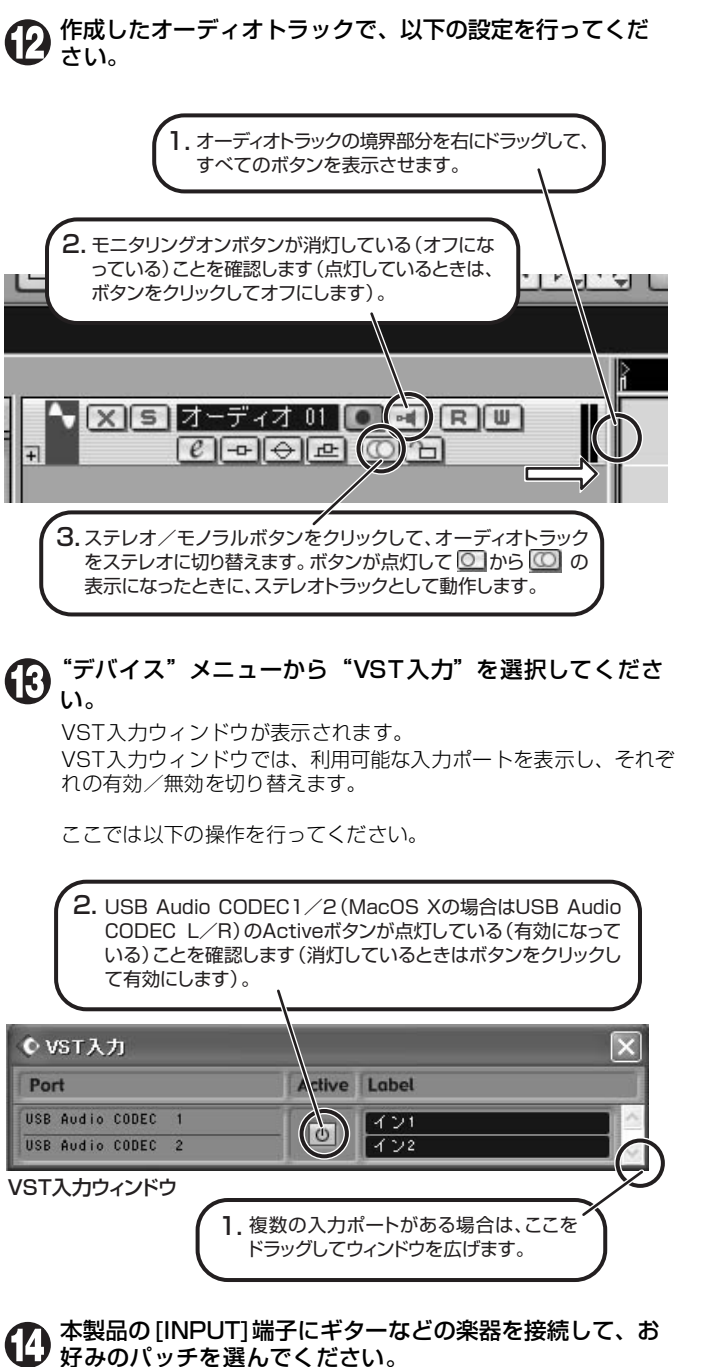

# 好みのパッチを選んでください。

ここで選択した音色が、[USB]端子を経由してパソコンに録音され ます。

ミキサーウィンドウが表示されます。 ミキサーウィンドウには、作成したトラックに対応するチャンネルが表示されます。

ここでは以下の操作を行ってください。

録音後に再生ボタンを押しても音が出ない場合は、VST入力ウィンドウ(手順13)やマスターチャンネルの出力ポートの設定(手順15)をもう一度確<br>認してください。

プロジェクトウィンドウ

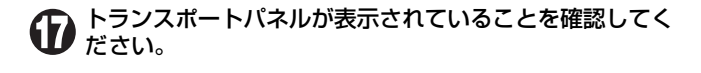

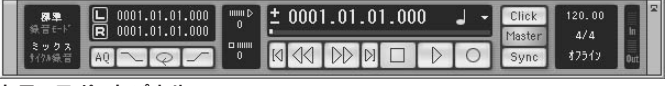

トランスポートパネルが表示されていないときは、"トランスポー ト"メニューから"トランスポートパネル"を選択します。

# 録音を行うには、トランスポートパネルの録音ボタンを押 してください。

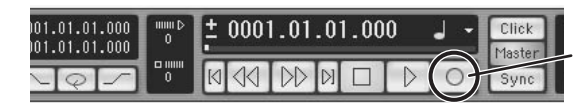

録音ボタン

緑音が始まります.

 楽器を演奏するとリアルタイムでプロジェクトウィンドウに波形が描かれます。

# 録音を停止するには、トランスポートパネルの停止ボタン をクリックしてください。

録音が停止します。

#### 録音した内容を確認してください。

録音した内容は、次の手順に従って再生してください。

#### *HINT*

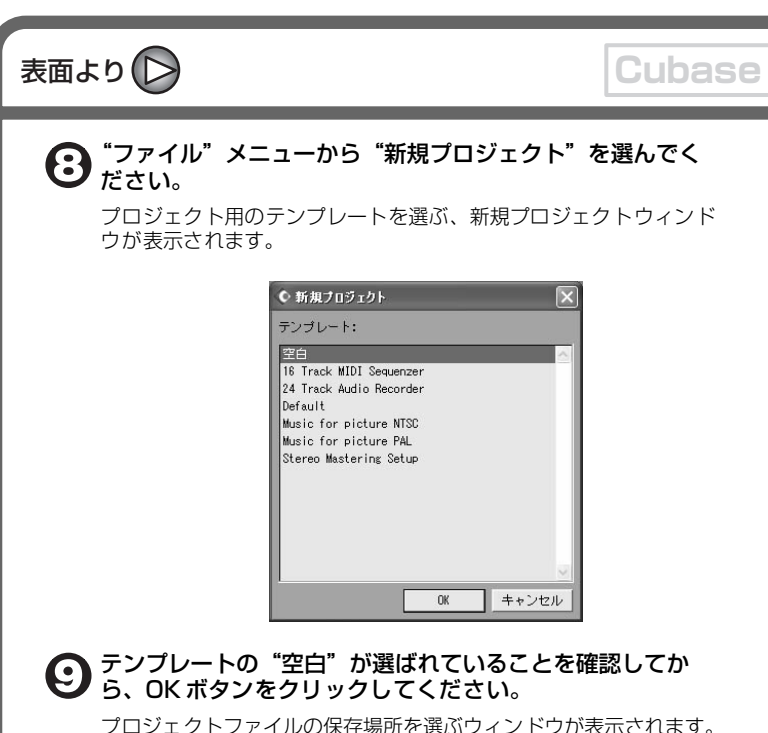

#### 快適にご使用になるために

Cubase LEを使用中に、極端にアプリケーションの動作が遅くな ったり、「USBオーディオインターフェースとの同期が取れない」 などとエラーメッセージが表示されたりすることがあります。 このような現象が頻繁に起きるときは、以下のような点にご注意 いただくと、改善される場合があります。

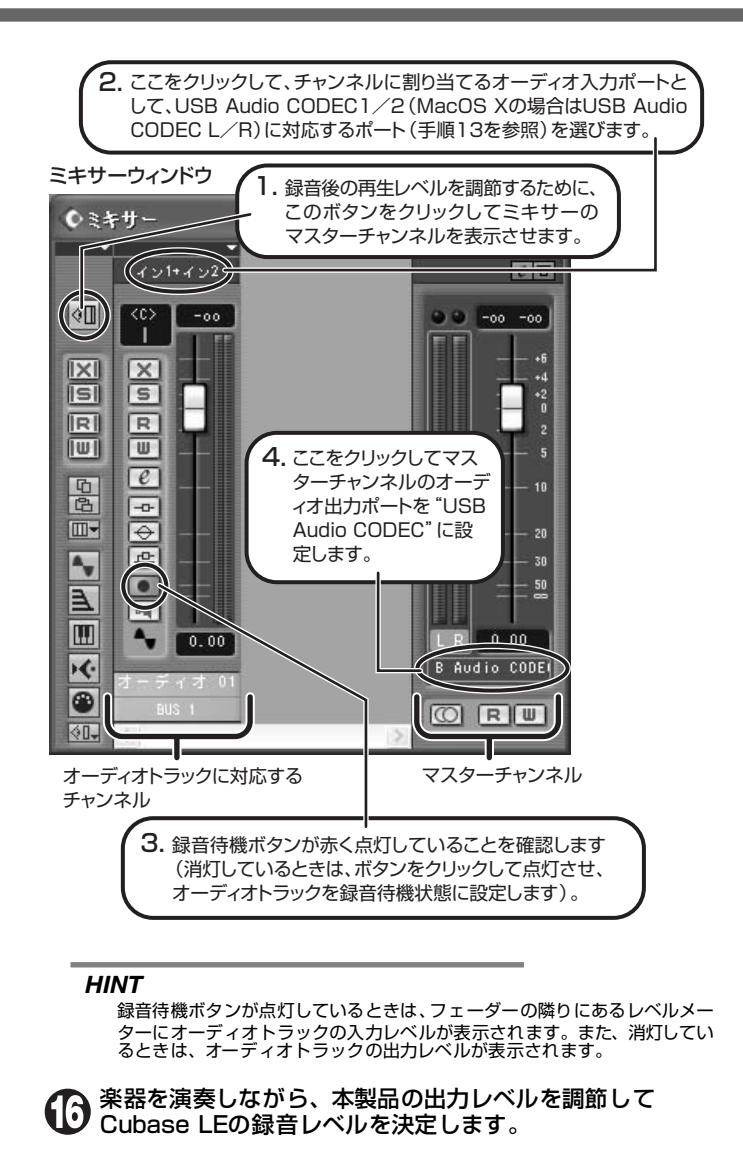

①Cubase LE以外に動作しているアプリケーションを終了させる

 特に常駐ソフトなどが多く登録されていないかをご確認くださ い。

#### ②Cubase LEで使用しているプラグインソフト(エフェクト、 音源プラグイン)を減らす

 プラグインが多い場合、パソコンの処理性能が追いつかなく なっていることが考えられます。また、同時再生トラック数を 減らすことも有効です。

#### ③製品をACアダプターで駆動する

USBバス電源に対応する製品の場合、USB端子から電源を供給 すると、まれに動作が不安定になることがあります。ACアダプ ターでのご使用をおためしください。

その他、アプリケーションの動作が極端に遅くなり、パソコン自 体の操作に支障をきたす場合は、一度本製品のUSB端子をパソコ ンから取り外してCubase LE を終了させ、再度USB端子を接続 してからCubase LEを再起動してみることをお勧めします。

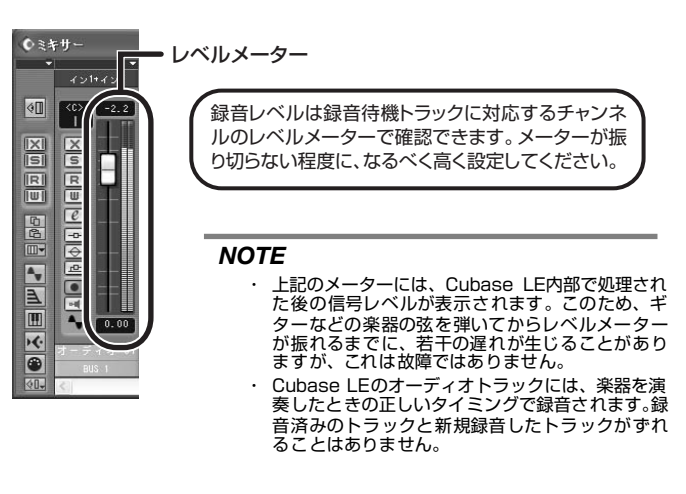

トランスポートパネル

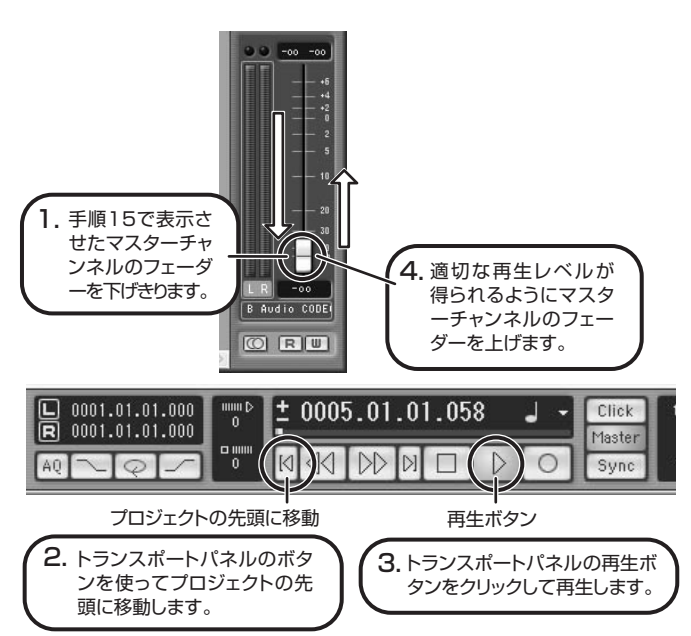

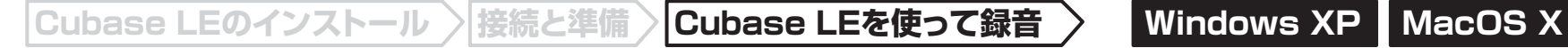

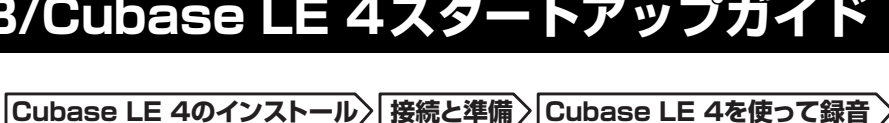

#### $AA$ Audio MIDI 設定 オーディオ装置 MIDI 装置 システム設定 → デフォルトの出力: → USB Audio CODEC デフォルトの入力: v USB Audio CODEC R ■ 内蔵オーディオ システム出力 ■ 内蔵オーディオ 團  $(?)$ プロパティ: クロックのソース: 「内蔵クロック オーディオ入力 オーディオ出力 マスタースト  $\blacksquare$  $\blacksquare$ ソース: ライン入力 ソース: 「内蔵スピーカー フォーマット: 44100.0 Hz J 2ch-24 ビット : フォーマット: 44100.0 Hz J 2ch-24 ビット : Ch 音量つまみ 値 dB 消音 Thru Ch 音量つまみ 值 dB 消音  $\frac{10}{0.51}$  -19.86  $\sim$  $\overline{0.00}$  -12.00  $\overline{0.00}$  -12.00

#### Cubase LE 4を起動し、"デバイス"メニューから"デバ イスの設定..."を選び、デバイスの列で"VSTオーディオシステム"をクリックしてください。

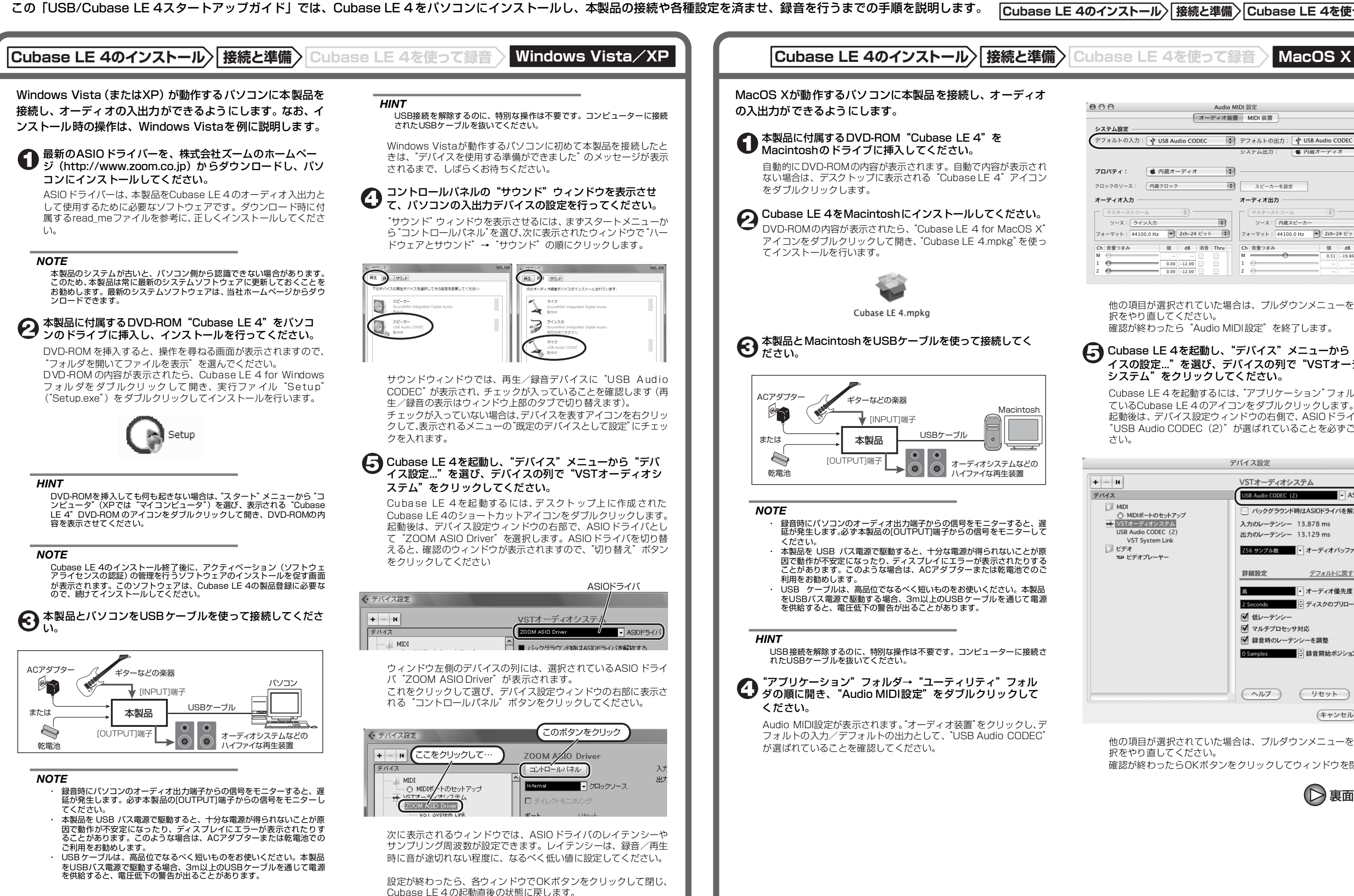

# **USB/Cubase LE 4スタートアップガイド USB/Cubase LE 4スタートアップガイド**

他の項目が選択されていた場合は、プルダウンメニューを使って選択をやり直してください。

確認が終わったら"Audio MIDI設定"を終了します。

Cubase LE 4 を起動するには、"アプリケーション"フォルダに入っ ているCubase LE 4 のアイコンをダブルクリックします。 起動後は、デバイス設定ウィンドウの右側で、ASIOドライバとして "USB Audio CODEC(2)"が選ばれていることを必ずご確認くだ さい。

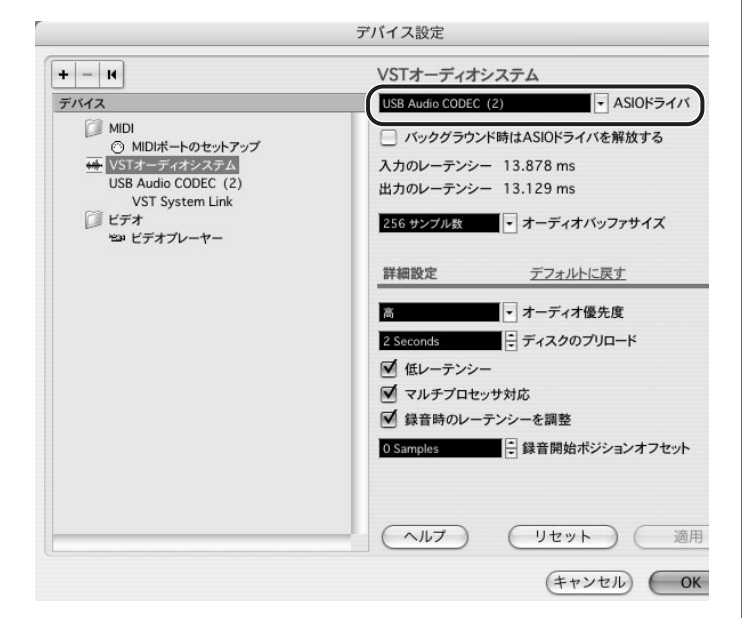

他の項目が選択されていた場合は、プルダウンメニューを使って選 択をやり直してください。 確認が終わったらOKボタンをクリックしてウィンドウを閉じます。

裏面へ続く

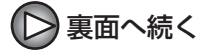

## 表面より(>)

# **Cubase LE 4のインストール 接続と準備 Cubase LE 4を使って録音 Windows Vista/XP MacOS X**

作成したオーディオトラックで、以下の設定を行ってくだ **们 さい。** 

#### Cubase LE 4の"デバイス"メニューから"ミキサー" を選んでください。

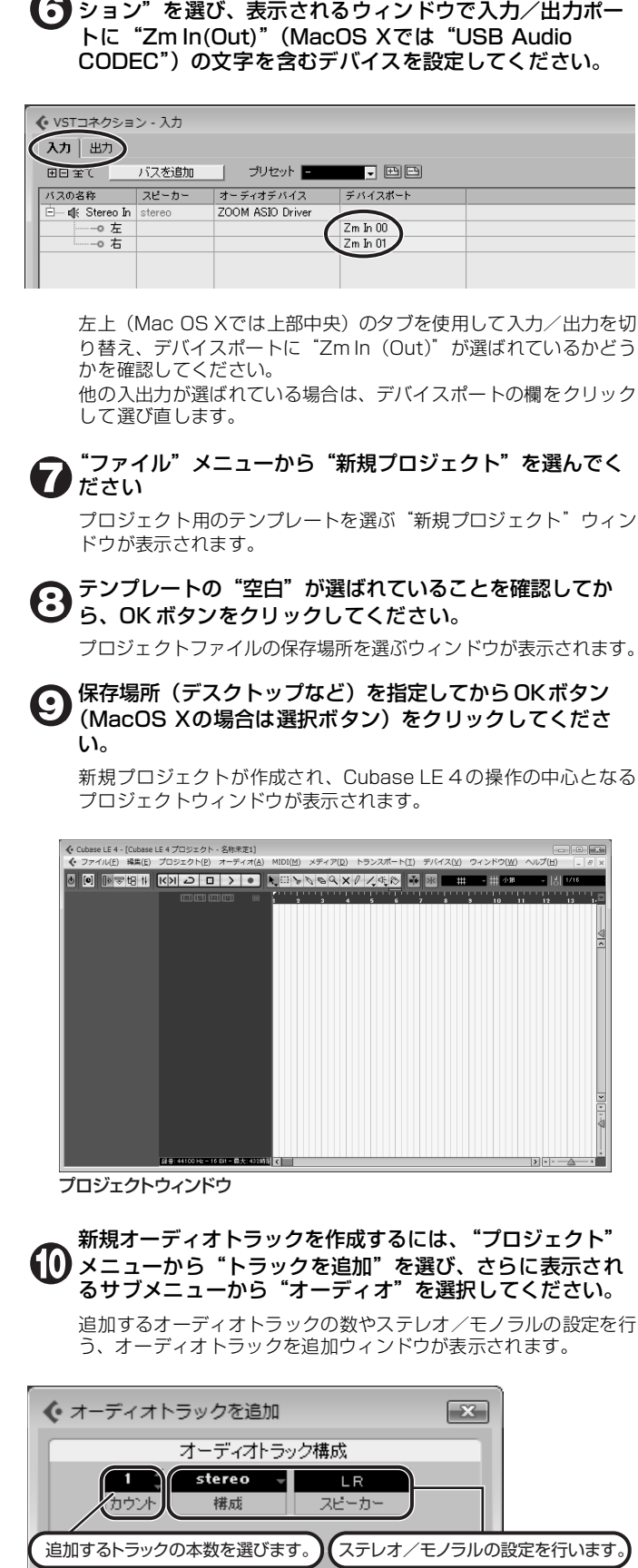

Cubase LE 4の "デバイス"メニューから "VSTコネク

 $-OK$ キャンセル

ここでは、追加するトラックの本数を1、ステレオ/モノラルの設 定をステレオにしてOKボタンをクリックしてください。 プロジェクトウィンドウに、ステレオの新規オーディオトラックが1 本追加されます。

◆ ファイル(F) 編集(E) プロジェクト(P) オーディオ(A) MIDI(M) メディア(D) トランスポート(T) オーディオ01 新規オーディオトラック $\boxed{m}$  s  $7 - .01$   $\boxed{0}$ .  $m[s]$ R $\overline{w}$ tereo  $\bigcirc$   $\blacksquare$   $\blacksquare$   $\bigcirc$ 

#### *HINT*

 $\bullet$ 

 インスペクターは、現在選択されているトラックの情報を表示します。何も表示されないときは、トラックをクリックして選択状態にしてください。

 モニタリングボタンがオンの間は、本製品に入力される信号と、一度パ ソコンを経由して本製品に戻される信号が同時に[OUTPUT]端子から出 力され、フランジャーがかかったような音になります。録音レベルを調 節する間も正確にモニターしたい場合は、VSTコネクション(手順6)の 設定で、一時的に出力のデバイスポートを未接続にするといいでしょう。 上記のメーターには、Cubase LE 4内部で処理された後の信号レベルが 表示されます。このため、ギターなどの楽器の弦を弾いてからレベルメー ターが振れるまでに、若干の遅れが生じることがありますが、これは故暗ではありません。

## 本製品の[INPUT]端子にギターなどの楽器を接続し、エ フェクトパッチを選んでください。

ここで選択したエフェクトパッチで加工された信号が、[USB]端子を経由してパソコンに録音されます。

ミキサーウィンドウが表示されます。 ミキサーウィンドウには、作成したトラックに対応するチャンネルとマスターチャンネルが表示されます。

ここでは以下の操作を行ってください。

 録音後に再生ボタンをクリックしても音が出ない場合は、VSTコネクション(手順6) の設定をもう一度確認してください。

 なお、Cubase LE 4を継続してご使用いただくためには、アクティベーショ ン(ライセンス認証+製品登録)と呼ばれる操作が必要になります。Cubase LE 4を起動したときに、製品登録を求める画面が表示されますので、"今す <u>こと、ことは、これは、これが、これが、これはない。</u><br>ぐ登録"をクリックしてください。インターネットブラウザが起動し、アク ティベーションを行うWebサイトが呼び出されますので、このWebサイト の指示に従ってアクティベーションを行ってください。

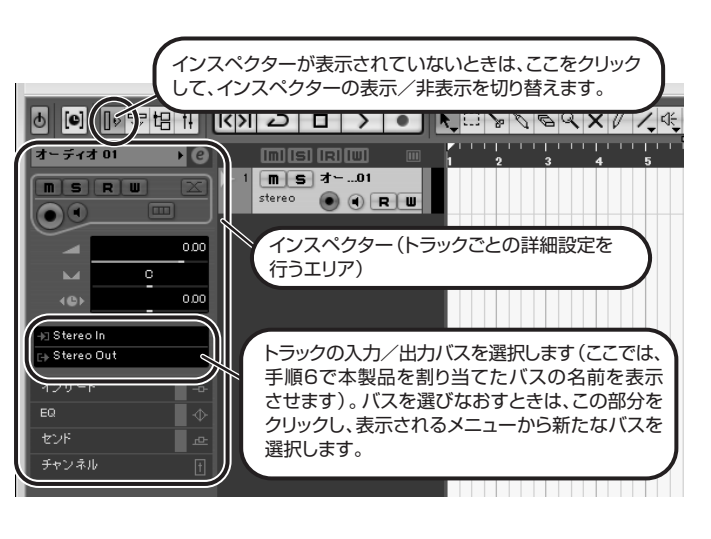

オーディオトラックに対応するチャンネル

#### ミキサーウィンドウ

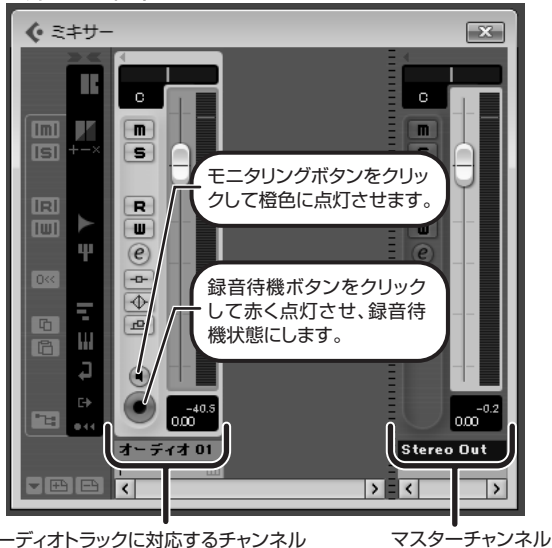

#### *HINT*

 モニタリングボタンが点灯しているときは、フェーダーの隣にあるレベル メーターにオーディオトラックの入力レベルが表示されます。また、消灯し ているときは、オーディオトラックの出力レベルが表示されます。

> その他、アプリケーションの動作が極端に遅くなり、パソコン自 体の操作に支障をきたす場合は、一度本製品のUSB端子をパソコ ンから取り外してCubase LE 4を終了した後で、再度USB端子 を接続してからCubase LE 4を再起動してみることをお勧めし ます.

#### 楽器を演奏しながら、本製品の出力レベルを調節してCubase LE 4の録音レベルを決定します。

Cubase LE 4への録音レベルは、録音待機トラックに対応するチャ ンネルのレベルメーターで確認できます。メーターが振り切らない範囲で、なるべく高く設定してください。なお、レベルを調節するときはCubase LE 4 側のフェーダーは動

かさず、本製品の出力レベルを調節するようにしてください。

#### *NOTE*

#### 録音レベルの調節が終わったら、モニタリングボタンをク リックして消灯させます。

入力レベルが表示されなくなり、パソコンを経由して本製品に戻さ れる信号がミュートされます。この操作で、本製品の[OUTPUT]端子からは、パソコンに送られる

直前の信号のみがモニターできるようになります。

#### トランスポートパネルが表示されていることを確認してく $\bf \Phi$ ださい。

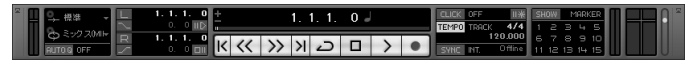

トランスポートパネルが表示されていないときは、"トランスポート"メニューから"トランスポートパネル"を選択します。

#### 録音を行うには、トランスポートパネルの録音ボタンをク リックしてください。

録音が始まります。楽器を演奏するとリアルタイムでプロジェクトウィンドウに波形が描かれます。 録音を停止するには、トランスポートパネルの停止ボタンをクリッ クしてください。

#### *HINT*

#### *NOTE*

#### 快適にご使用になるために

Cubase LE 4を使用中に、極端にアプリケーションの動作が遅く なったり、「USBオーディオインターフェースとの同期がとれない」 などのエラーメッセージが表示されたりすることがあります。この ような現象が頻繁に起きるときは、以下のような点にご注意いただくと、改善される場合があります。

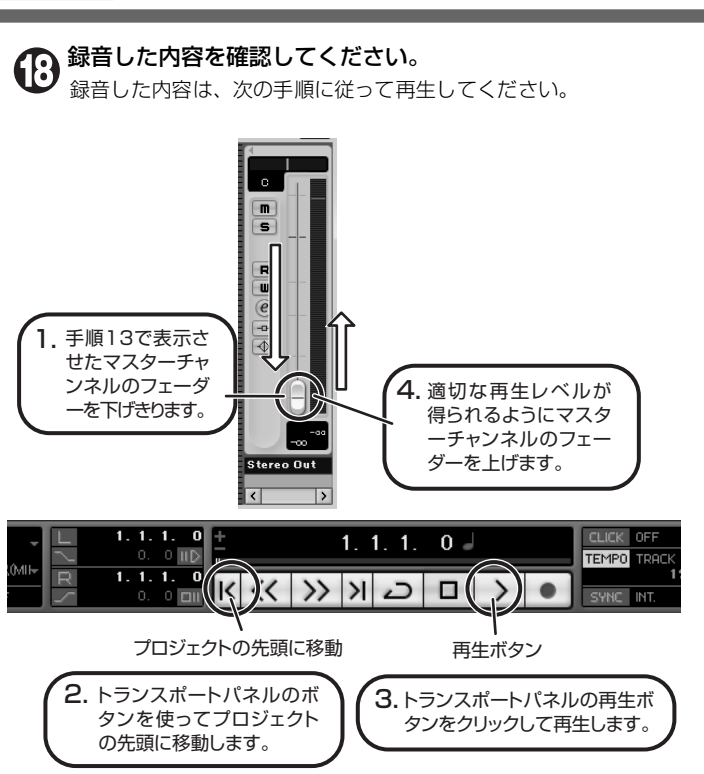

①Cubase LE 4以外に動作しているアプリケーションを終了 させる 特に常駐ソフトなどが多く登録されていないかをご確認ください。

②Cubase LE 4 で使用しているプラグインソフト(エフェク ト、音源プラグイン)を減らす プラグインが多い場合、パソコンの処理性能が追いつかなくなっ ていることが考えられます。また、同時再生トラック数を減らす ことも有効です。

#### ③本製品をACアダプターで駆動する

 USBバス電源に対応する製品の場合、USB端子から電源を供給 すると、まれに動作が不安定になることがあります。AC アダプ ターでのご使用をおためしください。

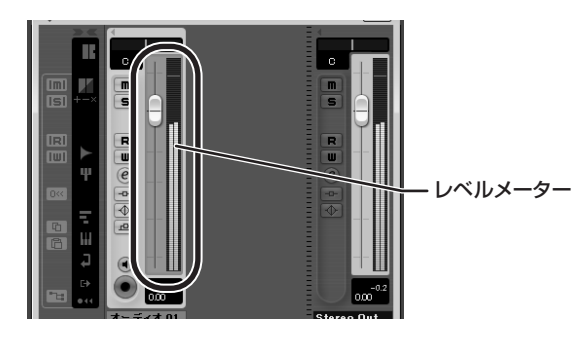

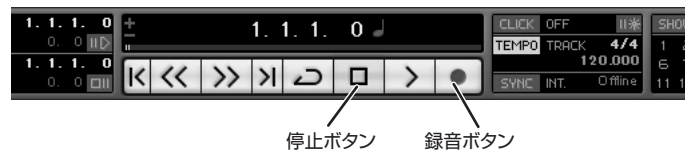